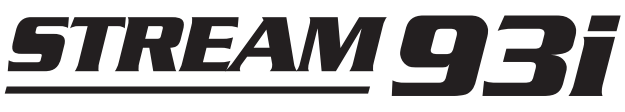

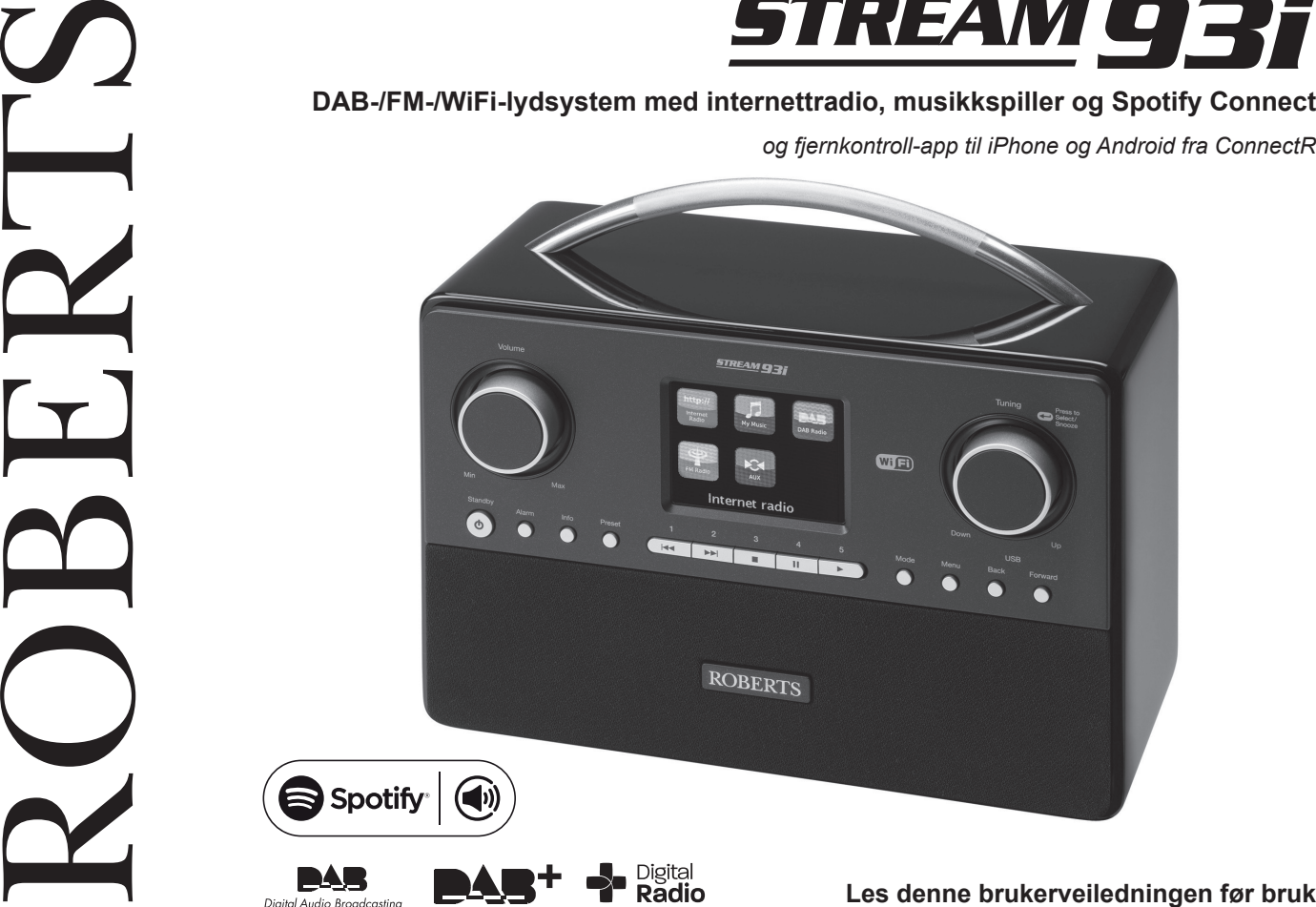

# Innhold

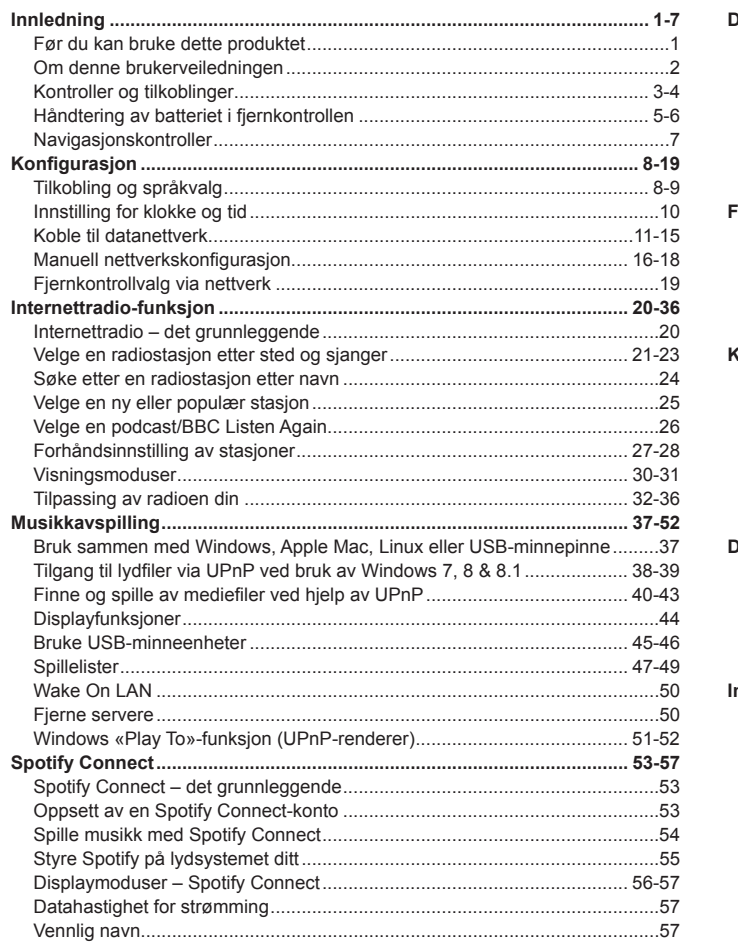

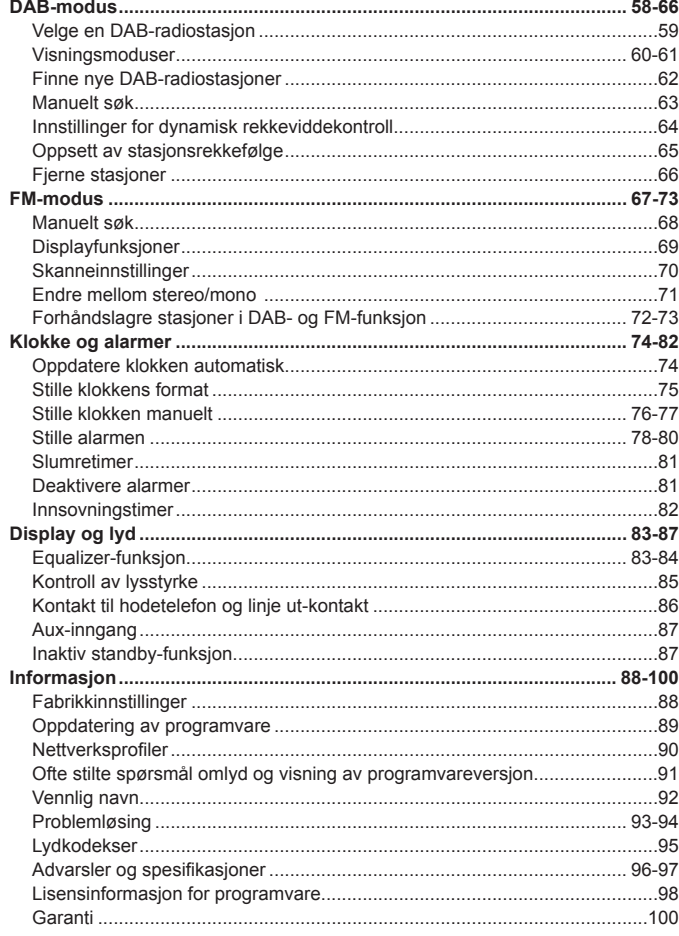

# **Stream 93i lydsystem, funksjoner**

Roberts Stream 93i kommer med følgende funksjoner i en attraktiv kompakt enhet:

- Lytt til lokale, regionale, nasjonale og internasjonale sendinger ved bruk av FM-, DAB- og internettradio.
- Lytt til over 1000 radiostasjoner fra hele landet og over 10 000 stasjoner fra hele verden uten å bruke datamaskinen din.
- Lytt til sendinger fra arkivet til BBC (via podcaster/Listen Again).
- Lytt til podcaster fra en mengde kringkastere.
- 120 forhåndsinnstilte radiostasjoner (40 internettradio, 40 DAB og 40 FM).
- Bruk musikkspilleren til å spille musikksamlingen fra datamaskinen din. Tilkobling til Apple- og Linux-baserte datamaskiner er også mulig.
- Spill av lydfiler fra USB-minnepinner.
- Formatene MP3, WMA, AAC, FLAC og WAV støttes.
- Stream 93i kobler seg til ditt hjemmenettverk, enten via WiFi eller via en kablet Ethernet-tilkobling.
- WiFi-beskyttet oppsett (WPS) støttes. Dette gir enklere oppsett med kompatible trådløse rutere.
- Virker med Windows «Play to»-funksjon (som UPnP-renderer).
- Kompatibel med Spotify Connect. Dette lar deg spille av Spotifyvalgene dine via lydsystemet, med din iPhone, iPad eller Androidenhet som fjernkontroll.
- Støtter bruk av Apple iPhone, iPad og Android som fjernkontroll via Roberts ConnectR-appen.
- Alle forhåndsinnstilte radiostasjoner, nettverksinnstillinger og brukeroppsett blir lagret i tilfelle strømbrudd.
- Stort klokkedisplay med tid og dato når den står i Standby.
- To alarmtimere med slumrefunksjon slik at du kan våkne enten til alarmklokke eller radio.
- Justerbar slumretimer som kan stilles til å slå av lydsystemet etter en forsinkelse på mellom 15 og 120 minutter.
- Strømsparende Inaktiv standby.
- Lett avlesbart grafisk fargedisplay med justerbar bakbelysning i displayet.
- Aux-inngang for avspilling av lyd fra MP3-spillere, iPoder eller annen lydenhet.
- Linjeutgangskontakt for å koble lydsignalet til en ekstern forsterker eller opptaker.
- Kontakt til stereo-hodetelefoner for privat lytting.
- Høykvalitets treveis høyttalersystem med basswoofer.

#### **Før du kan bruke dette produktet**

Før du kan bruke lydsystemet ditt må du ha følgende:

- En bredbåndstilknytting (ikke nødvendig for DAB, FM eller musikkavspilling).
- Et trådløst tilgangspunkt (WiFi) eller en kablet Ethernet-tilkobling tilkoblet din bredbåndsleverandør, fortrinnsvis via en ruter. I mange tilfeller er bredbåndsmodem, ruter og trådløst tilkoblingspunkt en kombinert enhet som leveres av din internettleverandør, eller kjøpes hos en dataforhandler.
- Hvis det trådløse nettverket ditt er passordbeskyttet, må du vite WEP-, WPA- or WPA2-nøkkelen som brukes i krypteringen for at lydsystemet skal kunne kommunisere med nettverket. Alternativt må ruteren din støtte WiFi-beskyttet oppsett (WPS).

Radioens WiFi-system er kompatibelt med nettverk av typen 802.11b, g, eller n.

Hvis du kobler til med WiFi, vil lydsystemet typisk virke innenfor en radius på 10-20 meter fra det trådløse tilgangspunktet ditt. Den faktiske oppnådde rekkevidden avhenger av bygningstypen, andre nærliggende trådløse nettverk, og eventuelle signalforstyrrelser. DAB- og FM radio-funksjoner kan alltid brukes så lenge lydsystemet kan motta et tilstrekkelig godt signal.

*VIKTIG:* Før du fortsetter må du forsikre deg om at det trådløse tilkoblingspunktet ditt eller ruteren din er koblet opp og virker med internettjenesten din (bruk datamaskinen for å kontrollere dette). For å få denne delen av systemet til å virke, må du lese instruksjonene som følger med det trådløse tilkoblingspunktet eller ruteren.

#### **Om denne brukerveiledningen**

Denne brukerveiledningen er delt inn i avsnitt for hver av driftsmodusene til ditt Roberts Stream 93i lydsystem. Hvert avsnitt blir tydelig gjenkjent med en skyggebelagt topp i øverste høyre hjørne av hvert sidepar.

Før du kan bruke funksjonene internettradio eller musikkspiller, må lydsystemet ditt kobles til datanettverket ditt via en WiFi- eller Ethernettilkobling. Dette dekkes i avsnittet **Konfi gurasjon**. Dette avsnittet beskriver også hvordan du velger menyspråk.

Avsnittet **Internettradio** beskriver hvordan du finner radiostasjoner å lytte til. Dette kan være radiostasjoner som du allerede kjenner til, og lytter til jevnlig, eller nye stasjoner som du søker etter. Du kan sette opp stasjoner som du liker som favoritter, slik at de er lettere tilgjengelig.

Avsnittet Musikkspiller beskriver hvordan du kan spille av filer som du har lagret på en datamaskin som er tilkoblet nettverket ditt. Bruken av Delt media (ved bruk av UPnP) og avspilling fra USB blir forklart.

Avsnittet **Spotify Connect** forklarer hvordan lydsystemet ditt brukes med den internettbaserte musikkstrømmetjenesten Spotify.

De to avsnittene for **DAB-** og **FM-radio** beskriver hvordan man kan lytte til vanlige radiosendinger med lydsystemet.

Avsnittet **Klokke** og **alarmer** beskriver de forskjellige måtene systemklokken kan stilles, samt hvordan man bruker funksjonene alarm, slumring og innsovningstimer.

Avsnittet **Display** og **lyd** viser hvordan displayet kan justeres, hvordan equaliseren brukes og hvordan lydsystemet kobles til annet lydutstyr.

Avsnittet **Informasjon** inneholder problemløsing, spesifikasjoner og garantiinformasjon.

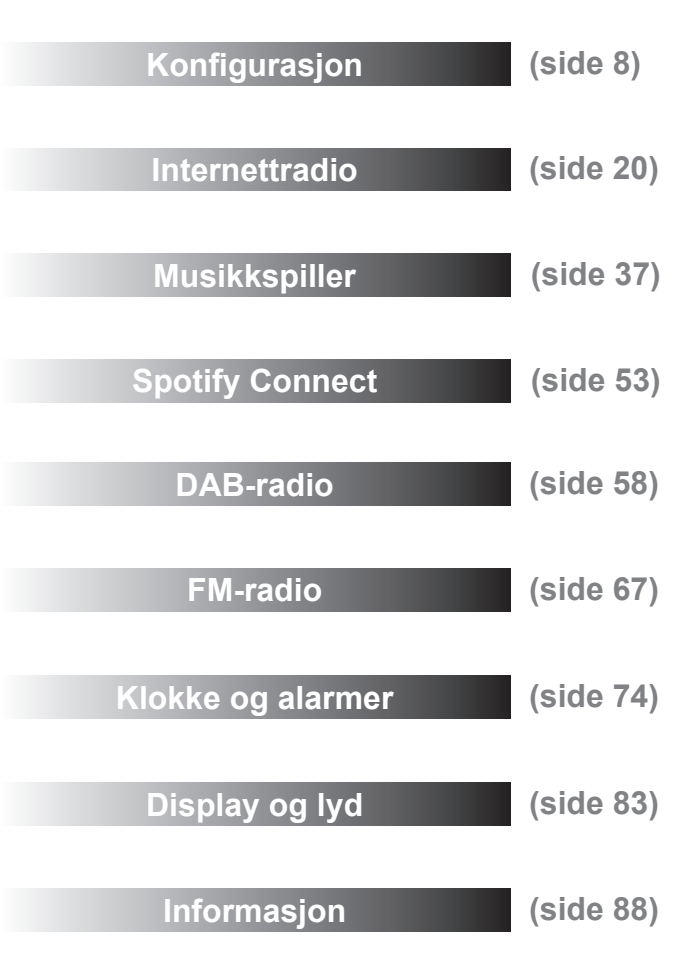

#### **Kontroller og tilkoblinger Sett forfra**1516**STREAM 931** Volume Tuning  $\bullet$  Press to Select/ 1417  $(TF)$ Standby  $\,$  2  $\,$  $\overline{3}$ Alarm Info Preset  $\overline{1}$  $\overline{a}$ 5 Mode Menu Back Forward  $\bigcirc$  $\circ$  $\circ$  $\circ$  $\overline{=}$  $\circ$  $\circ$  $\circ$  $\circ$  $\overline{\phantom{1}}$ ┳ т  $\overline{\mathbf{u}}$ 135 3 2 1 4 12 11 10 9 8 7 6 1818

- 1. Fremoverknapp
- 2. Bakoverknapp
- 3. Menyknapp
- 4. Funksjonsknapp
- 5. Hurtigtast 5/avspillingsknapp
- 6. Hurtigtast 4/pauseknapp
- 7. Hurtigtast 3/stoppknapp
- 8. Hurtigtast 2/hurtig fremoverknapp
- 9. Hurtigtast 1/hurtig bakoverknapp
- 10. Hurtigtast
- 11. Info-knapp
- 12. Alarmknapp
- 13. Knapp for På/Standby
- 14. Volumkontroll
- 15. Fjernkontrollsensor
- 16. Displaypanel
- 17. Tuning/Select/Snooze-kontroll
- 18. Høyttaler x 2

**Kontroller og tilkoblinger – forts. Baksiden**27◉ (®) (◉ ⊜ 26ROBERTS DAB/DAB+/FM RDS W-Fi Internet Sound Syste  $C \subseteq C \subseteq \overline{\mathbb{R}}$  $\overline{\circ}$  $\circledcirc$  $\circledcirc$  $\bigcirc$  $\circledcirc$  $\circledcirc$ ò  $\circledcirc$ Line Out Aux In DC 12V cm 15A<br> $-\leftarrow +$  $LM$ SERVICE USB PLAYBACK ◉ ◉ ◉ 25 24 23 22 2120 19

- 19. Kontakt for hodetelefoner
- 20. Linjeutgang
- 21. Aux-inngang
- 22. USB-avspillingskontakt
- 23. USB-kontakt (kun for servicebruk)
- 24. Ethernetkontakt (RJ-45)
- 25. Kontakt for likestrøminntak
- 26. Subwoofer
- 27. Teleskopantenne (innløp for antennekabel bak)

**Innledning**

#### **Kontroller og tilkoblinger – forts.**

## **Fjernkontrollhåndsett**

- 1. Knapp for På/Standby
- 2. Hurtigtast 1-5/avspillingsknapper
- 3. Funksjonsknapp
- 4. Info-knapp
- 5. Knapp for lydstyrke ned
- 6. Knapp for lydstyrke opp
- 7. Velg/slumre-knapp
- 8. Frekvensinnstilling/Meny opp-knapp
- 9. Meny bakover-knapp
- 10. Frekvensinnstilling/Meny ned-knapp
- 11. Alarmknapp
- 12. Hurtigtast
- 13. Meny forover-knapp
- 14. Menyknapp

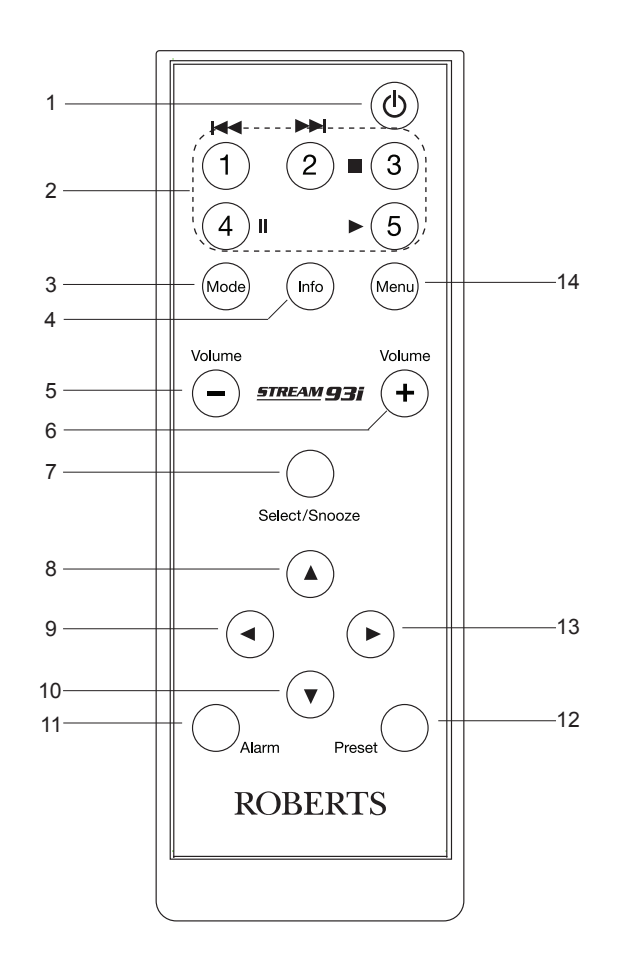

#### **Batteriutskiftning i fjernkontroll**

- 1. Fjern batteridekselet bak på fjernkontrollen din ved å dreie dekselet omtrent 45 grader mot klokken for å stille prikken på dekselet til merkingen «OPEN» på fjernkontrollen. Slå lett på kontrollen slik at dekselet løsner. Dersom det er nødvendig kan du bruke en mynt i åpningen på dekselet for å dreie det.
- 2. Sett inn 1 x CR2025-batteri i batteriåpningen med den positive siden (merket +) mot batteridekselet, som det vises på baksiden av batteridekselet.
- 3. Lukk batteridekselet ved å plassere dekselet tilbake på kontrollen i posisjonen merket «Open». Bruk så en mynt til å dreie dekselet med klokken til du hører et lite klikk og prikken på dekselet er justert til merkingen «Lock» på fjernkontrollen.
- 4. Hvis fjernkontrollen ikke skal brukes på en lengre periode, anbefales det at batteriene tas ut.

*VIKTIG: Batteriet bør ikke utsettes for overdreven varme slik som direkte*  sollys, åpen flamme og lignende. Etter bruk må batteriene om mulig leveres *til resirkulering. Batteriene må under ingen omstendigheter brennes. Forlat ikke batterier innen barns rekkevidde. De kan utgjøre en kvelningsfare.*

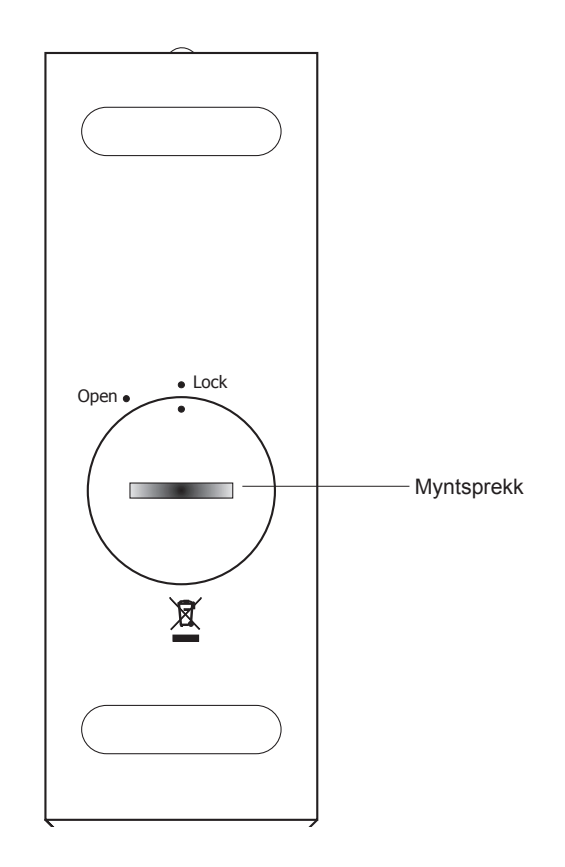

**Innledning**

#### **Navigasjonskontroller**

Denne siden viser de grunnleggende måtene å kontrollere ditt Stream 93i lydsystem på. Instruksjoner for hver driftsmodus er gitt senere i denne håndboken.

- 1. Trykk knappen *På/Standby* for å stille lydsystemet ut av standbymodus. Hvis du trykker på *På/Standby*-knappen mens lydsystemet er i bruk vil det gjøre at den går tilbake til standby med visning av klokke når.
- 2. Ved å trykke på *Mode*-knappen får du tilgang til hver av driftsmodusene i rekkefølge: Internettradio, Musikkspiller, DAB-radio, FM-radio og aux-inngang. Alternativt kan du trykke på *Mode*-knappen og dreie *Tuning/Select*-kontrollen med eller mot klokken for å utheve det ønskede menyalternativet og så trykke på kontrollen for å velge det.
- 3. Du får tilgang til menysystemet ved å trykke på knappen *Menu*.
- 4. Mange bruksområder krever at brukeren foretar et valg i menyen. Dette gjøres ved å trykke på *Tuning/Select*-kontrollen. Drei kontrollen med klokken eller mot klokken for å merke det ønskede menyelementet og trykk deretter på kontrollen for å velge dette elementet.

Hy is det er flere enn seks elementer i en meny, vil displayet automatisk bla opp eller ned slik at alle alternativene vises. En rullesøyle til høyre vil gi en indikasjon som viser hvilken del av menyen som vises for øyeblikket. Hvis det er mange elementer i en meny, lar lydsystemet menyen «brettes rundt» i begge retninger. Dette kan gjøre det lettere å få tak i elementer på slutten av en lang meny, slik som en liste over land eller internettradiostasjoner.

- *5. Forward*-knappen kan også brukes til å velge i menyen som vises. Dersom du gjør en feil når du navigerer gjennom menyene er det mulig å gå tilbake til et høyere menynivå ved å trykke på *Back*-knappen.
- 6. Med *Info*-knappen kan informasjon relatert til radiostasjonen eller musikkfilen som spilles vises.

Merk: I dette heftet betyr «trykk» alltid *trykk og slipp opp*. Hvis det er nødvendig å trykke lenge på knappen, beskrives dette som *trykk og hold inne*. Selv om kontrollene på lydsystemet vises, er alle funksjonene også tilgjengelig fra fjernkontrollen.

Standby

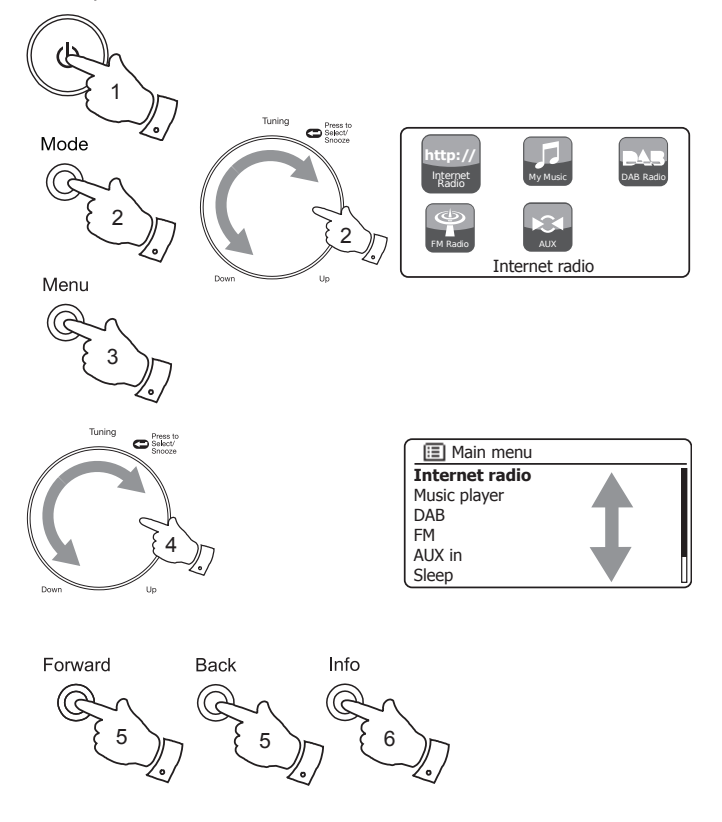

# **Konfigurasjon Konfigurasjon**

### **Tilkobling og språkvalg**

- 1. Plasser lydsystemet på en flat overflate og plugg kabelen fra strømadapteren i *DC-inngangen* på baksiden av lydsystemet ditt (merket «DC in»), og pass på at pluggen er helt skjøvet inn i kontakten.
- 2. Hvis du ønsker å bruke en kablet nettverkstilkobling, plugges Ethernetkabelen inn i RJ-45-kontakten bak på lydsystemet.
- 3. Koble strømadapteren i en stikkontakt og slå på kontakten.

*VIKTIG: Strømadapteren brukes for å koble radioen til strømforsyning. Veggkontakten som brukes til radioen må være tilgjengelig for normal bruk. For å koble radioen fullstendig fra strømmen, må strømadapteren tas helt ut av veggkontakten.*

4. Når du kobler til strøm vil displayet på lydsystemet lyse opp og vise: *'ROBERTS'* og *'Stream 93i'*. Etter et par sekunder vil radioen gå i standbymodus, og klokken vil vise «00:00» slik det vises.

For å fortsette oppsettet av lydsystemet trykker du på og slipper knappen *På/Standby*. Hvis dette er første gang du bruker lydsystemet (eller etter å ha tilbakestilt til fabrikkinnstillingene) vil displayet vise *«Setup wizard»* og *«YES»* vil utheves på skjermen.

5. Standardinnstillingen er at lydsystemet ditt viser alle menyer og meldinger på engelsk.

Hvis engelsk er ditt foretrukne språk trykker du på *Tuning/Select*-kontrollen for å velge *«YES»* og for å begynne å sette opp lydsystemet ditt.

Hvis du valgte *«YES»* kan du hoppe til trinn 1 på side 10.

6. Hvis engelsk ikke er ditt foretrukne språk dreies *Tuning/Select*-kontrollen slik at valget «NO» utheves. Trykk på *Tuning/Select*-kontrollen for å se utvalget. Fortsetter på neste side.

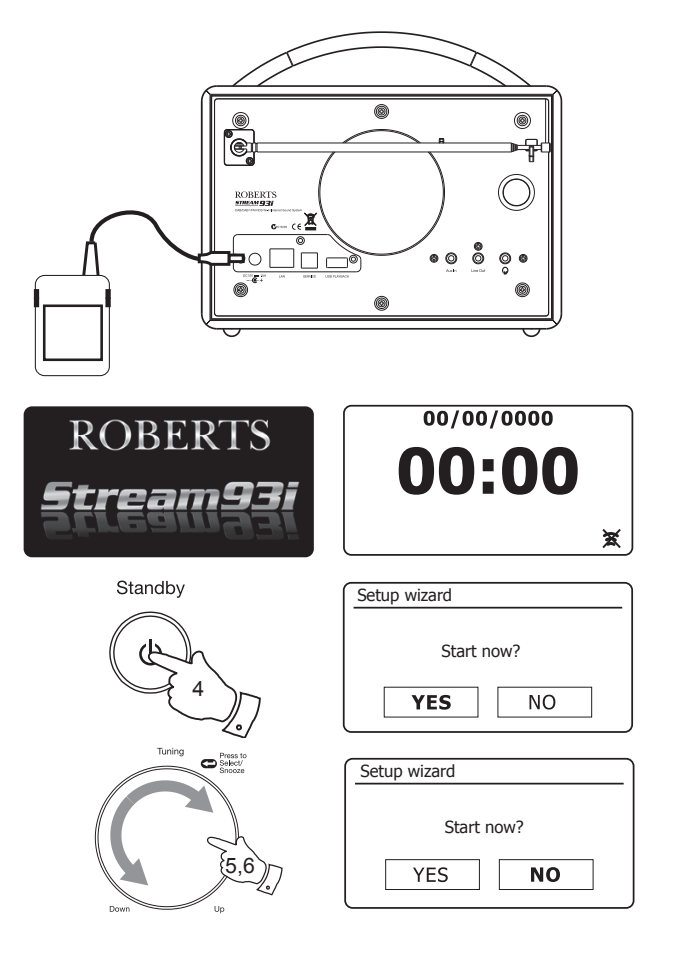

#### **Tilkobling og språkvalg – forts.**

7. Lydsystemet ditt vil spørre om oppsettveiviseren skal kjøre ved neste oppstart. Selv om alternativet *«YES»* er uthevet må du velge alternativet *«NO»* hvis du ønsker å bytte språk.

Drei på kontrollen *Tuning/Select* for å utheve alternativet *«NO»*. Trykk på *Tuning/Select*-kontrollen.

8. Lydsystemet ditt vil deretter vise hovedmenyen. Drei på kontrollen *Tuning/Select* til *«System settings»* utheves i displayet. Trykk på Tuning/Select-kontrollen for å gå inn i menyen for

systeminnstillinger.

- 9. Drei på kontrollen *Tuning/Select* til *«Language»* utheves i displayet. Trykk på kontrollen *Tuning/Select* for å gå inn i språkvalgmenyen.
- 10. Drei på kontrollen *Tuning/Select* til ønsket språk utheves i displayet. Trykk på kontrollen Tuning/Select for å velge ønsket språk. Displayet vil deretter endres til å vise systeminnstillinger på valgt språk.
- 11. Drei på kontrollen *Tuning/Select* til valget *«Setup wizard»* utheves i displayet, og trykk deretter på kontrollen.

Hvis du endrer språket vil du ikke se *«Setup wizard»* på engelsk. Du vil se et tilsvarende menyvalg på ditt språk – for eksempel, *«Assistant réglages»* på fransk, eller *«Inställningsguide»* på svensk.

12. Drei på kontrollen *Tuning/Select* til *«YES»* utheves i displayet, trykk så på kontrollen for å velge.

Dette fører til at lydsystemet kjører oppsettprosedyren som om den akkurat hadde blitt slått på for første gang, men den vil gjøre dette ved å bruke språket valgt i trinn 10, over.

13. Fortsett oppsett av radioen på neste side.

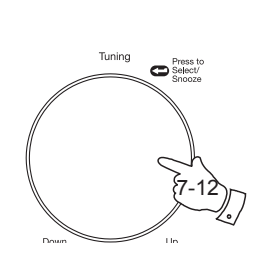

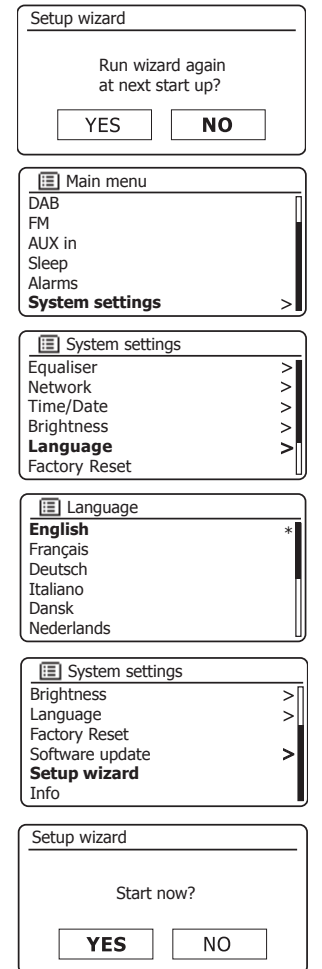

# **Innstilling av klokke og tid Konfigurasjon**

De følgende instruksjonene går ut fra at du enten nettopp har plugget inn lydsystemet ditt (se side 8) eller at du nettopp har angitt språkvalget for menyene (se side 9).

- 1. Drei på kontrollen *Tuning/Select* for å markere ønsket klokkeformat (enten 12- eller 24-timers) og trykk så på kontrollen for å bekrefte valget.
- 2. Deretter innstilles måten radioen oppdaterer klokken på. En meny lar deg spesifisere automatisk oppdateringsfunksjon for klokken vil vises. Valget «Update from Network» vil være best for de fleste brukere.
- 3. Drei på kontrollen *Tuning/Select* for å velge et alternativ for automatisk oppdatering for klokken. Dette kan oppdateres fra DAB- eller FM-radio, fra nettverket eller ikke oppdateres i det hele tatt. Standarden er å oppdatere automatisk fra nettverket. Hvis du velger et annet alternativ går du til «Koble til datanettverk» på side 11. Hvis ikke må du først velge riktig tidssone og innstillinger for sommertid, se de neste stegene. Hvis du velger «No update», vil du uansett måtte stille klokken manuelt senere, se side 76. Trykk på kontrollen for å bekrefte valget.
- 4. Drei på kontrollen *Tuning/Select* for å merke tidssonen til din nåværende plassering. Trykk kontrollen *Tuning/Select* for å gå inn til innstilling.
- 5. Så må du velge innstilling for sommertid basert på hvor du befinner deg (sommertid er også kjent som Daylight Savings-tid eller BST/ GMT-justering).

Drei på kontrollen *Tuning/Select* for å merke *«ON»* eller *«OFF»* etter behov. Stjernen viser gjeldende innstiling.

I Storbritannia vil *«ON»* tilsvare britisk sommertid og *«OFF»* tilsvare Greenwich Mean Time.

6. Fortsett oppsettet av lydsystemet ditt på neste side.

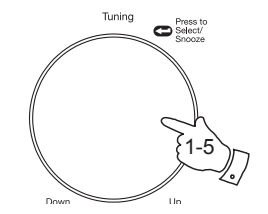

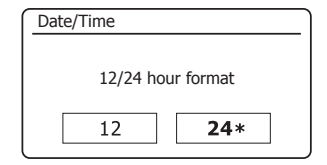

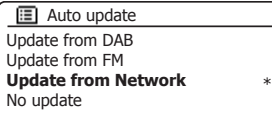

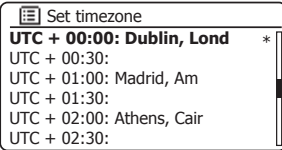

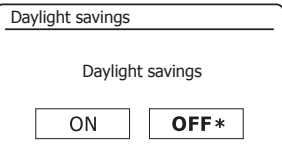

#### **Koble til datanettverk**

Før du kan bruke ditt Stream 93i lydsystem for å lytte til internettradio eller til musikk som strømmes fra datamaskinen din, må det først være koblet til ditt datanettverk.

Dette avsnittet i boken forklarer hvordan du kobler lydsystemet ditt til nettverket, enten via trådløs tilkobling (WiFi) eller kabel (Ethernet).

Følgende instrukser antar at du akkurat har satt opp valg for klokke og tid med oppsettveiviseren som beskrevet på foregående side.

Disse instruksene gjelder også nettverksveiviseren i menyen for nettverksinnstilling (fra trinn 2 og utover).

1. Etter at innstillingene for sommertid er valgt (se side 10) vil displayet vise alternativet «Keep network connected?». Du skal velge *«Yes»* hvis du vil at lydsystemet skal forbli tilkoblet nettverket når det er i standbymodus. Dette vil tillate at fjernkontrollprogramvaren kan slå på lydsystemet ved behov.

Hvis du velger *«No»* vil lydsystemet ditt deaktivere den trådløse tilkoblingen når det er i modusene Standby, DAB, FM eller Aux-in. Dette minimerer energibruken, men innebærer at du må skru på systemet manuelt for å bruke enten Spotify Connect, «Play to»-funksjonen eller fjernkontrollprogramvare som for eksempel ConnectR-appen.

Drei på kontrollen *Tuning/Select* til det ønskede alternativet utheves og trykk så på kontrollen for å foreta valget.

Etter å ha stilt alternativet for å bevare nettverkstilkoblingen vil displayet vise en liste over støttede regionale innstillinger for WiFi.

Drei på kontrollen *Tuning/Select* for å merke ønsket region (for Storbritannia velges *«Most of Europe»*), og trykk deretter på kontrollen for å foreta valget. Gjør dette selv om du planlegger å bruke kablet Ethernettilkobling. Lydsystemet ditt vil deretter søke etter tilgjengelige trådløse nettverk.

2. Lydsystemet vil gå inn i veiviseren for nettverksoppsett og vise *«Scanning...»*. Lydsystemet vil automatisk skanne det trådløse båndet på 2,4 GHz. Etter en kort stund vil displayet vise en liste over de tilgjengelige trådløse nettverkene. Hvis du har tenkt å bruke WiFi-tilkoblingen, går du til trinn 3 på neste side.

For å bruke kablet Ethernettilkobling til ruteren (med automatisk konfigurasjon), dreies kontrollen *Tuning*/ *Select* til å peke til menyelementet *«[Wired]»*. Trykk på kontrollen, så vil lydsystemet prøve å koble seg til.

Hvis nettverket ditt tillater automatisk konfigurasjon (dette er normalt) vil lydsystemet bli tildelt en nettverksadresse. Skjermen bør vise *«Connecting...»*, og deretter *«Setup wizard completed»*. Trykk på *Tuning/Select*-kontrollen for å avslutte oppstartveiviseren og vise hovedmenyen. Du kan deretter gå til avsnitt 10 på side 14.

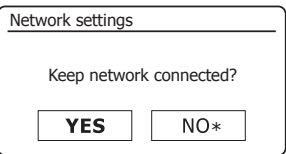

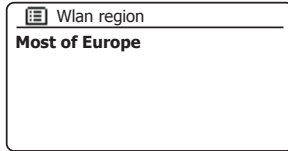

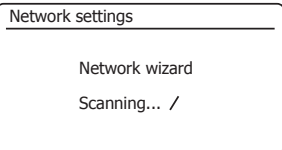

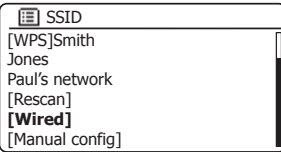

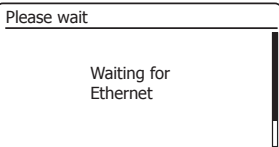

#### **Koble til datanettverk – forts.**

# **Konfigurasion**

Det er to indikatorlys på RJ-45-kontakten. Hvis du har problemer med din kablede tilkobling, kan disse hjelpe deg med å finne mulige årsaker til problemet.

Grønn PÅ = forbindelse opprettet; AV = ingen forbindelse

Grønn blinker = dataoverføring

Gul PÅ = 100 Mbits/sek forbindelse; AV = 10 Mbits/sek forbindelse

Hvis nettverket ikke støtter automatisk konfigurasjon eller du ønsker å sette opp manuelt, bør du velge *«[Manual config]»* i stedet for *«[Wired]»* i nettverksveiviseren, og deretter gå til side 16.

3. Hvis du planlegger å bruke en WiFi-tilkobling, vil du først måtte identifisere nettverket ditt i listen over nettverksnavn i nettverksveiviseren. Hvis det ikke finnes noen nettverk, kan du være nødt til å få den trådløse ruteren til å virke (se instruksjonene som fulgte med) eller du kan være for langt unna ruteren.

Når lydsystemet finner det trådløse nettverket, viser det nettverksnavnet (SSID) for det trådløse tilgangspunktet på skjermen. Dette er det navnet som ble angitt tilkoblingspunktet i ruteren din av den personen som satte opp nettverket – for eksempel: *«Familien Jones»* eller *«Pauls nettverk»*. Hvis ruteren støtter WiFi-beskyttet oppsett, vil *«[WPS]»* foran SSID.

Det er mulig, og noen steder også svært sannsynlig, at lydsystemet ditt vil finne mer enn ett trådløst nettverk. I så tilfelle bør du velge hvilket du ønsker å koble til.

4. Drei på kontrollen *Tuning/Select* for å se SSID for hvert av de trådløse nettverkene som ble oppdaget. Hvis nettverket ditt vises, kan du fortsette til trinn 6 på neste side. Hvis det *ikke* vises fortsetter du til trinn 5, også på neste side.

Når som helst du gjør en feil kan du trykke på knappen *Back* for å gå tilbake forrige visning.

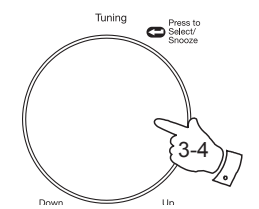

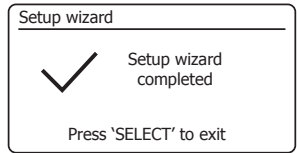

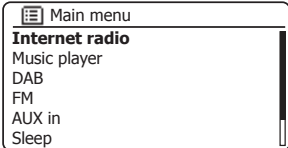

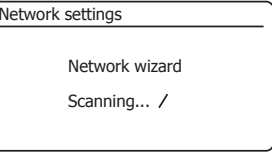

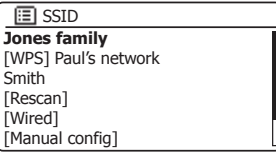

Back

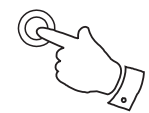

#### **Koble til datanettverk – forts.**

5. Hvis nettverket ditt ikke blir funnet, kan det være fordi ruteren er konfigurert til å ikke kringkaste SSID. Du bør da bruke kontrollen *Tuning/Select* for å merke og velge alternativet *«[Manual config]»* for å angi nettverksinformasjonen manuelt. Dette er beskrevet i «Manuell nettverkskonfigurasjon», se side 16.

Hvis nettverksnavnet ditt kringkastes, og ikke ble funnet, kan du prøve å søke på nytt (trykk på *Back*knappen). Om nødvendig kan du prøve å flytte lydsystemet nærmere tilgangspunktet/ruteren.

6. Trykk på kontrollen *Select* når SSID for det trådløse nettverket du ønsker å koble til utheves i displayet. Hvis det ble angitt WiFi-beskyttet oppsett (WPS), vil du se en ekstra meny på dette punktet. Hvis ikke fortsetter du til trinn 7.

Velg ett av menyalternativene for WPS, i henhold til din ruter (WPS kan være via en trykknapp, eller ved å bruke et identifikasjonsnummer).

*«Push Button»* – displayet ber deg om å trykke WPS-knappen på ruteren og deretter – kontrollen *Select* på lydsystemet. De to enhetene bør deretter tilkobles med krypteringsnøkkelen som automatisk ble sendt til lydsystemet.

«*PIN»* – displayet viser et identifikasjonsnummer som du må legge inn på ruteren ved hjelp av en nettleser (se brukerveiledningen for ruteren). Du må deretter trykke kontrollen *Select* på lydsystemet. De to enhetene bør deretter tilkobles med krypteringsnøkkelen som automatisk ble sendt til lydsystemet.

*«Skip WPS»* – dersom du ønsker å angi krypteringsnøkkelen selv (eller om den har blitt angitt tidligere).

Hvis du velger Push Button eller PIN vil skjermen vise *«Connecting...»* og så *«Setup wizard completed»*. Trykk på kontrollen *Tuning/Select* for å avslutte oppsettveiviseren og gå til avsnitt 10 på neste side.

- 7. Hvis nettverket er konfigurert uten en krypteringsnøkkel, skal skjermen vise *«Connecting...»*, og så *«Setup wizard completed»*. Trykk på *Tuning/Select*-kontrollen for å avslutte oppstartveiviseren og vise hovedmenyen. Hvis dette er tilfellet har du koblet lydsystemet ditt til nettverket. Gå deretter til avsnitt 10 på neste side.
- 8. Dersom skjermen viser *«Key:»* er det fordi nettverket bruker et av følgende krypteringssystemer: Wired Equivalent Privacy (WEP) eller WiFi Protected Access (WPA). Du vil måtte legge inn riktig WEP- eller WPA-nøkkel på lydsystemet for å la det kommunisere med det trådløse nettverket. Hvis du ikke har WEP eller WPA-nøkkelen, må du skaffe den fra den personen som satt opp nettverket. Noen trådløse rutere kan leveres med en krypteringsnøkkel allerede langt inn av leverandøren. I så fall må du sjekke dokumentasjonen som fulgte med. «WPA» brukes i denne sammenheng også om WPA2.

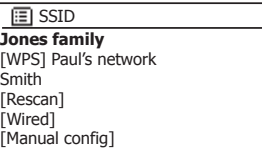

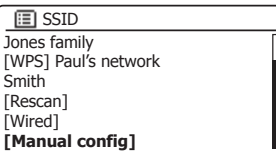

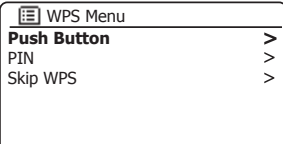

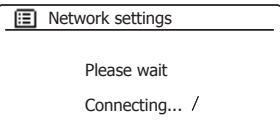

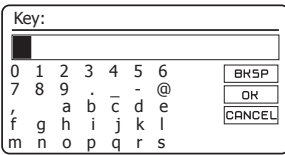

#### **Koble til datanettverk – forts.**

# **Konfigurasjon**

WEP-nøkler er 10 eller 26 tegn lange (bruker 0-9 og A-F). Noen trådløse rutere kan bruke passord for WEP, men dette støttes ikke av lydsystemet. WPA-nøkler er vanligvis satt opp med et passord på mellom 8 og 63 tegn. Lydsystemet ditt aksepterer passord for WPA-nøkler.

9. For å angi WEP- eller WPA-nøkkelen velges tegn ved hjelp av *Tuning/Select*kontrollen. Når du dreier på kontrollen blar uthevingen gjennom de tilgjengelige tegnene i tillegg til de tre kontrollene til høyre. Tegnet som er markert blir lagt inn når du trykker på *Tuning/Select*-kontrollen.

Utfør dette etter behov til hele nøkkelen er lagt inn. *Husk at WEP-nøkler bare bruker tallene 0-9 og bokstavene A-F. WPA-nøkler skiller mellom store og små bokstaver. Du må legge inn nøkkelen nøyaktig, ellers vil ikke systemet koble til nettverket.*

De tre kontrollene på høyre side av skjermen har spesialfunksjoner. Du kan raskt få tilgang til disse ved å trykke på knappen *Info* og så bruke *Tuning/Select*kontrollen etter behov:

velg « BRSP » for å slette tegnet du nettopp la inn (trykk lenge for å nullstille). Velg *Info* igjen for å fortsette

velg « OR » når hele nøkkelen er lagt inn

velg « CANCEL » for å avbryte og kjøre nettverksveiviseren på nytt

Dersom en WEP- eller en WPA-nøkkel allerede har blitt lagt inn for den valgte SSID vil displayet vise *«Key: [Set]»*. Dersom du har angitt en annen nøkkel tidligere må du nullstille denne ved å velge « **BRSP** »-symbolet. Dette vil fjerne *« [Set]* »-indikasjonen. Når du har angitt siste tegn i WEP- eller WPA-nøkkelen, uthever du « **IOH** »-symbolet og trykker på *Tuning/Select*-kontrollen. Skjermen bør vise *«Connecting...»*, og deretter *«Setup wizard completed»*. Trykk på *Tuning/Select*-kontrollen for å avslutte oppstartveiviseren. Lydsystemet skal nå være i stand til å koble til nettverket.

10. Når du har koblet lydsystemet ditt til nettverket (og dermed også til Internett), vil det vise hovedmenyen. Trykk deretter knappen *På/Standby* for å stille lydsystemet i stand-by-modus. Den skal nå vise tiden som hentes fra Internett. Dersom tiden som vises ikke er korrekt kan den enkelt justeres senere, se side 76, «Stille klokken manuelt».

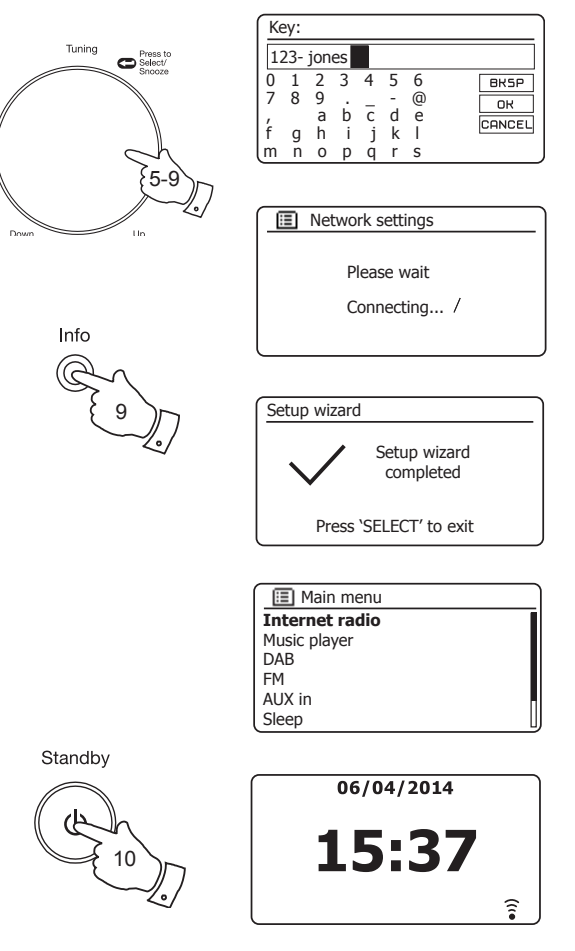

Hvis du har fulgt stegene på foregående sider riktig, vil lydsystemet ditt ha koblet seg til ruteren, og deretter opprettet tilkobling til internett og stilt klokken. Hvis dette er tilfellet, kan du prøve å lytte til radiostasjoner via Internett som beskrevet på side 20 og utover.

#### **Endre nettverkstilkoblingen**

I avsnittet over velger du hvordan lydsystemet ditt vil kobles til nettverket ditt, enten via WiFi-tilkobling eller via en kablet Ethernet-tilkobling. Nå og da kan du finne ut at du må koble deg til andre datanettverk. Menyen for nettverksinnstillinger lar deg endre innstillingene til lydsystemet ditt, skanne etter alternative trådløse nettverk eller konfigurerer nettverksinnstillingene manuelt.

Trinnene som er uthevet under beskriver hvordan du kan gjøre dette – se også avsnittet «Nettverksprofiler» på side 90. Hvis du ikke trenger å gjøre dette, kan du hoppe til side 20.

#### **Konfigurasjon av lydsystemet for å bruke en alternativ WiFi-tilkobling**

1. Velg *«Network wizard»* fra menyen for nettverksinnstillinger. Dette vil vise deg opplysninger om eventuelle trådløse nettverk som er funnet. Rull nedover i listen ved hjelp av *Tuning/Select*-kontrollen til du finner det ønskede nettverksnavnet. Trykk på Tuning/Select-kontrollen for å velge dette nettverket.

Lydsystemet vil så bruke WiFi-systemet sitt for å kommunisere med nettverket. Avhengig av innstillingene for det nye nettverket kan det være nødvendig å angi en krypteringsnøkkel (se side 13-14). Lydsystemet vil så automatisk skaffe en IP-adresse og andre nettverksinnstillinger fra nettverkets ruter ved å bruke DHCP (Dynamic Host Configuration Protocol).

#### **Konfigurasjon av lydsystemet for å bruke kablet Ethernettilkobling**

2. Koble lydsystemet ditt til ruteren med en Ethernetkabel plugget inn i RJ-45-kontakten bak på enheten. Velg *«Network wizard»* fra menyen for nettverksinnstillinger. Dette vil vise en liste over alle trådløse nettverk som er oppdaget. Bla nedover i listen og velg alternativet *«[Wired]»*.

Lydsystemet vil deretter bruke sin Ethernettilkobling for å kommunisere med nettverket. Enheten vil så automatisk skaffe en IP-adresse og andre nettverksinnstillinger fra nettverkets ruter ved å bruke DHCP (Dynamic Host Configuration Protocol).

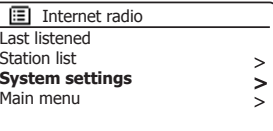

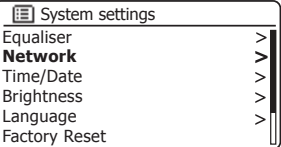

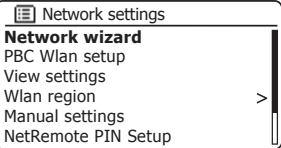

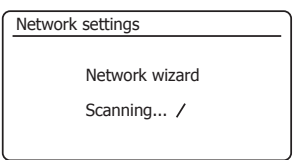

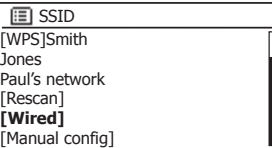

#### **Manuell nettverkskonfigurasjon**

Hvis du ikke ønsker å bruke DHCP til automatisk konfigurasjon, eller hvis nettverket er konfigurert med en skjult SSID, må du legge inn nettverksinnstillinger manuelt. (Merk – en skjult SSID kan forhindre at tilfeldige personer finner nettverket, men det er ikke anbefalt som et middel for nettverkssikkerhet.)

- 1. Fra lydsystemets meny Nettverksinnstillinger, velges *«Manual settings»*. Du må deretter velge hvorvidt du vil koble til med *«Wired»* eller *«Wireless»*. Hvis du velger *«Wireless»* er det så mange som ni innstillingsvinduer, vist med fremgangsmarkøren *«1 av 9»* øverst til høyre i displayet. Hvis du velger «Wired» er det fem innstillingsvinduer, og fremgangsmarkøren vil reflektere dette, selv om stegene for å sette opp nettverksparametere er omtrent den samme.
- 2. Den neste menyen spør deg om du ønsker å bruke DHCP for å konfigurere dine nettverksparametere (IP-adresse, nettverksmaske, gateway-adresse osv). Med mindre du er kjent med nettverk og tilhørende terminologi, anbefaler vi at du tillater bruk av DHCP. Velg «DHCP enable» med mindre du må spesifisere nettverksinformasjonen manuelt.

Hvis du har valgt *«Wired»* og deretter *«DHCP enable»* skal lydsystemet ditt nå opprette en tilkobling til ruteren med Ethernetkabelen. Vennligst gå til trinn 11 på side 18.

Hvis du velger *«Wireless»* og *«DHCP enable»* går du til trinn 6 på side 17 for å sette opp detaljer om trådløs tilkobling.

Hvis du velger *«DHCP disable»* for en av tilkoblingsmetodene, er neste trinn å sette opp IP-adressen.

- 3. Den manuelt spesifi serte IP-adressen må være kompatibel med innstillingene i ruteren og må være en unik adresse i nettverket ditt. Hvis du bruker DHCP på noen enheter, og statiske (manuelt konfigurert) IP-adresser på andre, kan IP-adressen som brukes falle utenfor det utvalget som ruteren kan tildele ved hjelp av DHCP. Vanligvis vil de tre første gruppene med tall være de samme for alle enheter i nettverket ditt. For å angi IP-adressen dreier du *Tuning/Select*-kontrollen for å velge verdien for hver tallgruppe, og trykker så på kontrollen for å stille inn verdien og gå videre til neste gruppe. Når IP-adressen har blitt lagt inn, må nettverksmasken legges inn. Nettverksmasken definerer hvilke deler av IP-adressen som er felles i nettverket ditt. For de fleste små nettverk vil nettverksmasken være 255.255.255.0 og dette angis på samme måte.
- 4. Gateway-adressen er vanligvis IP-adressen til ruteren som lydsystemet kobler seg til Internett gjennom og legges inn på samme måte som de foregående adressene.

### **Konfigurasion**

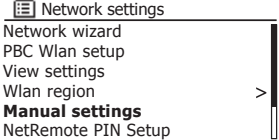

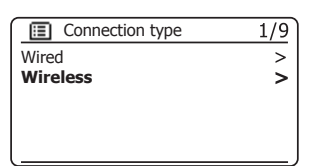

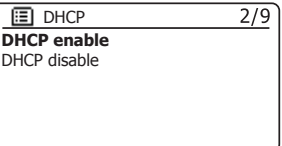

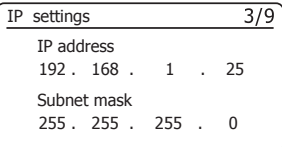

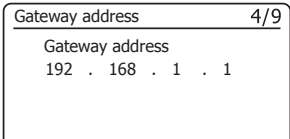

**Manuell nettverkskonfigurasjon – forts.** 

5. I de fl este installasjoner vil DNS-innstillingene (DNS = Domain Name Server) stilles til samme IP-adresse som ruteren din. I dette tilfelle kan sekundær DNS være tom.

For å angi DNS-adressen, dreier du på *Tuning/Select*-kontrollen for å velge verdien for hver tallgruppe, og trykker så på kontrollen for å stille inn verdien og gå videre til neste gruppe. Gjenta dette til alle åtte tallgrupper har blitt angitt.

Hvis du tidligere valgte *«Wired»* og deretter *«DHCP disable»* skal lydsystemet ditt nå kobles til ruteren med Ethernetkabelen (gå i så tilfelle til trinn 11).

6. Hvis du spesifi serte *«Wireless»*, er neste trinn å sette opp WiFi-tilkoblingen. Start med navnet til det trådløse nettverket (SSID) etterfulgt av krypteringsvalg og passord.

For å angi SSID velges tegn ved hjelp av *Tuning/Select*-kontrollen. Når du dreier på kontrollen ruller markeringen gjennom de tilgjengelige tegnene i tillegg til de tre kontrollene til høyre. Tegnet som er markert blir lagt inn når du trykker på *Tuning/Select*-kontrollen.

Utfør dette etter behov til hele nettverksnavnet er lagt inn. *SSID-innstillingene skiller mellom store og små bokstaver og tegn. Du må skrive den inn nøyaktig slik det er satt opp i ruteren.*

De tre kontrollene på høyre side av skjermen har spesialfunksjoner. Du kan raskt få tilgang til disse ved å trykke på knappen *Info* og så bruke *Tuning/Select*-kontrollen etter behov:

velg « » for å slette tegnet du nettopp la inn (trykk lenge for å nullstille). Velg *Info* igjen for å fortsette

velg « $OR$ » når hele SSID har blitt lagt inn

velg « CANCEL » for å avbryte og gå tilbake til forrige innstillingsmeny for DNS

- 7. Når du har lagt inn SSID, må du legge inn opplysninger om krypteringssystemet som brukes på nettverket ditt. Dette skal være det samme som det som er angitt i ruterinnstillingene dine. Hvis nettverket ditt ikke bruker kryptering, så velger du alternativet *«Open»*. Etter dette bør lydsystemet ditt koble seg til nettverket. Hopp så til steg 11. Hvis nettverket ditt bruker WEP (Wired Equivalent Privacy) velger du alternativet *«Pre-Shared Key»* og går så til steg 8. De gjenværende alternativene er for WPA eller WPA2 (WiFi-beskyttet tilgang) – se steg 9.
- 8. Dersom du velger *«Pre-Shared Key»* i trinn 7 bør du velge alternativet WEP. Nøkkelen skal legges inn med kun tallene *0-9* og bokstavene *A-F*. Nøkkelen er 10 tegn lang for 64-bits kryptering, og 26 tegn for 128-bits kryptering. Radioen godtar små bokstaver *a-f* som likeverdige med store bokstaver *A-F*. Mellomrom og spesialtegn tillates ikke i WEP-nøkler.

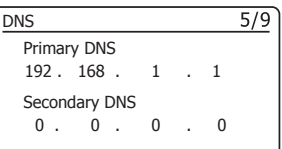

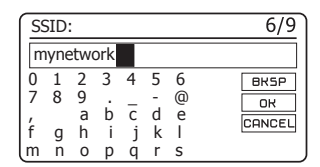

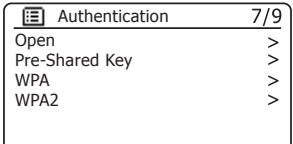

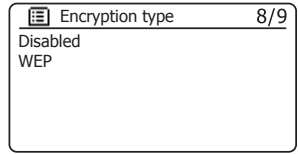

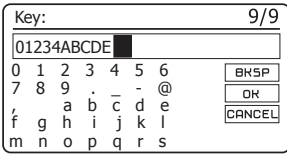

**Manuell nettverkskonfigurasjon – forts. Konfigurasjon** 

De tre kontrollene på høyre side av skjermen har spesialfunksjoner. Du kan raskt få tilgang til disse ved å trykke på knappen *Info* og så bruke *Tuning/Select*-kontrollen etter behov:

velg « **ERSP** » for å slette tegnet du nettopp la inn (trykk lenge for å nullstille). Velg *Info* igjen for å fortsette

velg « <sup>OR</sup> » når hele SSID krypteringsnøkkelen har blitt lagt inn

velg « CANCEL » for å lagre og gå tilbake til skjermen for SSID-innstillinger

Når nøkkelen er lagt inn skal lydsystemet koble seg til nettverket ditt. Hopp til trinn 11.

- 9. WPA og WPA2 er like, selv om WPA2 byr på en høyere sikkerhetsgrad. Uansett hva du velger i trinn 7, må du angi den varianten som du brukte. De er TKIP (Temporal Key Integrity Protocol) og AES (Advanced Encryption Standard). Som tidligere må innstillingene stemme med det som er brukt i ruteren. Noen rutere tillater at begge angis, og ruteren bruker den varianten som støttes av tilkoblede enheter. AES er ansett som det sikreste alternativet dersom det er tilgjengelig.
- 10. Lydsystemet vil deretter kreve at du legger inn krypteringsnøkkelen. Dette må være en rekke på mellom 8 og 63 tegn, og må være identisk med nøkkelen som har blitt lagt inn i ruteren din. *Merk – krypteringsnøkkelen skiller mellom store og små bokstaver og symboler. Vær nøye med å legge inn nøkkelen nøyaktig. Ellers vil ikke radioen kunne koble til ruteren din.*

De tre kontrollene på høyre side av skjermen har spesialfunksjoner. Du kan raskt få tilgang til disse ved å trykke på knappen *Info* og så bruke *Tuning/Select*-kontrollen etter behov:

velg « **BREP** » for å slette tegnet du nettopp la inn (trykk lenge for å nullstille). Velg *Info* igjen for å fortsette

velg « <sup>OR</sup> » når hele SSID krypteringsnøkkelen har blitt lagt inn

velg «  $\overline{C^{CATEL}}$  » for å avbryte og gå tilbake til skjermen for TKIP-/AES-alternativer

Når nøkkelen er lagt inn skal lydsystemet koble seg til nettverket.

11. Når lydsystemet prøver å koble til nettverket, vil den vise *«Processing...»* mens krypteringsnøkkelen sjekkes (hvis WiFi-tilkobling brukes) og deretter *«Connecting...»*. Hvis tilkoblingen er vellykket vil lydsystemet gå tilbake til menyen for nettverksinnstillinger. Hvis enheten ikke kan koble til, vil det vises en beskjed *«Failed to connect»*, og den vil gå tilbake til skjermen for inntasting av SSID (trinn 6). Når tilkoblingen er opprettet, lagres nettverksinnstillingene i lydsystemet. Innstillingene beholdes når lydsystemet kobles fra strømmen.

Du kan nå bruke knappene *Back* og *Mode* for å få tilgang til funksjonene i internettradioen din.

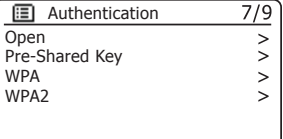

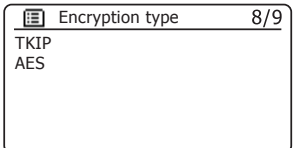

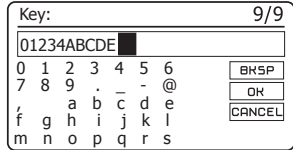

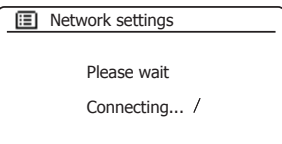

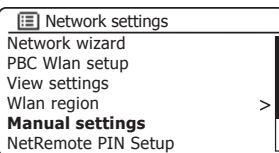

#### **Fjernkontrollvalg via nettverk**

#### **Oppsett av PIN-nummer for nettverk**

Det er mulig å kontrollere lydsystemet ditt via en app til Apple iPhone, iPod touch, iPad eller tilsvarende Android-enheter. PIN-kodefunksjonen sikrer at lydsystemet ditt kun kan kontrolleres av din enhet og ingen andres.

Du finner informasjon om hvordan denne funksjonen kan brukes i dokumentasjon som er tilgjengelig på nettsiden til Roberts Radio. Fjernkontrollappen heter ConnectR, og fåes til din enhet i Apple App Store og Google Play Store.

Standard PIN-kode er «1234» og angis i ConnectR-appen første gang den kobles til lydsystemet ditt. Ved behov kan du endre PIN-koden ved å velge alternativet *«NetRemote PIN Setup»* i menyen for nettverksinnstillinger. Den oppdaterte PIN-koden må så brukes til å koble lydsystemet til appen igjen.

**Bevar nettverket tilkoblet**

Lydsystemet ditt kan skru av WiFi- eller Ethernet-tilkoblingen når det er i standbymodus. Dette minimerer energibruken, men innebærer at du må skru på systemet manuelt for å bruke enten Spotify Connect, «Play to»-funksjonen eller fjernkontrollprogramvare som for eksempel ConnectR-appen fra Roberts.

Hvis du trenger å kunne kontrollere lydsystemet fra avstand selv når det er satt i standby, kan du velge å opprettholde nettverksforbindelsen ved å bruke alternativet *«Keep network connected»* i menyen for nettverksinnstillinger. I standbymodus vises signalindikatoren for WiFi med eller uten et kryss gjennom den, eller tilkoblingsindikatoren for Ethernet som plugget inn eller ikke plugget inn, avhengig av statusen for tilkoblingen.

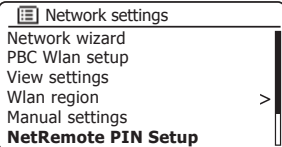

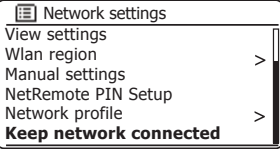

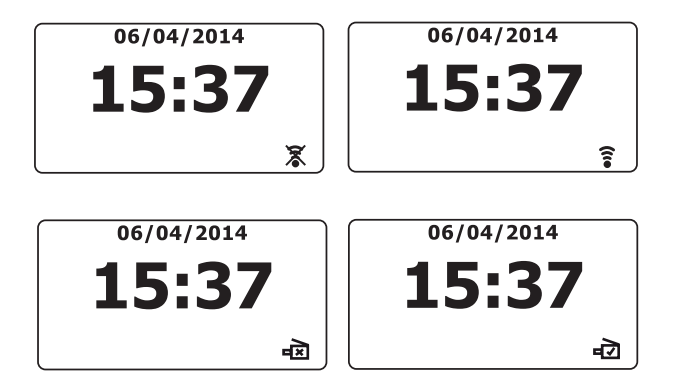

#### **Internettradio**

### **Internettradio**

#### **Internettradio – det grunnleggende**

Før du kan bruke lydsystemet ditt til å lytte til sendinger over Internett, er det nødvendig å ha koblet den til datanettverket ditt, enten via trådløs tilkobling (WiFi) eller den kablede Ethernettilkoblingen (RJ-45-kontakt) som befinner seg på baksiden av enheten. Se side 8 for detaljer.

Det finnes bokstavelig talt tusenvis av radiokanaler tilgjengelig via internett, i tillegg til podcaster. Lydsystemet ditt har flere måter for å søke etter radiosendinger for å gjøre det enklere å lete etter og velge dem. Når du har funnet radiostasjoner du liker, kan du enten lagre dem som forhåndsinnstillinger innen lydsystemet, eller legge dem til en liste over dine favorittstasjoner som lydsystemet ditt kan få tilgang til. Lydsystemet lar deg lagre opptil 40 forhåndsinnstillinger og så mange favoritter du ønsker.

Du kan søke blant internettradiostasjon etter sted. Hvis du kjenner navnet på stasjonen, og landet der stasjonen blir kringkastet fra, kan dette være den enkleste måten å finne stasjonen på. Det er også en fin måte å oppleve radio fra andre deler av verden.

Du kan også søke blant internettradiostasjoner etter sjanger. Hvis du foretrekker en bestemt type musikk, for eksempel blues, kan du søke etter en radiostasjon som sender den typen musikk. Du kan også velge fra en liste over bluesradiostasjoner uavhengig av sted, eller med sted som søkefilter

Hvis du bare kjenner til en del av navnet til internettradiostasjoner, kan du legge det inn i lydsystemet og søke etter stasjoner som stemmer overens med det navnet. Dette kan være nyttig hvis du er usikker på stedet eller sjangeren til en bestemt stasjon.

Lydsystemet Stream 93i kobler til en radiostasjonsdatabase som betjener mange brukere i mange land. Dette betyr at det er et meget stort utvalg av programinnhold tilgjengelig. Du kan også søke etter stasjoner som nettopp har blitt lagt til de som er tilgjengelige (nye stasjoner) eller du kan søke etter den mest populære stasjonen.

#### **Velge en radiostasjon etter sted**

- 1. Trykk på knappen *På/Standby* for å slå på lydsystemet. Trykk så på *Mode*-knappen for å velge skjermen for internettradio-modus.
- 2. Trykk på *Menu*-knappen for å gå til hovedmenyen for internettradio. Drei på *Tuning/Select*-kontrollen til *«Station list»* utheves i displayet, og trykk så på kontrollen for å velge alternativet.
- 3. Drei på *Tuning/Select*-kontrollen til *«Stations»* utheves i displayet, og trykk så på kontrollen for å velge.

Merk at menyen kan tilby en eller flere lokale valg basert på landet enheten blir bruk i, i henhold til IP-adressen din for Internett (For eksempel stasjoner fra *«United Kingdom»* og *«BBC»*).

- 4. Drei på *Tuning/Select*-kontrollen til *«Location»* utheves i displayet, og trykk så på kontrollen for å velge.
- 5. Drei på *Tuning/Select*-kontrollen for å bla gjennom listen over innhold. Når det ønskede innholdet er markert, trykker du på kontrollen for å bekrefte valget.
- 6. Skjermen vi vise en liste over land som ligger i kontinentet. Hvis det er mange land kan du bla kontinuerlig gjennom listen i begge retninger. For eksempel, hvis det valgte kontinentet var Europa må du bla fra toppen til bunnen av listen ved å dreie *Tuning/Select*-kontrollen mot klokken for å finne Storbritannia. Trykk på *Tuning/Select*-kontrollen for å velge ønsket land.
- 7. Typisk vil du ha valget mellom enten å velge *«All Stations»* eller en eller flere kategorier. Listene er alltid sortert alfabetisk og lange lister vil gå fra topp til bunn eller fra bunn til topp.

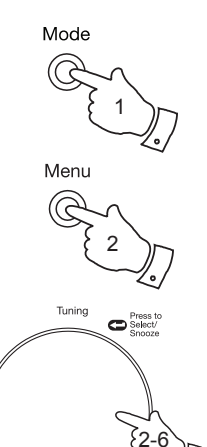

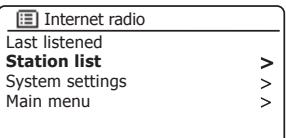

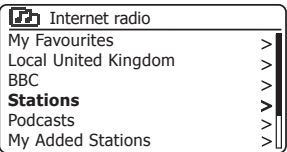

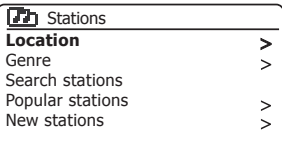

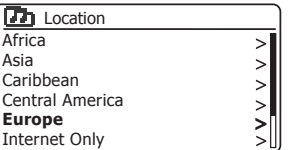

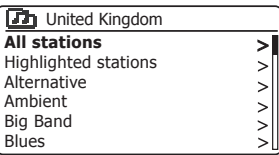

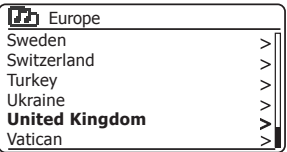

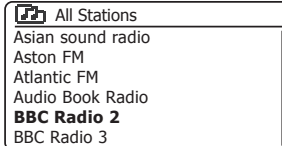

#### **Velge en radiostasjon etter sted – forts.**

- 8. Drei på *Tuning/Select*-kontrollen for å markere ønsket stasjon, og trykk så på kontrollen for å bekrefte valget. Displayet vil vise *«Connecting…»* mens lydsystemet kobler seg til den nye stasjonen. Stasjonen starter så avspillingen. Juster volumet etter behov.
- 9. Hvis stasjonen har on-demand-innhold, det vil si, den lar deg velge mellom å lytte til programmer som allerede har blitt kringkastet eller til podcaster, vil det være en ekstra skjerm som viser radiostasjonens navn i tillegg til alternativet *«Podcasts»*.

Disse velges ved å bruke ytterligere menyer som bestemmes av radiostasjonen og innholdet. Det kan ganske enkelt være en liste over programmer eller det kan være alternativer for å velge fra sendinger på en spesiell dato eller ukedag. Eksemplene som vises her er typiske.

Podcaster og Listen Again-innhold kan også hentes separat fra hovedmenyen for Internettradio. Se side 26.

#### **Hvis radioen ikke kan koble til en radiostasjon**

Merk: Hvis lydsystemet ditt ikke kan koble seg til en internettradiostasjon vil den generelt enten vise *«Network Error»* eller *«Stopped»*. Dette kan komme av flere grunner, men vanligvis er det på grunn av en av de følgende:

Radiostasjonen sender kanskje ikke akkurat nå.

Radiostasjonen kan kanskje ikke håndtere flere tilkoblinger fra internettlyttere.

Kringkasteren kan begrense lytting til bestemte land eller regioner

Det kan være overbelastning på nettverket (enten lokalt eller annet sted) som påvirker påliteligheten til oppkoblingen.

Hvis lydsystemet ditt kan koble til, men lyden ikke er kontinuerlig og radioen fortsatt må koble seg til på nytt, kan dette være på grunn av at radiostasjonen bare har begrenset tilkoblingskapasitet.

Se også avsnittet «Problemløsing» på side 93.

### **Internettradio**

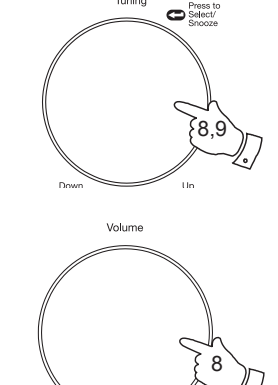

Tuning

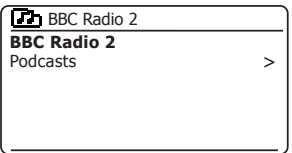

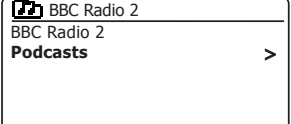

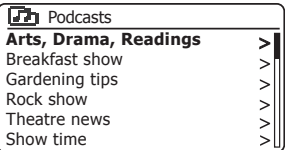

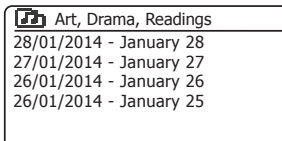

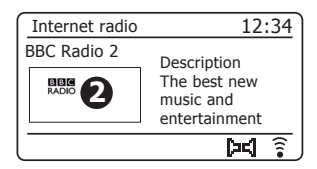

#### **Velge en radiostasjon etter sjanger**

- 1. Trykk på *Menu*-knappen for å gå til hovedmenyen for internettradio. Drei på *Tuning/Select*-kontrollen til *«Station list»* utheves i displayet, og trykk så på kontrollen for å velge.
- 2. Drei på *Tuning/Select*-kontrollen til *«Stations»* utheves i displayet, og trykk så på kontrollen for å velge.
- 3. Drei på *Tuning/Select*-kontrollen til *«Genre»* utheves i displayet, og trykk så på kontrollen for å velge.
- 4. Drei på *Tuning/Select*-kontrollen for å bla gjennom listen over innholdstyper. Menyen er normalt syklisk – du kan bla gjennom listen kontinuerlig i begge retninger. Når det valgte sjangeren er markert trykker du på *Tuning/Select*-kontrollen.
- 5. Du har da valget mellom *«All Stations»* for den valgte sjangeren, eller en liste over land. Merk at selv om et land ikke vises vil stasjonen vises i listen 'All Stations'. Drei på og trykk så *Tuning/Select*-kontrollen for å velge etter behov.
- 6. En liste over radiostasjoner vil vises. Drei på *Tuning/Select*-kontrollen til den ønskede stasjonen utheves i displayet.
- 7. Trykk på *Tuning/Select*-kontrollen for å velge stasjonen. «Connecting...» vises i displayet mens den finner den nye stasjonen. Hvis radioen ikke kan koble til denne kan det skyldes en av årsakene som er forklart på side 22.
- 8. Juster *Volume*-kontrollen etter behov for å angi lyttenivå.

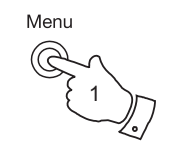

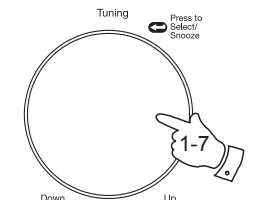

Volume

8

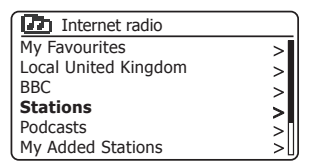

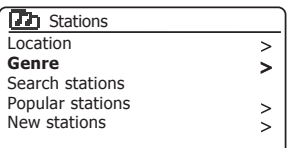

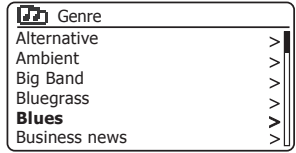

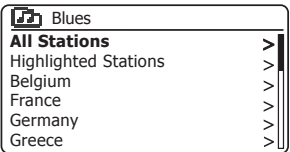

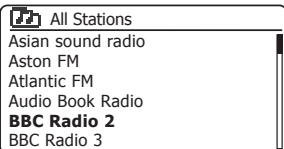

#### **Søke etter en radiostasjon etter navn**

Det kan være flere tilfeller der du kjenner navnet på en radiostasjon, men du vet ikke stedet eller sjangeren. Denne muligheten lar deg søke etter en stasjon ved å bruke en del (eller deler) av radiostasjonens navn.

- 1. Trykk på *Menu*-knappen for å gå til hovedmenyen for internettradio. Drei på *Tuning/Select*-kontrollen til *«Station list»* utheves i displayet, og trykk så på kontrollen for å velge.
- 2. Drei på *Tuning/Select*-kontrollen til *«Stations»* utheves i displayet, og trykk så på kontrollen for å velge.
- 3. Drei på *Tuning/Select*-kontrollen til *«Search stations»* utheves i displayet, og trykk så på kontrollen for å velge.
- 4. For å angi søkeord må du dreie på *Tuning/Select*-kontrollen for å markere hvert tegn i søket etter tur og så trykke på *Tuning/Select*kontrollen for å bekrefte. Hvis du gjør en feil, dreier du på kontrollen eller bruker *Info*-knappen for å få tilgang til slett tegn « **BRSP** » på skjermen og trykk så på *Tuning/Select*-kontrollen. Drei på kontrollen eller trykk på *Info* igjen for å gå tilbake til tegn-delen. Etter at det siste tegnet i søket har blitt lagt inn kan du bruke *Info*-knappen og så **Tuning/Select-kontrollen for å markere « <b>DR** »-symbolet på skjermen og trykk så på kontrollen for å fullføre.
- 5. Lydsystemet vil søke etter radiostasjoner som matcher dine søkedata. Hvis du inkluderer et mellomrom mellom to søkeelementer vil lydsystemet lete etter stasjonsnavn som inneholder begge elementer. Slik kan et søk etter «ROCK 100» finne en stasjon som heter «100 Classic Rock Hits» samt en stasjon som heter «100.FM Rocks».
- 6. Drei på *Tuning/Select*-kontrollen for å markere stasjonen du ønsker å lytte til og trykk så på kontrollen for å bekrefte valget. Skjermen viser «Connecting...» mens den finner en ny stasjon.

### **Internettradio**

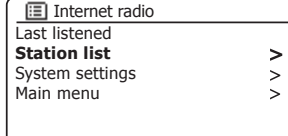

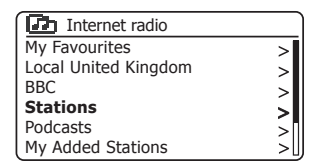

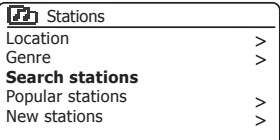

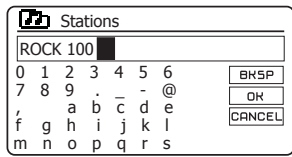

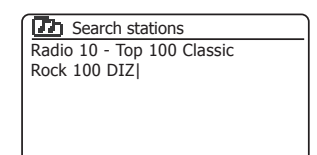

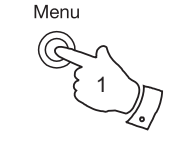

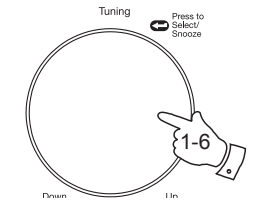

#### **Velge en ny eller populær stasjon**

Som beskrevet i avsnittet «Internettradio – det grunnleggende» på side 20, vil lydsystemet ditt koble seg til en database med radiostasjoner via Internett. Dette alternativet er gitt for å utheve stasjoner som nylig er lagt til listen over de som er tilgjengelig, eller stasjoner som er spesielt populære for lyttere over hele verden. Lydsystemet ditt lar deg enkelt finne stasjoner fra disse kategoriene, ved å bruke menyer som ligner de som brukes når du finner stasjoner per plassering og sjanger.

- 1. Trykk på *Menu*-knappen for å gå til hovedmenyen for internettradio. Drei på *Tuning/Select*-kontrollen til *«Station list»* utheves i displayet, og trykk så på kontrollen for å velge.
- 2. Drei på *Tuning/Select*-kontrollen til *«Stations»* utheves i displayet, og trykk så på kontrollen for å velge.
- 3. Drei på *Tuning/Select*-kontrollen til *«Popular stations»* eller *«New stations»* er uthevet på skjermen. Trykk på *Tuning/Select*-kontrollen for å bekrefte valget.
- 4. Drei på *Tuning/Select*-kontrollen for å markere stasjonen du ønsker å lytte til og trykk deretter på kontrollen for å bekrefte valget. Skjermen viser «Connecting...» mens den finner en ny stasjon.

Hvis lydsystemet ditt ikke kan koble seg til en spesiell radiostasjon kan dette skyldes en av grunnene forklart på side 22.

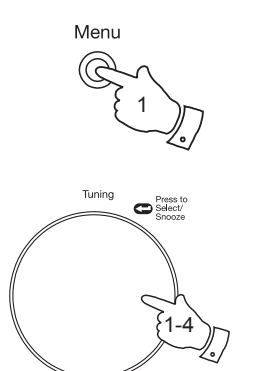

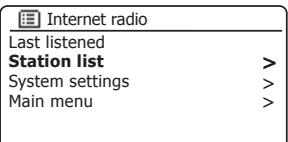

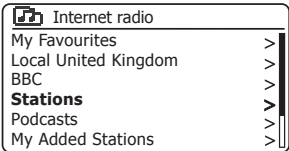

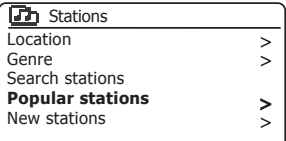

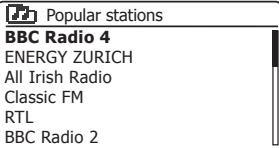

#### **Velge en podcast/BBC Listen Again**

Noen radiostasjoner lar deg lytte til programmer som de allerede har kringkastet. Tjenesten Listen Again fra BBC er et eksempel på dette. I tillegg kan radiokringkastere og individer lage programmer som er beregnet for nedlasting til en datamaskin eller kopiert til en bærbar mediespiller. Disse er vanligvis kjent som podcaster.

I lydsystemet ditt vil både Listen Again-programmer og podcaster grupperes sammen under podcaster, og du får tilgang til begge typene programinnhold via den samme menyen. Listen Again-programmer kan også nås via menyen Stations (se side 21-22).

- 1. Trykk på *Menu*-knappen for å gå til hovedmenyen for internettradio. Drei på *Tuning/Select*-kontrollen til *«Station list»* utheves i displayet, og trykk så på kontrollen for å velge.
- 2. Drei på *Tuning/Select*-kontrollen til *«Podcasts»* utheves i displayet, og trykk så på kontrollen for å velge.
- 3. Du kan søke etter sted, sjanger, eller bruke deler av navnet på sendingen. Søkene fungerer på akkurat samme måte som når du søker etter en konvensjonell radiostasjon.

Søk etter sted gjøres først etter kontinent så etter land. Da kan du liste opp *«All shows»* eller søke innen et land etter sjanger.

Søk etter sjanger er mer direkte fordi når sjangeren er valgt vil den neste menyen vise en liste over tilgjengelige podcaster.

Å søke på navn fungerer på samme måte som når du søker etter navnet på en radiostasjon. Velg « ox »-symbolet når du har lagt inn teksten. Du kan legge inn én eller flere tekstdeler som skal brukes i samme søk.

4. Drei på *Tuning/Select*-kontrollen og trykk så på kontrollen for å bekrefte podcasten du har valgt. Skjermen viser *«Connecting...»* mens den finner det nye programmet.

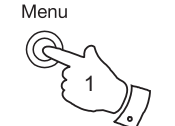

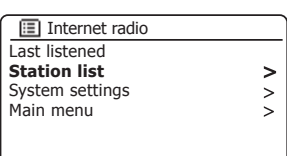

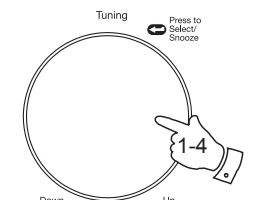

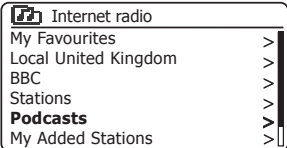

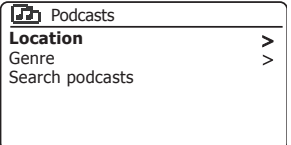

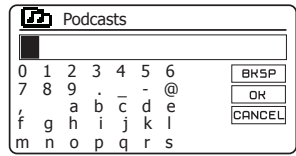

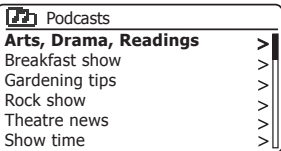

# **Internettradio**

### **Forhåndsinnstille stasjoner**

Med så mange tilgjengelige radiostasjoner er det ønskelig å ha muligheten til raskt å velge stasjonene du hører mest på. Lydsystemet ditt har minnekapasitet til å lagre 40 nettradiokanaler. Disse kan enkelt brukes til å lagre informasjonen til nettradiosendinger eller podcaster. De første fem forhåndsinnstilte kanalene kan brukes via hurtigtast 1-5. Men disse knappene kan ikke brukes når du lytter til podcaster da de har andre funksjoner. I dette tilfellet skal menyen for forhåndsinnstillinger brukes i stedet for (se neste side). De forhåndsinnstilte radiostasjonene beholdes selv når lydsystemet slås av. Se også avsnittene «Sist hørt på» på side 29 og «Konfigurasjon av mine favorittstasjoner» på side 33.

### **Lagring av stasjoner på hurtigtast 1-5**

- 1. Trykk på knappen *På/Standby* for å slå på lydsystemet ditt. Søk opp ønsket stasjon ved å bruke en av metodene som er beskrevet på de forrige sidene.
- 2. For å lagre stasjonen som nå spilles som forhåndsinnstilling, trykkes og holdes ønsket *Preset* (1-5) til displayet viser *«Preset stored»*. Stasjonen vil lagres på den valgte hurtigtasten. Gjenta denne fremgangsmåten etter behov for gjenværende forhåndsinnstillinger.
- 3. Stasjoner som allerede er lagret i minnet kan overskrives ved å følge ovenstående prosedyre.

#### **Bruk av en forhåndsinnstilt kanal med hurtigtast 1-5**

- 1. Trykk på knappen *På/Standby* for å slå på lydsystemet ditt. Velg Internettradiofunksjonen ved hjelp av *Mode*-knappen.
- 2. Trykk midlertidig ønsket *Preset*-knapp. Radioen søker da opp stasjonen som er lagret i det forhåndsinnstilte minnet. Forhåndslagringen som brukes vil vises nederst på displayskjermen.

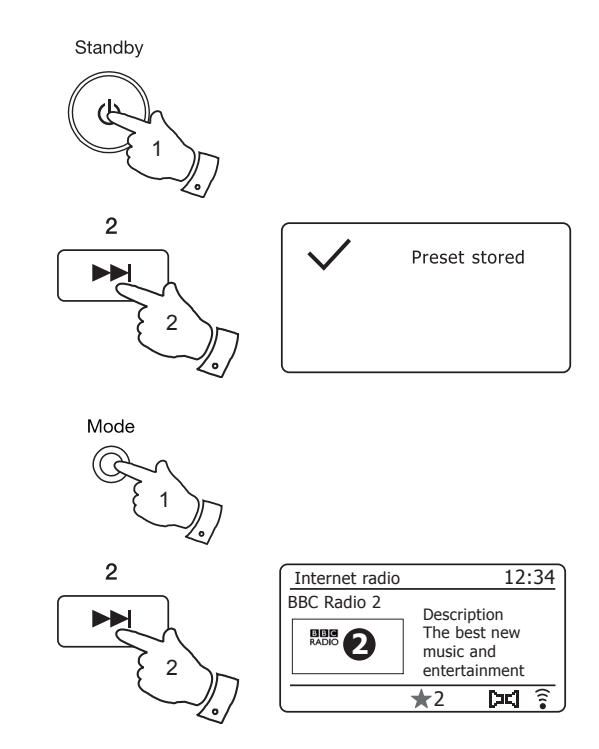

# **Lagre en forhåndsinnstilling via menyen Internettradio**

- 1. Trykk på knappen *På/Standby* for å slå på lydsystemet ditt. Søk opp ønsket stasjon ved å bruke en av metodene som er beskrevet på de forrige sidene.
- 2. Trykk og hold inne *Preset*-knappen. Skjermen vil vise menyen *«Save to Preset»*.
- 3. Bruk *Tuning/Select*-kontrollen for å bla gjennom listen over forhåndslagringer for å komme til en ubrukt plassering, eller en du ønsker å endre. Trykk og slipp *Tuning/Select*-kontrollen for å lagre forhåndslagringen. *«Preset stored»* vises på skjermen. Gjenta denne fremgangsmåten etter behov for gjenværende forhåndsinnstillinger.
- 4. Stasjoner som allerede har blitt lagret som forhåndsvalg kan overskrives ved å følge fremgangsmåten over.

#### **Bruk av en forhåndsinnstilling via menyen**

- 1. Velg *Internettradio*-funksjonen ved hjelp av *Mode*-knappen.
- 2. Trykk og slipp *Preset*-knappen for å vise menyen *«Recall from Preset»*.
- 3. Bruk *Tuning/Select*-kontrollen for å velge ønsket forhåndslagret stasjon. Trykk og slipp *Tuning/Select*-kontrollen.

Radioen søker da opp stasjonen som er lagret i det forhåndsinnstilte minnet. Forhåndslagringen som brukes vil vises nederst på displayskiermen.

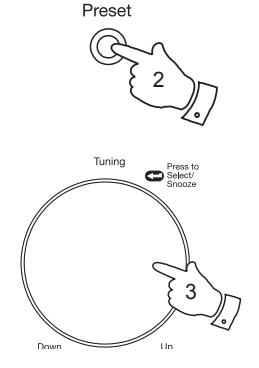

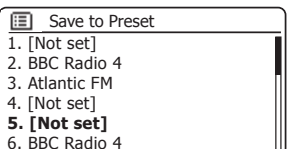

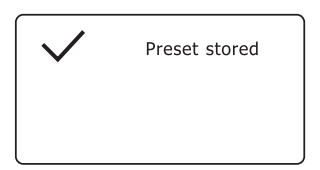

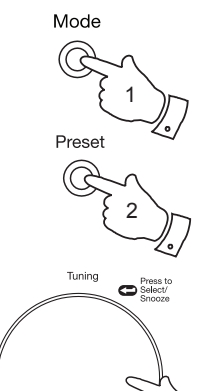

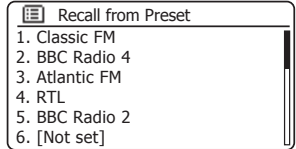

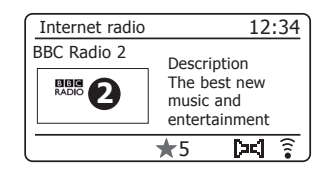

#### **Sist hørt på**

Det er ofte nyttig å kunne gå tilbake til en stasjon som du nettopp har lyttet til. Lydsystemet ditt har en funksjon for «Sist lyttet» som gir deg rask tilgang til de ti sisteradiostasjonene eller podcastene du har lyttet til. Etter hvert som hver nye stasjon blir lyttet til, blir den eldste i listen fjernet. De sist hørte stasjonene lagres når lydsystemet kobles fra strømmen.

- 1. Med lydsystemet skrudd av og i modusen internettradio, trykker du på *Menu*-knappen. Det første elementet på menyen er *«Last listened»*. Trykk på *Tuning/Select*-kontrollen med dette elementet uthevet.
- 2. Skjermen vil så vise en liste over de siste ti internettradiostasjonene og podcastene. Drei på kontrollen *Tuning/Select* for å merke det du ønsker å lytte til og trykk deretter kontrollen slik at lydsystemet ditt kobler seg til den radiostasjonen eller podcasten igjen.

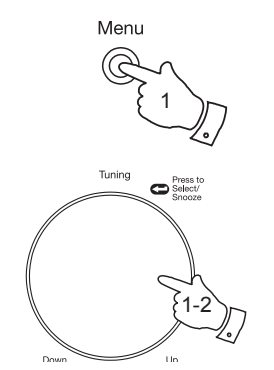

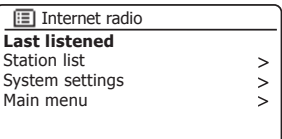

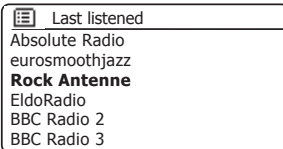

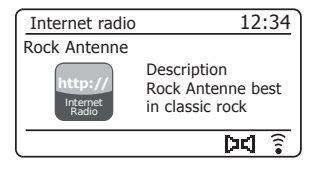

# **Skjermfunksjoner Internettradio**

Lydsystemet ditt har et utvalg visningsvalg i internettradiomodus. Merk at all informasjon vil kanskje ikke være tilgjengelig for alle internettradiostasjoner

- 1. Trykk på *Info*-knappen for å bla gjennom de forskjellige alternativene.
- a. Beskrivelse Viser informasjon om radiostasjonen eller rullende tekstmeldinger som f.eks. artist-/ spornavn, telefonnummer osv.

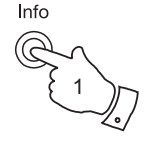

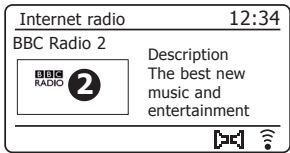

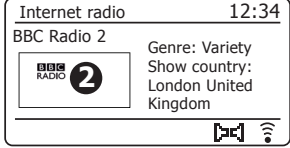

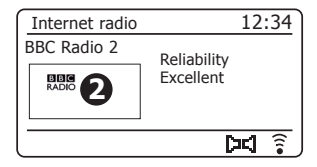

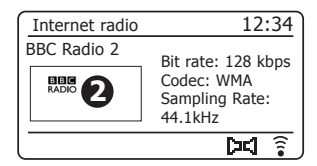

b. Spilleliste Viser informasjon om programtype, f.eks. Pop, Classic, News osv. og beliggenheten til den aktuelle radiostasjonen.

c. Påliteligheten Viser påliteligheten til datastrømmen fra stasjonen som mottas.

d. Format Viser bithastighet og format på stasjonen som mottas.

- e. Avspilling buffer Viser status når radioen kobler til og spiller en radiostasjon. Dette indikerer påliteligheten til datastrømmen til radioen. Hvis det ikke vises noen streker til høyre for skillelinjen kan datastrømmen være dårlig og du kan oppleve at lyden hakker.
- f. Dato Viser gjeldende dato.

Ytterligere eller alternativ informasjon kan vises når man hører på podcaster. Kategorier som vises kan inkludere ...

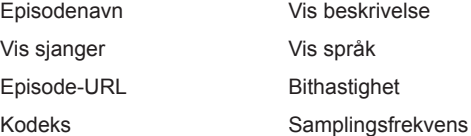

Når lydsystemet viser en informasjonsskjerm (i motsetning til en menyskjerm), vises tiden i øvre høyre hjørne av displayet, og en indikator som viser WiFi-styrke eller Ethernet-tilkoblingsindikator vises i nedre høyre hjørne.

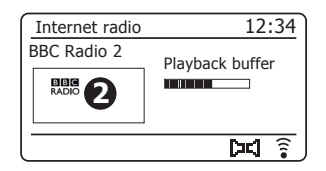

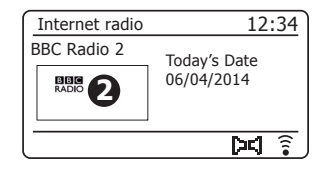

# **Tilpasse radioen Internettradio**

I tillegg til å lagre dine favorittradiostasjoner i forhåndsinnstillingene, lar lydsystemet ditt deg opprette spesialtilpassede lister over stasjoner som kan vises i to spesielle menyer på radioen. Disse heter *«My Favourites»* og *«My Added Stations»*.

Lydsystemet ditt bruker en database som det fås tilgang til via internett for å finne ut hvilke radiostasjoner som er tilgjengelige og hvordan det skal koble til dem. Du kan legge til dine personlige valg i denne databasen. Disse vil bare være tilgjengelig til deg via din PC eller lydsystemet ditt. Du kan velge stasjonene som vises i menyen *«My Favourites»* fra det store utvalget som allerede er listet opp. I tillegg, hvis du finner en radiostasjon som ikke er listet opp, kan du også legge til internettadressen (URL-en) for stasjonens lydstrøm i ditt utvalg. Den vil deretter vises på lydsystemet ditt via menyelementet *«My Added Stations»*.

#### **Registrere en konto**

- 1. Gå til websiden *http://www.wifi radio-frontier.com* med nettleseren på datamaskinen din. Klikk på linken *«Register here»* og følg instruksjonene på skjermen for å registrere en konto. Under registreringsprosessen ber websiden om en tilgangskode. Dette lar den unikt identifisere din internettradio fra de mange andre som den også gir data til. For å hente denne tilgangskoden, må du følge disse trinnene.
- 2. Når lydsystemet ditt er skrudd av og i internettradio-modus, trykkes knappen *Menu* inn, velg deretter *«Station list»* med kontrollen *Tuning/ Select*.
- 3. Rull ned stasjonlistemenyen til elementet som heter *«Help»*. Trykk på *Tuning/Select*-kontrollen for å gå inn i hjelpemenyen.

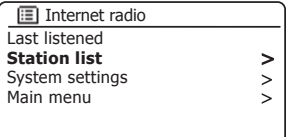

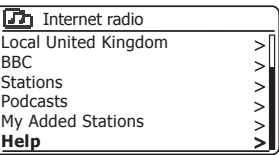

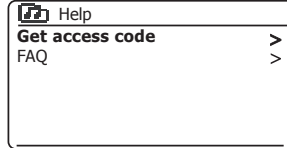

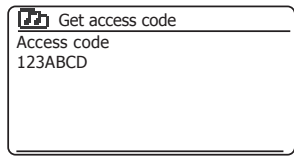

- 4. I hjelpemenyen, velg menyelementet *«Get access code»*. Gitt at lydsystemet er koblet til internett, vil en kode, vanligvis på syv tegn (store bokstaver og sifre) vises. Noter denne koden før neste trinn. Hvis du trenger å registrere deg på nytt senere, må du gjenta denne prosessen for å få en ny tilgangskode.
- 5. Du kan deretter bruke koden som vises av lydsystemet for å fylle inn feltet tilgangskode på nettsiden når du setter opp din konto.

Når kontoen din er satt opp, kan du også legge til andre radioer, dersom du har andre radioer som bruker samme database. Du må ha en tilgangskode for hver radio for å kunne legge dem til i kontoen. De kan da dele dine favoritter og opplysninger om lagrede radiostasjoner.

**Tilpasse din radio – forts.**

#### **Konfigurere mine favorittstasjoner**

- 1. Ved å bruke websiden *http://www.wifi radio-frontier.com* er det mulig å søke blant de mange radiostasjonene som er tilgjengelig etter sted. sjanger eller språk. Du kan også velge fra nye eller populære stasjoner.
- 2. Når radiostasjoner som du har funnet blir vist på dataskjermen din, blir de vist med et «Play»-ikon og et «Add to favourites»-ikon (plussymbolet og hjertet). Å klikke på «Play»-ikonet vil la deg kunne høre på stasjonen via datamaskinen. Å klikke på ikonet «Add to favourites» vil gjøre at radiostasjonen blir lagt til listen som kan nås via radioen.
- 3. For å hjelpe deg med å organisere dine favoritter, og siden du kan ha svært mange etter en stund, lar nettsiden deg spesifisere navnet til en kategori eller gruppe som radiostasjonene vil listes opp på lydsystemet ditt. Passende navn kan være «Rock», «Rolig», «Mammas stasjoner», og så videre. Når du legger til en ny radiostasjon i dine favoritter, kan du enten legge den til en eksisterende kategori, eller lage en ny.
- 4. Når du har internettradiostasjonene tilgjengelig i listen over dine favorittstasjoner, kan du spille av disse stasjonene fra lydsystemet ditt. Disse stasjonene vil være tilgjengelige på lydsystemet ditt fra internettradioens menyvalg *«My Favourites»*.
- 5. For å se på, endre eller slette listen over dine favorittstasjoner på websiden, bruker du linken *«My favourites»* i området *«My account»*. For å slette en favorittstasjon, klikker du på ikonet med et hjerte og minus-symbol.

#### **Konfigurere My Added Stations**

1. Hvis du ønsker å lytte til en radiostasjon som ikke er i databasen i *http://www.wifi radio-frontier.com* er det mulig å legge til detaljene selv. Du må finne internettadressen (URL-en) for lydstrømmen til stasjonen du vil legge til. Dette kan du få av selve radiostasjonen, nettsiden deres eller kanskje fra en annen lytter.

**Merk:** URL-en for radiostrømmen vil generelt *ikke* være URL-en for websiden fra der du hører på stasjonen fra din PC.

- 2. Bruk linken *«My added stations»* i området *«My account»* på websiden. Dette lar deg legge til opplysninger om nye radiostasjoner, eller endre de som allerede er lagt til. Du kan angi et navn for radiostasjonen som blir vist i din radio. Du må også angi webadressen, plasseringen og formatopplysninger.
- 3. Når du har internettradiostasjonene tilgjengelig i listen over dine lagrede stasjoner, kan du spille av disse stasjonene fra lydsystemet ditt. Disse stasjonene vil være tilgjengelige på lydsystemet ditt fra internettradioens menyvalg *«My Added Stations»*.
- 4. Det er mulig å legge til nettadressene til lydstrømmer som ikke kan spilles av på lydsystemet ditt. Hvis du prøver å spille av en slik strøm, vil lydsystemet vanligvis vise en slags feilmelding. Roberts Stream 93i kan bare spille av nettradiostrømmer i formatene MP3, WMA og AAC.
- 5. For å se på, endre eller slette listen over dine favorittstasjoner på websiden, bruker du linken *«My added stations»* i området *«My account»*. For å slette en lagt til stasjon, klikker du på ikonet med et hierte og minus-symbol.
# **Lagre favorittstasjoner med din radio Internettradio**

#### Du kan også lagre forhåndsinnstillinger mens du lytter til en stasjon på lydsystemet ditt.

- 1. Trykk på knappen *På/Standby* for å slå på lydsystemet ditt.
- 2. Søk opp ønsket stasjon ved å bruke en av metodene som er beskrevet på de forrige sidene.
- 3. Trykk og hold *Tuning/Select*-kontrollen. Displayet vil vise *«Favourite added»*.
- 4. Disse stasjonene vil være tilgjengelige fra internettradioens menyvalg *«My Favourites», se «Velge dine favorittstasjoner» på neste side*.

Gjenta denne prosedyren etter behov for å lagre andre favorittstasjoner.

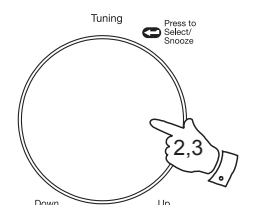

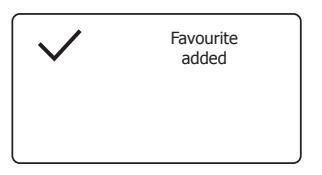

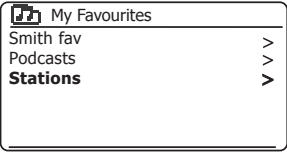

#### **Velge dine favorittstasjoner**

- 1. Trykk på *Menu*-knappen for å gå til hovedmenyen for internettradio.
- 2. Drei på *Tuning/Select*-kontrollen til *«Station list»* utheves i displayet. Trykk på *Tuning/Select*-kontrollen for å gå inn i hjelpemenyen.
- 3. Drei på *Tuning/Select*-kontrollen til *«My Favourites»* utheves i displayet. Trykk på *Tuning/Select*-kontrollen og favorittstasjonene dine vil vises på skjermen (sett opp som beskrevet på forrige side).
- 4. Drei på *Tuning/Select*-kontrollen for å markere ønsket stasjon, og trykk så på kontrollen for å bekrefte valget.

«Connecting...» vises i displayet mens den finner den nye stasjonen.

Hvis stasjonen har on-demand-innhold (dvs. gir muligheten til å lytte til programmer som allerede har blitt kringkastet), vennligst se side 26, «Velge en podcast/BBC Listen again».

Hvis du ikke kan koble til en bestemt stasjon, kan det være at noen radiostasjoner ikke sender 24 timer i døgnet, og at noen stasjoner ikke alltid er online.

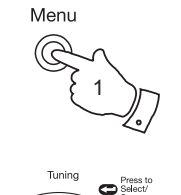

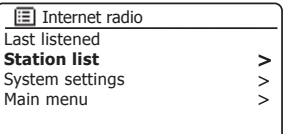

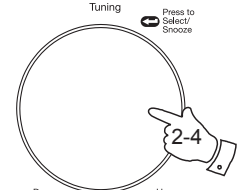

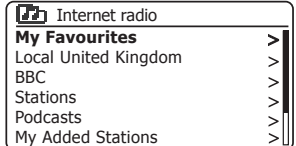

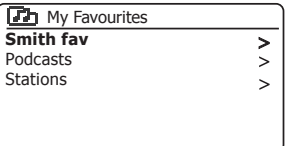

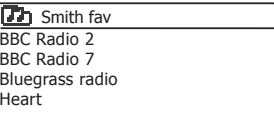

# **Velge dine lagrede stasjoner Internettradio**

- 1. Trykk på *Menu*-knappen for å gå til hovedmenyen for internettradio. Drei på *Tuning/Select*-kontrollen til *«Station list»* utheves i displayet, og trykk så på kontrollen for å velge.
- 2. Drei på *Tuning/Select*-kontrollen til *«My Added Stations»* utheves i displayet, og trykk så på kontrollen for å velge.
- 3. Drei på *Tuning/Select*-kontrollen for å markere ønsket stasjon, og trykk så på kontrollen for å bekrefte valget.

«Connecting...» vises i displayet mens den finner den nye stasjonen.

Hvis du ikke kan koble til en bestemt stasjon, kan det være at noen radiostasjoner ikke sender 24 timer i døgnet, og at noen stasjoner ikke alltid er online.

I tillegg, som nevnt på side 33, er det mulig å spesifisere lydstrømmer for *«My added stations»* som ikke er kompatible med lydsystemet ditt. I dette tilfellet vil ikke stasjonen være spillbar. Roberts Stream 93i kan bare spille av nettradiostrømmer i formatene MP3, WMA og AAC.

Merk at formatene for lydkoding som er listet opp er generiske termer. Det er mange variasjoner for hvert format, i tillegg til flere forskjellige strømmingsprotokoller som brukes av forskjellige radiokringkastere. Lydsystemet ditt har blitt utviklet for å spille et stort utvalg kodings- og strømmeformater som nå brukes av kringkastere.

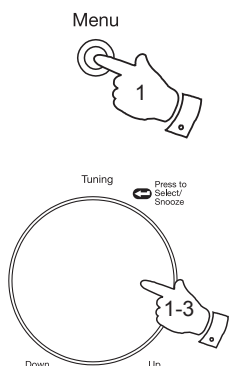

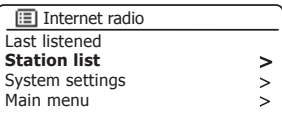

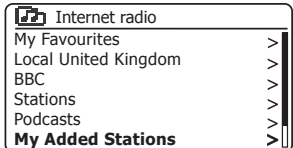

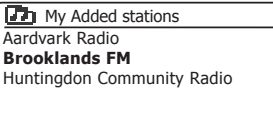

# **Musikkspiller**

## **Bruk sammen med Windows, Apple Mac, Linux eller USB-minnepinne**

Musikkspilleren lar deg spille av lydfiler som er lagret på en datamaskin i nettverket ditt eller på en USB-minneenhet som er koblet til radioen.

For å kunne spille av filer fra en datamaskin i nettverket ditt må lydsystemet ditt kobles til et filserverprogram på datamaskinen din som bruker Universal Plug and Play (UPnP)-protokollen (ofte kjent som DLNA). Hvis datamaskinen din bruker Windows 7 eller Windows 8, har den allerede et UPnP-serverprogram tilgjengelig. Dette er Windows Media Player (versjon 12), og den kan dele lydfilene dine med lydsystemet ditt. Den lar deg velge filer etter album, artist og så videre ved hjelp av kontrollene på radioen din. I hele dette avsnittet, når Windows 8 nevnes, inkluderer det også Windows 8.1.

Windows Media Player kan levere MP3, WMA, AAC og WAV-filer til din radio. Hvis du bruker Apple Mac eller Linux, eller hvis du har lydfilene dine lagret i andre formater, som f.eks. FLAC, finnes det andre UPnPserverprogrammer du kan bruke med lydsystemet ditt. Merk at Applemaskiner ikke støtter UPnP strømming internt, og at Apple ikke lisensierer ut sin tilsvarende strømmingsprotokoll (DAAP) til tredjeparter.

Musikkspilleren i lydsystemet kan spille av lydfiler i formatene MP3, WMA, AAC, FLAC og WAV. WMA Lossless-filer kan også spilles av hvis du bruker Windows Media Player som UPnP -server. Merk at avspilling av filer som er kodet med WMA Voice eller WMA 10 Professional, og filer som har DRM-beskyttelse, ikke støttes av lydsystemet.

Ved bruk av en UPnP-server bestemmes søkekriteriene av serverprogramvaren, ikke lydsystemet. Men vanligvis inkluderer de søk på artist, album og sjanger. Mange serverapplikasjoner lar deg også få tilgang til filene dine i sortert på mappene som de er lagret i, i tillegg til andre kriteria. Windows Media Player er mindre fleksibel enn andre UPnP-servere på dette området, men er vanligvis lettere å konfigurere.

Mange UPnP-serverapplikasjoner er også i stand til å dele bilder og videofi ler til andre enheter som er koblet til nettverket. Hvis dette er tilfelle (som det er med Windows Media Player) kan du få muligheten til å velge mellom «Music», «Video» og «Pictures» på musikkspillerens meny. Du bør velge «Music»-alternativet. Innhold som leveres via de andre alternativene vil ikke være tilgjengelig på lydsystemet ditt.

Visse tredjeparts serverapplikasjoner tillater at søkekriterier og indekseringsmetoder skreddersys. Dette kan være nyttig om du har et svært stort utvalg av lagrede musikkfiler.

Her er et lite utvalg alternative UPnP-serverprogrammer. Det finnes mange flere tilgiengelig:

AssetUPnP (Windows) \* \*\* Mezzmo (Windows) \* MediaTomb (Linux, Mac OS X) \* Serviio (Windows, Linux, Mac OS X) \* TVersity (Windows) \* Twonky Media Server (Windows, Mac OS X, Linux) \*

\* = gratisversjoner eller demoversjoner med begrenset funksjonalitet er tilgjengelige i skrivende stund. \*\* = andre plattformer under utvikling.

Vennligst les dokumentasjonen for det valgte serverprogrammet ditt for å finne komplett informasjon om konfigurasjon og bruk. Noen Network Attached Storage (NAS)-enheter og noen rutere leveres med UPnP/ DLNA-serverprogramvare.

Hvis datamaskinen din kjører Windows 7 eller 8, vil Windows Media Player inneholde en UPnP-server som kan gjøre filene dine tilgjengelige for lydsystemet. Det er andre UPnP-serverløsninger tilgjengelig for brukere som ikke har Windows, og for Windows-brukere som ønsker å ha et alternativ (se forrige side).

Det er ikke mulig å dekke alle mulige løsninger for UPnP i denne instruksjonsboken. Vi forklarer bruken av Microsofts Windows Media Player her, fordi det vil være førstevalget for de fleste brukere.

**Sett opp UPnP-tilgang med Windows Media Player**

- 1. Windows Media Player versjon 12 (kalt WMP 12 her) kan opprette et bibliotek med alle mediefilene som er tilgjengelige på PC-en din. For å legge nye til mediefiler i biblioteket må du velge «Library», deretter *«Music»*, så *«All music»* eller *«Artist»*, *«Album»* osv. Dette vil vise nåværende innhold i biblioteket. Du kan ganske enkelt dra og slippe filer fra andre plasseringer inn i biblioteket. Alternativt kan du høyreklikke på mediefilene eller på mappene på skjermen, og velge «Include in *library»* og deretter *«Music»*. På denne måten kan du raskt legge til ekstra innhold i musikkbiblioteket.
- 2. I WMP 12 klikker du på *«Stream»* (se bildet til venstre) og velger så *«Automatically allow devices to play my media»*. Godta deretter alternativet *«Automatically allow all computer and media devices»*. Det finnes andre alternativer (se den motsatte siden), men dette er det enkleste hvis du bare vil aktivere strømming av media til lydsystemet ditt raskt.
- 3. Trykk og slipp *På/Standby*-knappen for å slå på lydsystemet. Deretter trykk på *Mode*-knappen etter behov helt til *Music Player*-funksjonens skjerm vises. Hovedmenyen *«Music Player»* blir så vist.

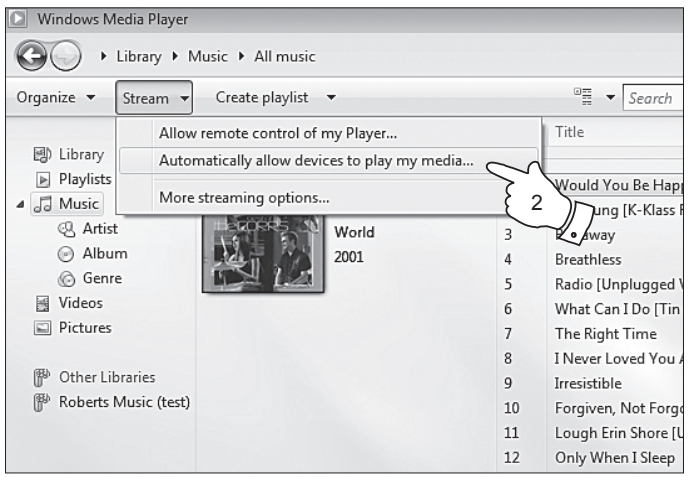

Aktivering av mediastrømming i Windows Media Player 12

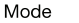

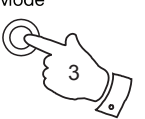

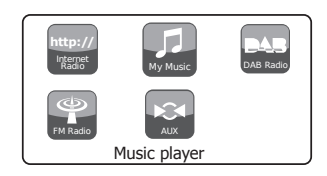

#### **Sett opp UPnP-tilgang på en Windows PC – forts.**

- 4. Drei på *Tuning/Select*-kontrollen til *«Shared media»* utheves i displayet, og trykk så på kontrollen for å velge. Radioen vil skanne etter alle tilgjengelige UPnP-servere. Det kan ta noen sekunder før radioen er ferdig med skanningen. Radioen viser *«<Empty>»* hvis ingen UPnP-servere blir funnet.
- 5. Etter skanningen velger du din UPnP-server ved å bruke *Tuning/ Select*-kontrollen. Hvis du tillot automatisk tilkobling i et tidligere steg, vil lydsystemet ditt nå koble seg til og du kan hoppe over neste side. Hvis du ikke tillot automatisk tilkobling, vil lydsystemet ditt vanligvis vise *«Unauthorised»* på dette tidspunkt.
- 6. PC-en din kan komme med en beskjed om at det har vært en tilkobling til din UPnP-server. Uansett om du fikk den beskieden eller ikke, for at radioen skal få tilgang til musikkfi lene, må du klikke på fanen *«Library»* i WMP 12 og så velge *«Stream»*-enheten for å åpne vinduet *«Media Streaming»*. Velg *«Automatically allow devices to play my media» og velg så «Automatically allow all computer and media devices»*.

Alternativt kan du velge *«More Streaming options»* for å aktivere deling på «per enhet»-basis.

7. I vinduet *«More streaming options»* kan radioen vises som en blokkert enhet. Klikk på knappen som vises for å velge *«Allowed»*.

Merk: Hvis du bruker Microsoft Windows brannmur, skal denne bli korrekt konfigurert av WMP 12. Hvis du bruker en tredjeparts brannmur, kan du være nødt til å konfigurere den manuelt til å la enheten din og WMP 12 kommunisere (se avsnittet «Problemløsing» på side 93).

8. På radioen velger du den nevnte serveren igjen, ved å bruke *Tuning/ Select*-kontrollen. Hvis WMP 12 nå kan kommunisere med radioen din, vil du bli vist noen valg for mediavalg på skjermen.

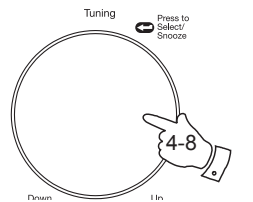

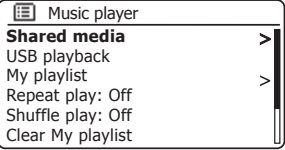

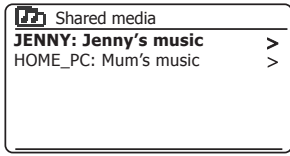

La en enhet koble seg til Windows Media Player 12

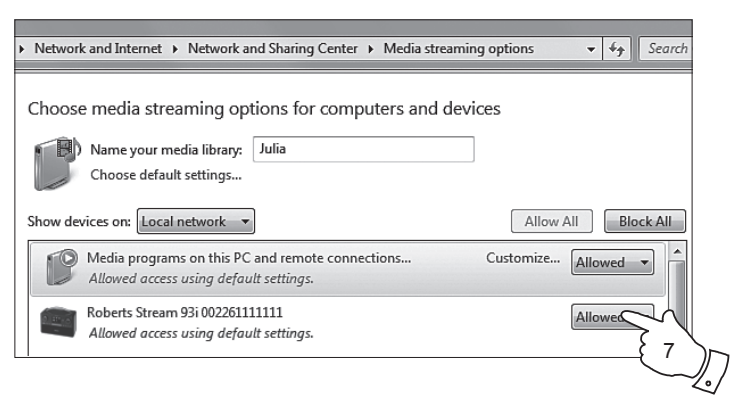

# **Finne og spille av mediefiler ved hjelp av UPnP** and the state of the state of the Musikkspiller

Når UPnP-serveren har blitt satt opp til å dele mediafiler med lydsystemet ditt, kan du velge filene du ønsker å spille av som følger:

- 1. Trykk på *På/Standby*-knappen for å slå på radioen din. Trykk på *Mode*-knappen etter behov helt til *Music Player*-funksjonens skjerm vises. Hovedmenyen «Music Player» blir så vist.
- 2. Drei på kontrollen *Tuning/Select* til *«Shared media»* merkes på displayet, trykk deretter på kontrollen slik at lydsystemet søker etter UPnP-servere. Merk at det kan ta noen sekunder før lydsystemet fullfører søket. Skjermen vil gå tilbake til menyen Music Player dersom ingen UPnP-servere oppdages.
- 3. Etter en vellykket skanning, drei på *Tuning/Select*-kontrollen for å markere UPnP-serveren din og trykk så på *Tuning/Select*-kontrollen for å bekrefte valget. Dersom skjermen viser flere medietyper, velg *«Music»*. (Noen UPnP-servere kan levere bilder og videoinnhold til egnede enheter.)
- 4. Lydsystemet vil nå gi en liste over mediakategorier som har blitt gjort tilgjengelig av UPnP-serveren – for eksempel, *«Album»*, *«Artist»* og *«Genre»*. Drei på *Tuning/Select*-kontrollen for å markere kategorien du ønsker å se gjennom, og trykk så på kontrollen for å bekrefte valget.

Drei på *Tuning/Select*-kontrollen til *«Search»* velges på skjermen dersom du ønsker å bruke søkefunksjonen. Du kan velge bokstaver for å lage et nøkkelord for søk etter innhold som skal spilles av.

Når du først stiller inn deling med en UPnP-server vil ikke alle filer være tilgjengelig øyeblikkelig. UPnP-serveren må se inn i hver fil for å identifisere artisten og albuminformasjonen fra «tagger» som er innebygd i dem. Serveren kan også trenge litt tid for å få tilgang til Internett for å hente ekstra informasjon som albumets cover, som det kan vise når du ser på ditt musikkbibliotek på PC-en din. Med et bibliotek med mange filer, kan dette ta litt tid.

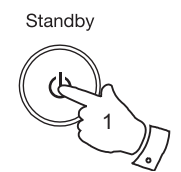

Mode

Tuning

1

 $\bullet$ <sup>Press to</sup>

2-4

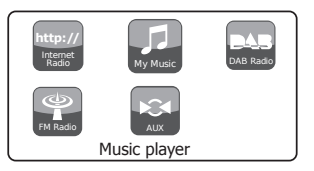

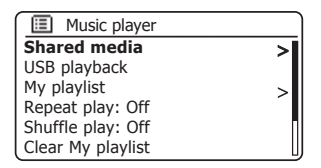

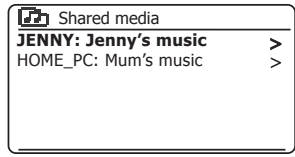

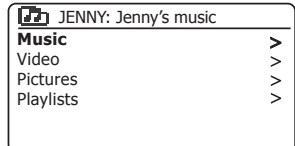

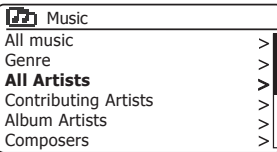

#### **Medievalg**

Når du søker via UPnP, vil du ha et utvalg søkekriterier som er bestemt av UPnP-serverprogrammet på datamaskinen din. Dette lar deg søke etter gitt informasjon (album, artist, sjanger osv), og så innsnevre søket til et album eller et bestemt spor i et album.

Noen UPnP-serverapplikasjoner lar søkemulighetene bli tilpasset. Søkene som er beskrevet her, er bare eksempler på mulighetene.

## **Lytte til et helt album**

- 1. Bruk *Tuning/Select*-kontrollen for å velge innhold etter artist, album, sjanger osv. i henhold til dine behov og trykk så på kontrollen for å bekrefte valget.
- 2. Når du kommer til albumet eller mappen, vil menyen endres til å vise sporene i det albumet eller mappen. Når du søker via UPnP, vil de normalt bli listet opp sortert etter nummeret på sporene (men som med søkekriteriene, kan dette variere i henhold til serverapplikasjonen som brukes).
- 3. Trykk på *Tuning/Select*-kontrollen når det første sporet på albumet er markert. Albumet vil begynne å spille av.

Når lydsystemet spiller av fra ditt mediabibliotek, kan du bruke menyene som beskrevet over for å velge et annet valg. Når du velger spor å spille fra, vil lydsystemet deretter umiddelbart begynne å spille av det nye utvalget. Se også «Spillelister» på side 47.

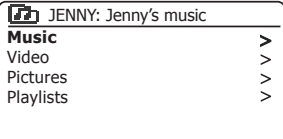

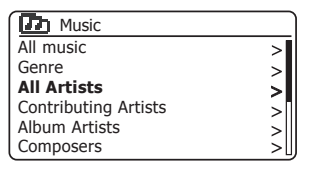

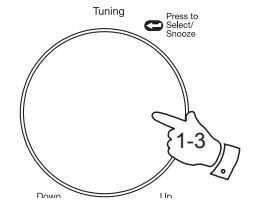

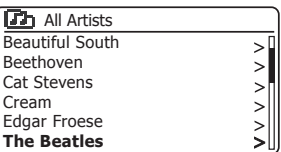

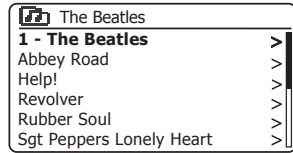

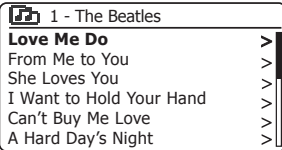

# **Musikkspiller Lytte til et bestemt spor**

- 1. Dersom du ønsker å spille kun et bestemt spor fra et album eller en mappe, velger du albumet eller mappen slik det beskrives på foregående sider.
- 2. Drei på *Tuning/Select*-kontrollen til det ønskede sporet er markert.
- 3. Trykk og slipp *Tuning/Select*-kontrollen. Sporet vil spilles av. Radioen vil så spille etterfølgende spor fra det samme albumet eller mappen.

#### **Kontrollere avspillingen**

- 1. Trykk på knappen *Pause* for å sette avspilling av nåværende spor i pause.
- 2. Hvis du trykker på knappen *Avspillings*, vil avspilling gjenopptas fra stedet det ble satt i pause.
- 3. Trykk på knappen *Hurtig Bakover* for å starte avspilling av forrige spor i listen.
- 4. Trykk på knappen *Hurtig Fremover* for å starte avspilling av neste spor i listen.
- 5. Trykk og hold inne knappen *Hurtig Fremover* eller *Hurtig Bakover* for å spole i nåværende spor. Jo lenger knappen trykkes inn, desto raskere vil spilleren flytte gjennom sporet. Slipp knappen når ønsket punkt er nådd. (Merk at denne muligheten ikke er støttet når du spiller av filer som er kodet med FLAC-format.)
- 6. Trykk på *Stopp*-knappen for å stoppe avspillingen. Trykk på *Avspillings*knappen for å gjenoppta avspillingen.

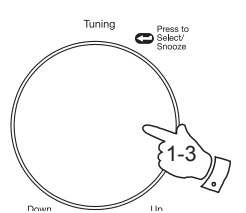

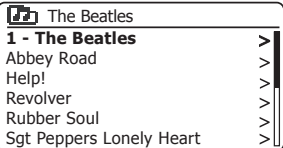

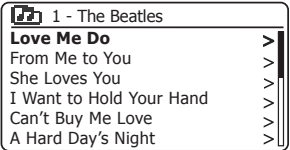

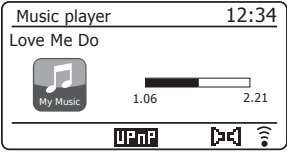

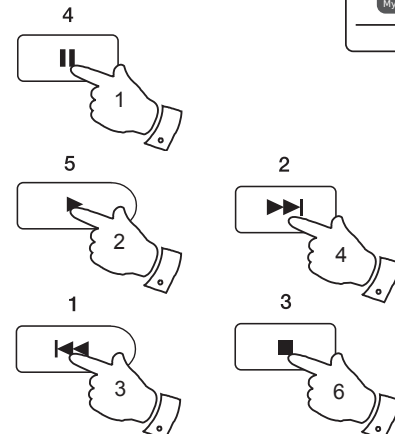

## **Kontrollere avspilling – forts.**

I musikkspilleren kan du velge mellom å repetere det aktive albumet eller spillelisten, spille filene i tilfeldig rekkefølge eller begge alternativene kombinert.

#### **Gjenta spor**

1. For å aktivere eller deaktivere repeat-funksjonen, trykker du *Preset*-knappen. *Repeat*-ikonet vil vises i displayet når repeat-funksjonen er aktivert.

Du kan også styre denne funksjonen fra hovedmenyen til musikkspilleren.

- 2. Drei på *Tuning/Select*-kontrollen til *«Repeat play»* er markert.
- 3. Trykk på *Tuning/Select*-kontrollen slik at *«On»* vises på skjermen for å aktivere repeat-funksjonen. De valgte sporene vil nå spilles repeterende.
- 4. Marker *«Repeat play»* og trykk så på *Tuning/Select*-kontrollen slik at *«Off»* vises på skjermen for å deaktivere funksjonen.
- 5. Trykk på *Menu*-knappen for å forlate menyen.

#### **Spille av spor i tilfeldig rekkefølge**

1. For å aktivere eller deaktivere shuffle-funksjonen, trykker du og holder inne *Preset-knappen. Shuffle-ikonet vil vises i displayet når shuffle er aktivert.* 

Du kan også styre denne funksjonen fra hovedmenyen til musikkspilleren.

- 2. Drei på *Tuning/Select*-kontrollen til «Shuffle play» er markert.
- 3. Trykk på *Tuning/Select*-kontrollen slik at *«On»* vises på skjermen for å aktivere repeat-funksjonen. De valgte sporene vil bli spilt av i tilfeldig rekkefølge.
- 4. For å slå av shuffle markerer du «Shuffle play» og trykker på *Tuning/Select*kontrollen slik at *«Off»* vises i displayet.
- 5. Trykk på *Menu*-knappen for å forlate menyen.

Hvis både avspillingsfunksjonen shuffle og repeat er satt til «On», vil både ikonene for shuffle og repeat vises i displayet.

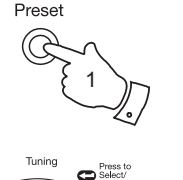

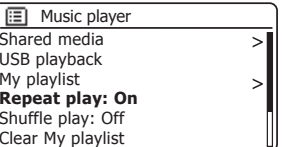

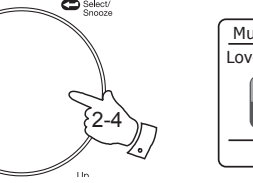

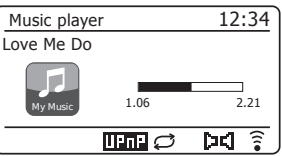

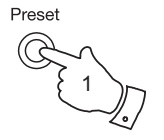

Tuning

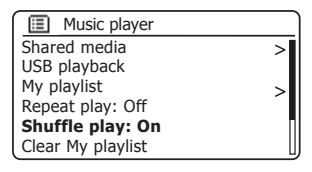

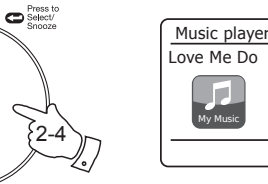

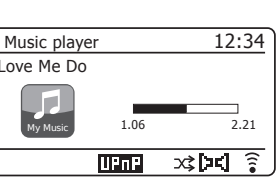

# **Skjermfunksjoner Musikkspiller**

Lydsystemet ditt har et utvalg visningsvalg i *Musikkspiller*-modus. Merk at hvorvidt informasjon for spesifikke mediefiler og deres formater er tilgjengelig avhenger av serverens kapasitet. (ikke alle UPnP-servere gjør informasjon fra mediefiler tilgjengelig på samme måte.)

1. Trykk på *Info*-knappen for å bla gjennom de forskjellige alternativene.

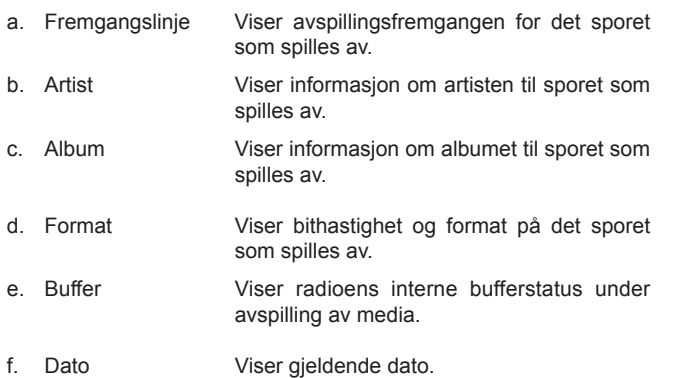

Når musikkspilleren viser en informasjonsskjerm (i motsetning til en menyskjerm), vises tiden i øvre høyre hjørne av displayet, og en indikator som viser WiFi-styrke eller Ethernet-tilkoblingsindikator vises i nedre høyre hjørne sammen med en indikator som viser metoden som radioen henter media på – enten fra en UPnP-server eller USB-minne.

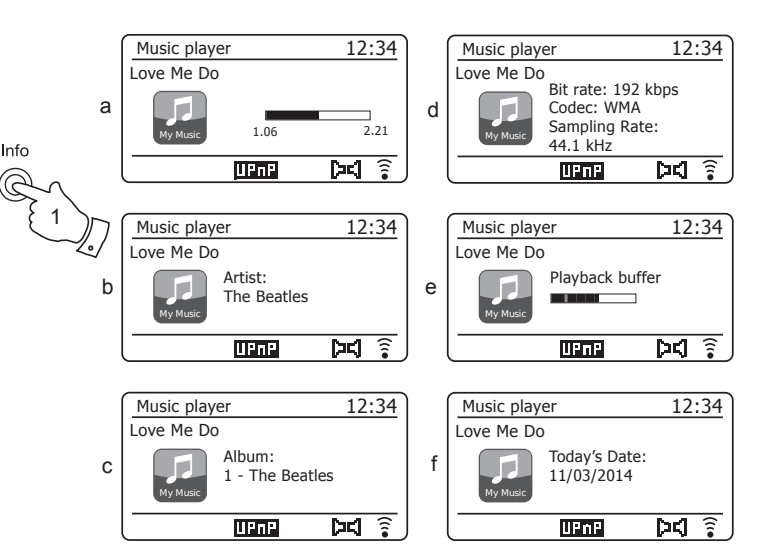

Stream 93i kan også vise grafikk fra albumet for sporet som spilles av. Hyorvidt radioen kan vise grafikk avhenger av om det finnes grafikk i filen som spilles av, at grafikken ikke er for stor (eller får størrelsen endret av serveren), og hvorvidt UPnP-serveren kan sende grafikk til radioen. Grafikk som sendes til radioen må være i formatet JPEG og ikke større enn 640 x 480 piksler. Hvis radioen ikke mottar noen grafikk, viser den et standardikon. Noen UPnP-serverapplikasjoner vil også sende et standardikon hvis de ikke finner noe grafikk i filen som spilles av. Noen UPnP-serverapplikasjoner vil også kunne endre størrelse på grafikken ved behov, før den overføres til radioen. Hvis radioen forventer å motta grafikk, men ikke mottar noen, vil den ikke vise noe grafikk eller ikon. På grunn av den store variasjonen i formater for albumgrafikk og standarder for UPnP/DLNA, regnes det ikke som en feil hvis radioen ikke klarer å vise noen albumgrafikk.

#### **Bruke USB-minneenheter**

Denne delen beskriver hvordan du bruker lydsystemet ditt til å få tilgang til og spille av lydfilene dine via USB-minneenheter. USB-minneenheter kobles inn i det rektangulære sporet på baksiden av lydsystemet.

**VIKTIG:** Lydsystemet ditt er bare beregnet på å brukes med USB flash *minneenheter. Den er ikke ment å kobles til harddisker eller andre typer USB-enheter.* 

Lydsystemet Stream 93i har blitt testet med en rekke USB-minneenheter med opptil 128 GB kapasitet. USB-minne må bruke filsystemet FAT eller FAT32 for å kunne brukes med lydsystemet. Radioen din kan ikke spille av fra media som er formattert med filformatene exFAT eller NTFS.

Det er mulig å bruke SD- eller SDHC-kort for medielagring og avspilling, når de settes i en egnet USB-adapter. Men på grunn av variasjonen i slike adaptere er det ikke mulig å garantere at alle adapter/kortkombinasjoner vil fungere på radioen.

Lydformater som er støttet er MP3, WMA, AAC, FLAC og WAV.

USB-avspilling støtter ikke filer som en kodet ved bruk av WMA Lossless, WMA Voice, WMA 10 Professional eller noen formater som har DRMbeskyttelse.

Anbefalinger:

Med mindre du har bare noen få filer på USB-minnepinnen, bør du ikke plassere alle filene i rotmappen.

Det bør ikke være flere enn 2000 elementer (filer/undermapper) i noen av mappene.

Søking og avspilling vil reagere hurtigere hvis antall filer i en mappe er begrenset (vi anbefaler ikke mer enn 250).

Det anbefales at USB-minnet reformateres i din datamaskin før du legger til musikkfilene dine.

Maks antall nivåer på mapper i mapper er 8 (men avspilling foregår kun fra det valgte nivået).

Funksionene shuffle (tilfeldig avspilling) og spilleliste er begrenset til 500 spor.

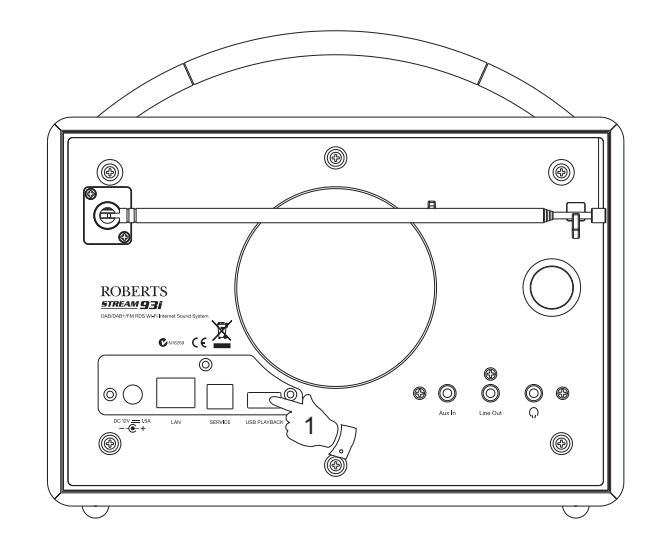

#### Forsiktig:

For å minimere fare for skade på lydsystemet ditt eller ditt USB-minne må enheten plasseres slik at minneenheten ikke lett kan brekkes mens den er satt inn i kontakten.

Ta ut USB-minnet før du bærer enheten eller hvis du ikke skal bruke USB-funksjonen i en lengre periode.

Sett enheten i stand-by før du tar ut USB-minnet.

USB-tilkoblingen er bare laget for minneenheter. Bruk av harddiskbasert minne støttes ikke.

Avspilling via USB av filer lagret på MP3-spillere garanteres ikke.

# **Musikkspiller** Spille av filer fra USB-minneenheter

1. Sett forsiktig inn USB-minneenheten i USB-sporet på baksiden av lydsystemet. Trykk på knappen *På/Standby* for å slå på enheten.

Lydsystemet kan oppdage at minnet har blitt koblet til, i så tilfelle vil det spørre om du ønsker å åpne mappevisning av minneinnholdet. Trykk på *Tuning/Select*-kontrollen for å velge *«Yes»* og hopp videre til trinn 4 nedenfor.

Hvis USB-minnet ikke ble automatisk oppdaget, fortsetter du som følger.

- 2. For å velge USB-avspillingsmodus må du trykke på *Mode*-knappen til *Music Player*-modus er valgt.
- 3. Drei på *Tuning/Select*-kontrollen til *«USB playback»* utheves i displayet, og trykk så på kontrollen. Lydsystemet vil nå gi en liste over innholdet lagret på USB-minneenheten. Hvis det er mange filer eller mapper, kan dette ta noen sekunder.
- 4. Drei på *Tuning/Select*-kontrollen for å markere ønsket mappe og trykk så på kontrollen for å åpne aktuell mappe. Listen over spor i mappen blir vist. Alternativt, hvis du har nestede mapper (som album-mapper under en artist-mappe) må du bare gå til neste mappenivå.
- 5. Drei på *Tuning/Select*-kontrollen for å velge sporet og trykk så på kontrollen for å starte avspilling av det markerte sporet. Alle filene i mappen blir spilt av etter tur.

Filene sorteres etter filnavnet, i alfanumerisk rekkefølge (0-9 ... A-Z) før de spilles av. Album vil spilles av i riktig rekkefølge hvis filnavnet starter med spornummeret (start med 0 hvis det er flere enn 9 spor).

6. Kontroll av avspilling fra USB-minneenheten, inkludert shuffle og repeat, forklares på side 42 og 43.

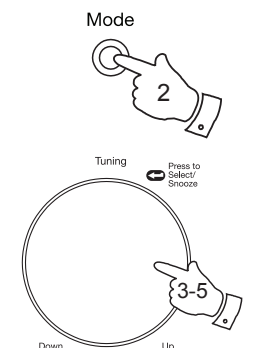

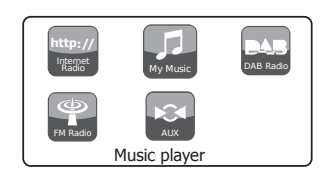

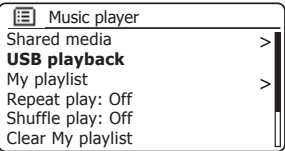

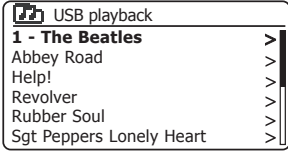

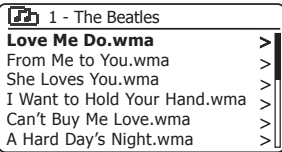

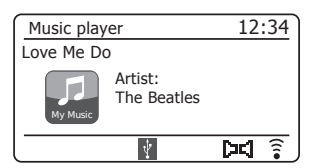

## **Spillelister**

Noen ganger kan du ønske å sette opp en liste over musikkspor eller album som du kan spille av uten videre handlinger – som bakgrunnsmusikk til en fest, for eksempel.

Lydsystemet ditt kan konfigureres til å ha en kø på opptil 500 spor i en spillelistemeny. Sporene eller albumene i spillelisten kan velges fra din UPnP-server og fra en USB minneenhet. Spillelisten bevares i minnet til lydsystemet ditt til den eksterne strømmen fjernes, eller til spillelisten slettes fra menyen.

#### **Legge til et enkelt spor i din spilleliste**

- 1. Når du velger (eller når du spiller av) et spor via en UPnP-server eller en USB-minneenhet trykk og hold *Tuning/Select*-kontrollen nede og skjermen vil vise *«Added to My playlist»*.
- 2. Sporet blir lagt til spillelisten for senere avspilling.

**Legge til et helt album eller mappe**

- 3. Når du bruker en UPnP-server eller en USB-minneenhet kan du markere det valgte albumet, artisten eller mappen ved å trykke og holde *Tuning/Select*-kontrollen nede. Skjermen vil vise *«Added to My playlist»*.
- 4. Alle sporene i valgt album, artist eller mappe blir lagt til spillelisten individuelt. Slik kan alle uønskede spor fjernes fra listen hvis nødvendig (se neste side).

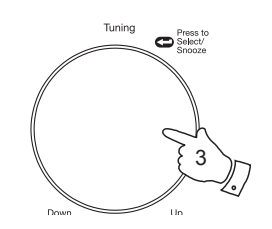

Tuning

1

Press to

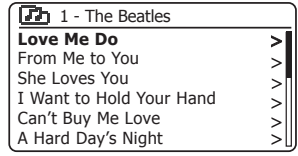

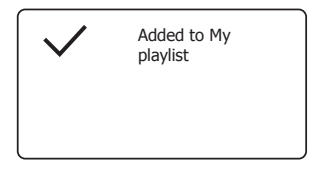

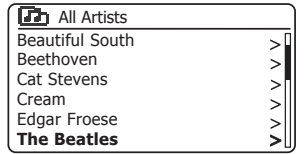

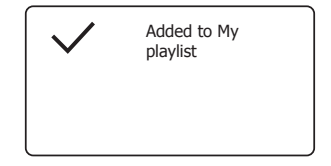

# **Se spillelisten din Musikkspiller**

- 1. Trykk på *På/Standby*-knappen for å slå på radioen din. Trykk på *Mode*-knappen etter behov helt til *Music Player*-funksjonens skjerm vises. Musikkspillerens hovedmeny blir så vist på skjermen.
- 2. Drei på *Tuning/Select*-kontrollen til *«My Playlist»* utheves i displayet. Trykk på kontrollen for å gå inn i spillelisten.
- 3. Drei på *Tuning/Select*-kontrollen for å bla gjennom spillelisten. Spor som leveres via UPnP vil vise spornavn og USB-spor vil vise filnavn.

## **Slette et spor fra spillelisten**

- 1. Trykk på *Menu*-knappen for å gå til musikkspillerens hovedmeny.
- 2. Drei på *Tuning/Select*-kontrollen til *«My Playlist»* utheves i displayet. Trykk på kontrollen for å gå inn i spillelisten.
- 3. Drei på kontrollen *Tuning/Select* til sporet du ønsker å slette er merket. *Trykk og hold Tuning/Select*-kontrollen.
- 4. Du vil bli bedt om å bekrefte slettingen. For å slette sporet dreies kontrollen *Tuning/Select* til *«YES»* merkes på displayet, trykk så på kontrollen for å velge.
- 5. Drei på *Tuning/Select*-kontrollen for å merke *«NO»* og trykk så på kontrollen for å avbryte handlingen dersom du ikke ønsker å slette sporet fra listen.

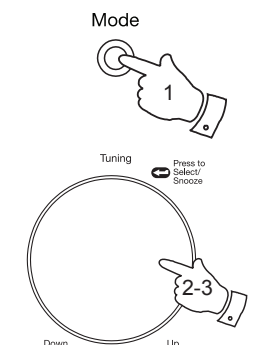

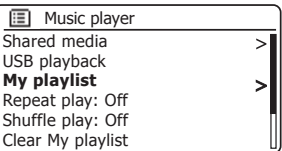

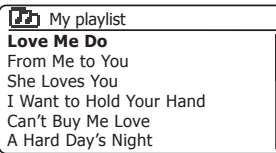

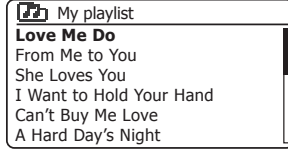

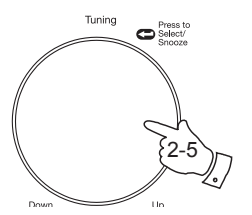

1

Menu

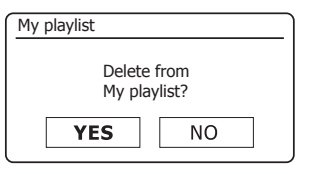

## **Nullstille spillelisten**

- 1. Trykk på *Menu*-knappen for å gå til musikkspillerens hovedmeny.
- 2. Drei på *Tuning/Select*-kontrollen til *«Clear My Playlist»* utheves i displayet for å fjerne alle spor fra spillelisten. Trykk på kontrollen.
- 3. Drei på *Tuning/Select*-kontrollen til *«YES»* utheves i displayet for å fjerne alle spor fra spillelisten. Trykk på kontrollen for å fjerne alle spor fra spillelisten.
- 4. Dersom du ikke ønsker å slette alle spor fra listen, dreier du på *Tuning/Select*-kontrollen for å merke *«NO»* og trykker på kontrollen for å bekrefte valget.

#### **Spille av spillelistene dine**

- 1. Trykk på *Menu*-knappen for å gå til musikkspillerens hovedmeny.
- 2. Drei på *Tuning/Select*-kontrollen til *«My Playlist»* utheves i displayet. Trykk på kontrollen.
- 3. For å spille av spillelisten fra et bestemt spor, drei på *Tuning/Select*kontrollen til det ønskede sporet er markert og trykk så på kontrollen for å starte avspillingen.
- 4. Samtidig som du spiller av fra spillelisten kan du bruke denne funksjonen for å hoppe til et bestemt spor på spillelisten.
- 5. Samtidig som du spiller av fra spillelisten kan du legge til flere spor eller album eller fjerne bestemte spor (se foregående sider).

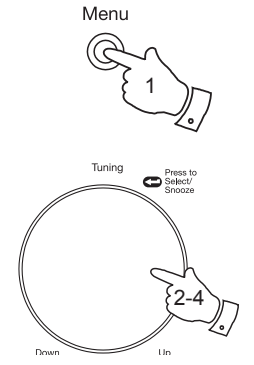

1

 $\bullet$  Press to

Menu

Tuning

Down

2,3

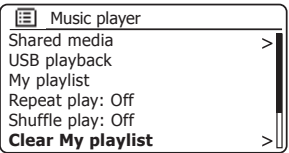

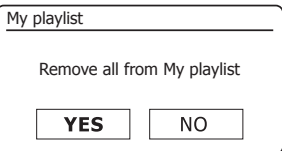

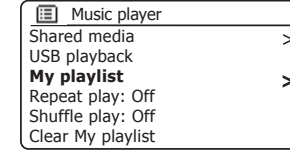

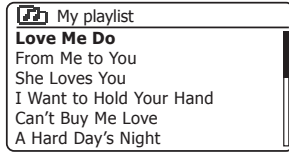

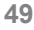

## **Musikkspiller**

#### **Fjerne servere**

Lydsystemet ditt lagrer detaljer i sitt interne minne om UPnP-servers som det har oppdaget via nettverkstilkoblinger. Hvis du bruker lydsystemet på forskjellige steder, kan du oppleve at lydsystemet har lagret servere i listen som ikke lenger er relevante. «Prune servers»-funksjonen oppdaterer listen slik at kun aktive UPnP-servere på det tilkoblede nettverket vises når du velger «Shared Media» fra menyen til musikkspilleren.

- 1. Trykk på *Menu*-knappen for å gå til musikkspillerens hovedmeny.
- 2. Drei på *Tuning/Select*-kontrollen til *«Prune servers»* utheves i displayet. Trykk på kontrollen.
- 3. Drei på *Tuning/Select*-kontrollen til *«YES»* utheves i displayet for å fjerne servere som ikke lenger er nødvendige. Trykk på kontrollen slik at serverne fiernes.
- 4. Drei på *Tuning/Select*-kontrollen for å merke *«NO»* og trykk på kontrollen for å bekrefte dersom du ikke ønsker å fjerne serverne.

#### **Wake On LAN**

Hyis du bruker en datamaskin som UPnP-server for å spille musikkfilene dine via lydsystemet, kan det hende du vil slå av datamaskinen når du ikke lytter via lydsystemet. Dersom datamaskinen er konfigurert på riktig måte kan den enten slås av eller gå i dvalemodus når den ikke brukes.

Lydsystemet ditt kan vekke en datamaskin som har gått i dvale med en Wake on LAN-kommando via nettverket. Dette krever at lydsystemet tidligere har koblet til en UPnP-serverapplikasjon på den datamaskinen. En datamaskin som ikke er aktiv vil vises med et spørsmålstegn i listen over UPnP-servere.

Mange datamaskiner vil ignorere Wake On LAN-kommandoer fra lydsystemet i alle moduser. De kan kreve konfigurasjonsendringer i programvare, enhetsdrivere, BIOS, programvare eller ruter for at denne funksjonen skal virke. Hvis datamaskinen ikke svarer på en Wake On LAN-kommando, regnes ikke dette som en feil ved lydsystemet.

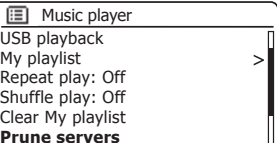

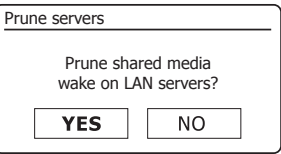

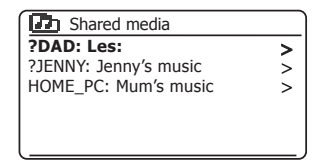

#### **Bevar nettverket tilkoblet**

Lydsystemet ditt kan skru av WiFi- eller Ethernet-tilkoblingen når det er i standbymodus. Dette minimerer energibruken, men innebærer at du må skru på radioen manuelt for å bruke enten Spotify Connect, «Play to»-funksjonen eller fjernkontrollprogramvare som for eksempel ConnectR-appen.

Hvis du trenger å kunne kontrollere lydsystemet fra avstand selv når det er satt i standby, kan du velge å opprettholde nettverksforbindelsen ved å bruke alternativet *«Keep network connected»* i menyen for nettverksinnstillinger. I standbymodus vises signalindikatoren for WiFi med eller uten et kryss gjennom den, eller tilkoblingsindikatoren for Ethernet som plugget inn eller ikke plugget inn, avhengig av statusen for tilkoblingen.

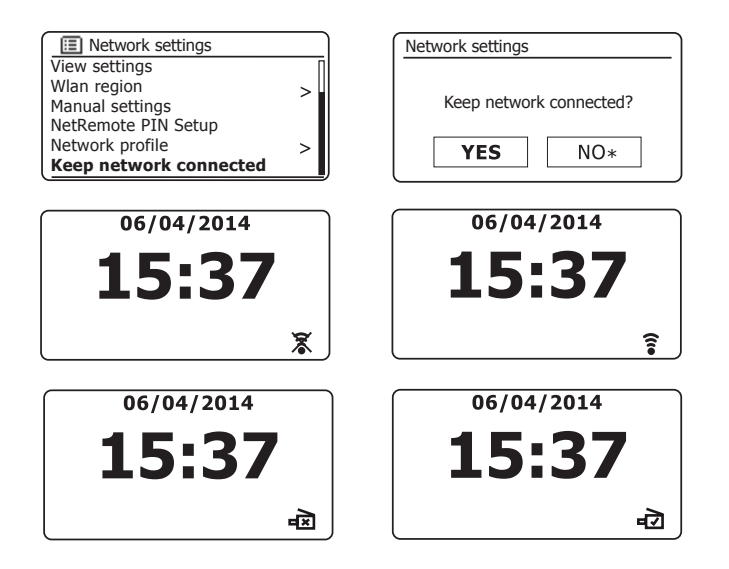

#### **Windows «Play to»-funksjon (UPnP-renderer)**

Hvis du bruker Windows 7 eller 8, er det mulig å velge et album, spor eller spilleliste på datamaskinen og så gi Windows beskjed om at dette skal spilles på lydsystemet ved å bruke «Play to»-funksjonen.

Ved bruk av egnet programvare (også kjent som UPnP Control Point), er lignende funksjonalitet tilgjengelig for andre datamaskintyper og for håndholdte enheter som bruker operativsystemene Apple iOS eller Android. I denne modusen fungerer lydsystemet som en UPnP-renderer.

- 1. For å bruke «Play to»-funksjonen må lydsystemet ha en aktiv tilkobling til nettverket. Første gang du bruker «Play to»-funksjonen må du tillate at Windows oppdager lydsystemet ditt. For å gjøre dette går du til trinn 2. Hvis du har brukt «Play to» tidligere, slik at Windows husker lydsystemet ditt, og radioen er konfigurert til å opprettholde nettverksforbindelsen sin i standby-modus (se «Bevar nettverket tilkoblet» på venstre side), kan du gå til steg 3.
- 2. Hvis lydsystemet ditt ikke er i bruk for øyeblikket, eller ikke har noen aktiv tilkobling til nettverket ditt, skal du først slå på lydsystemet og så velge musikkspillermodus med *Mode*-knappen. Velg deretter «Shared media» fra menyen slik at radioen oppretter en forbindelse med Windows Media Player på din PC. Etter dette trinnet kan alle andre funksjoner utføres fra datamaskinen din.
- 3. Finn filen, albumet eller spillelisten du vil spille av via lydsystemet på Windows-datamaskinen din.
- 4. Bruk høyre musknapp for å vise en meny med alternativer for det valgte elementet og velg alternativet «Play to».
- 5. Windows bør vise deg én eller flere enheter, inkludert lydsystemet ditt, dit du kan velge å sende musikken. Marker radioelementet og klikk med venstre musknapp.
- 6. Windows vil åpne et «Play to»-vindu som viser sporet eller sporene som **Musikkspiller** skal spilles av. Så vil datamaskinen din ta over kontrollen av lydsystemet. Radioen din vil bytte til Digital Media Renderer (DMR)-modus, og etter noen få sekunder vil lydsystemet starte å spille. Displayet på lydsystemet vil vise at det er i DMR-modus.
- 7. Mens lydsystemet spiller i DMR-modus kan du bruke kontrollene i «Play to»-vinduet på datamaskinen din til å hoppe over spor, spole frem og tilbake, pause og starte igjen samt å justere volumet på lydsystemet.

Du kan også bruke kontrollene på lydsystemet til å justere volumet (trykk på *Info*-knappen) eller bytte driftsmodus. Du kan ikke bruke lydsystemet til å hoppe over spor eller pause avspillingen når det står i DMR-modus.

- 8. Når den spiller kan du velge ytterligere innhold i Windows og bruke «Play to»-funksjonen igjen (se trinn 3-5). Sporene blir lagt til spillelisten i det nåværende «Play to»-vinduet. Du kan også slette eller endre rekkefølgen på spor i «Play to»-vinduet.
- 9. Når du vil avslutte DMR-modus, slår du enten av lydsystemet eller trykker på mode-knappen for å velge en annen driftsmodus.

Ikke glem at for å velge DMR-modus på nytt og for å kunne bruke «Play to» fra Windows, må du først sørge for at lydsystemet ditt har en aktiv tilkobling til nettverket. (se steg 1 og 2 ovenfor).

**Merk:** Noen typer sikkerhetsprogramvare i Windows kan forhindre riktig funksjonalitet til funksjonen «Play to». Slik programvare kan ha oppdateringer eller konfigurasjonsalternativer som lar «Play to» fungere på korrekt måte – rådfør deg med din leverandør av antivirusprogramvare. «Play to»-funksjonen i Windows 7 og 8 har gjennomgått vellykkede tester med lydsystemet Stream 93i og bruk av Microsofts egen sikkerhetsprogramvare (Microsoft Security Essentials for Windows 7, Windows Defender for Windows 8/8.1).

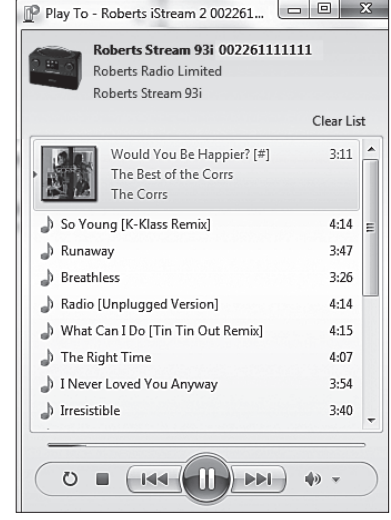

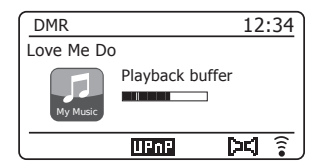

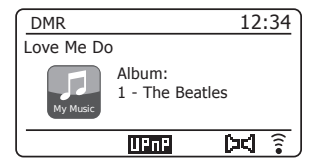

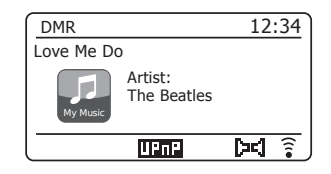

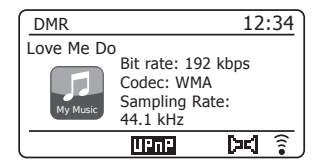

**Spotify Connect**

**Spotify Connect – det grunnleggende**

Spotify er en internettbasert musikktjeneste. Den gir deg trådløs tilgang til millioner av sanger via lydsystemet ditt, datamaskinen din og andre enheter. Du kan bla i musikk etter artist, album, sjanger, spilleliste eller plateselskap, og du kan gjøre direkte søk på musikk du kjenner.

Spotify Connect lar deg spille av Spotify-valgene dine via lydsystemet, med trådløs tilkobling via din iPhone, iPad eller Android-enhet.

Connect lar deg også overføre lydavspillingen til andre Spotify Connectaktiverte enheter som styres av nettbrettet eller smarttelefonen din.

Kompatibilitet med Spotify Connect vises slik:

#### **Oppsett av Spotify Connect**

For mer informasjon om hvordan du konfigurerer Spotify Connect, kan du gå til *spotify.com/connect*

For å bruke Spotify med Stream 93i-lydsystemet ditt må du laste ned Spotify-appen. Du må også ha en *Spotify Premium*-konto.

Spotify-programvaren er underlagt tredjeparts lisenser du finner her: *www.spotify.com/connect/third-party-licenses*

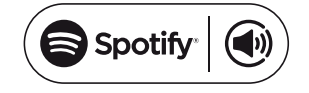

# **Spille musikk med Spotify Connect Spotify Connect**

Spotify Connect lar deg trykke en knapp for å kontrollere musikken mellom dine Connect-aktiverte enheter. Du kan flytte avspillingen mellom smarttelefonen, nettbrettet eller til og med en Connect-aktivert radio.

- 1. Hvis du har valgt *«Keep network connected»* i menyen for nettverksinnstillinger (se side 51), vil Spotify Connect kunne samhandle med lydsystemet ditt selv om det er satt til standbymodus.
- Hvis du ikke har valgt *«Keep network connected»*, vil du matte slå på lydsystemet manuelt og velge internettradio for at lydsystemet ditt skal kunne koble seg til nettverket.
- 2. Sørg for at både lydsystemet og enheter med Apple iOS/Android er koblet til det samme nettverket og at du har lastet ned den nyeste Spotify-appen til enheten din.
- 3. Så åpner du bare Spotify på Apple iOS-/Android-enheten din og trykker på **Spotify Connect-ikonet** (v) på avspillingsskjermen. Når Spotify-appen har identifisert andre enheter som er kompatible med Connect, vil Connect-ikonet vises med en sirkel. Når en annen enhet spiller av musikk, vil Spotify Connect-ikonet bli grønt. Trykker du på Connect-ikonet vil det vises en liste over Connect-aktiverte enheter og du vil kunne fjernstyre volumet.
- 4. For å velge lydsystemet ditt velger du *Stream 93i* på skjermen for Spotify Connect-enheter. Du er nå klar til å spille av musikk via lydsystemet ditt ved hjelp av Spotify Connect.

Neste gang du åpner Spotify vil det fortsette å spille av musikk via den tidligere valgte enheten.

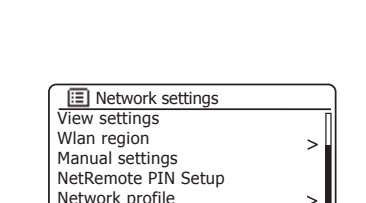

**Keep network connected**

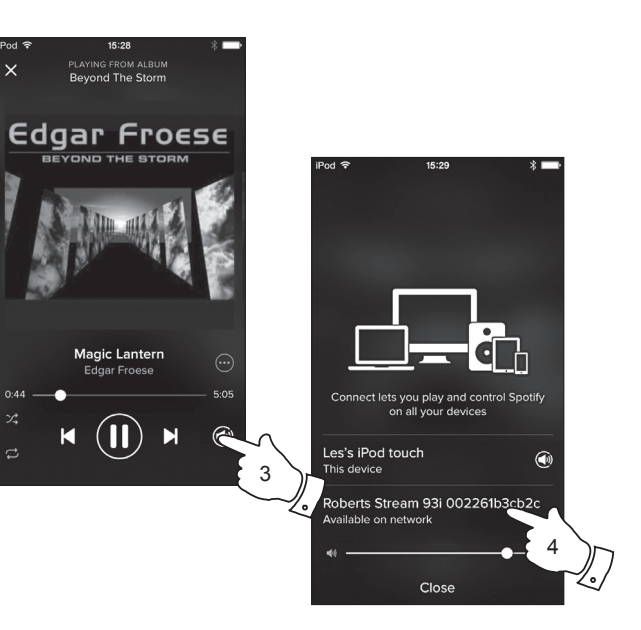

 $\rm{>}$ 

## **Kontrollere Spotify på lydsystemet ditt**

Musikken kan kontrolleres via kontrollene på lydsystemet ditt og via en hvilken som helst Spotify-aktivert enhet.

- 1. Trykk og slipp *Pause*-knappen for å pause avspillingen av det aktive sporet.
- 2. Trykk og slipp *Avspillings*-knappen for at avspillingen skal fortsette fra det punktet den ble pauset.
- 3. Trykk på *Hurtig Fremover*-knappen for å starte avspilling av det neste sporet i den aktive Spotify-spillelisten.
- 4. Trykk på *Hurtig Bakover*-knappen for å starte avspilling av det forrige sporet i den aktive Spotify-spillelisten.
- 5. Drei på *Volume*-kontrollen for å velge ønsket volumnivå. Volumet kan også kontrolleres fra den aktive Spotify-appen.

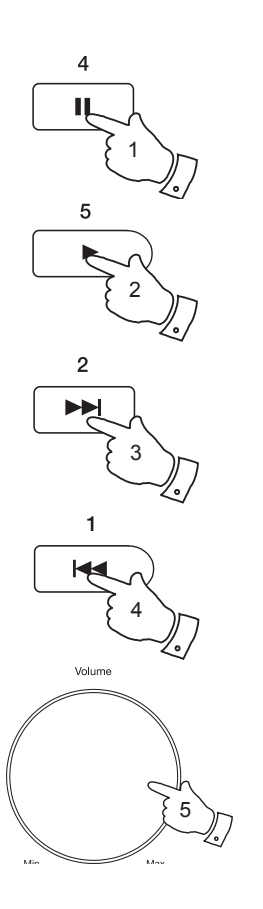

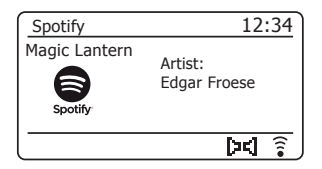

# **Displaymoduser – Spotify Connect Connect Spotify Connect**

Radioen din har en rekke displaymuligheter når den spiller via Spotify Connect.

- 1. Trykk på *Info*-knappen for å bla gjennom de forskjellige alternativene.
- a. Fremgangslinje Viser avspillingsfremgangen for det sporet som spilles av.

b. Artist Viser navnet på artisten for det sporet som spilles av.

- c. Album Viser navnet på albumet det nåværende sporet er tatt fra.
- d. Bithastighet Viser bithastigheten og samplingsraten til sporet som spilles av.

e. Avspilling buffer Viser radioens interne buffernivå.

Når radioen viser en informasjonsskjerm vises tiden i øverste høyre hjørne på skjermen, og en styrkeindikator for WiFi vises nederst i høyre hjørne.

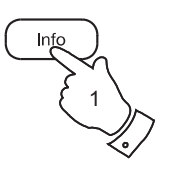

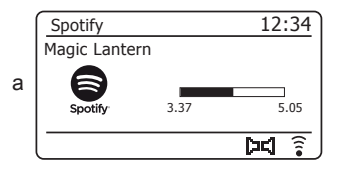

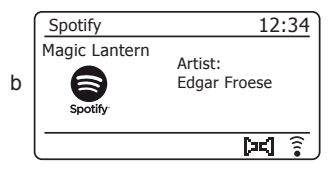

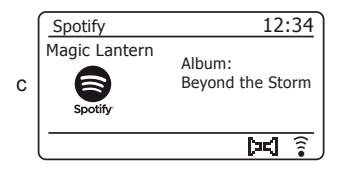

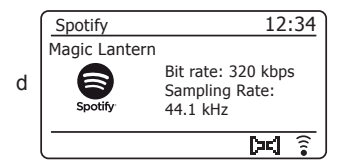

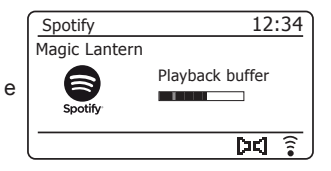

## **Datahastighet for strømming – Spotify Connect**

Lydsystemet ditt kan også strømme innhold fra Spotify med forskjellige datahastigheter. Hvis internettilkoblingen har begrensninger på datahastigheten, eller relativt lav maksgrense for datatrafikk, kan det være lurt å stille systemet ditt til å bruke en lavere datahastighet for Spotifytilkoblinger. I visse tilfeller vil dette gi mer pålitelig strømming, men på bekostning av noe reduksjon i lydkvaliteten.

Datahastigheten for Spotify Connect konfigureres via en nettleser. Dette er den samme siden som brukes til å bytte vennlig navn på lydsystemet ditt.

- 1. Åpne radioens konfigurasionsside slik det beskrives på side 92 i brukerveiledningen.
- 2. Spotify-alternativene øverst på siden lar deg velge datahastighet: enten 96 k, 160 k eller 320 k bits per sekund. Velg hastigheten som passer best for deg.

For eksempel vil det å høre på musikk i 320 kbps i én time per dag i en måned tilsvare omtrent 4,5 gigabyte datatrafikk. Hvis du har begrensinger i datatrafi kken kan det være lurt å bruke en av de lavere datahastighetene.

3. Spotify Connect vil bruke den valgte datahastigheten til å strømme musikk til radioen din når lydsystemet starter en ny spilleliste.

#### **Vennlig navn – Spotify Connect**

Radioen din identifiserer seg til Spotify-appen ved hjelp av et «vennlig navn». Navnet til radioen din vil være «Stream 93i» som standard, etterfulgt av en 12 tegns alfanumerisk kode. Dette er MAC-adressen som er unik for radioen din.

Hvis du vil endre dette navnet til noe mer personlig, kan du følge instruksjonene på side 92 av denne bruker.

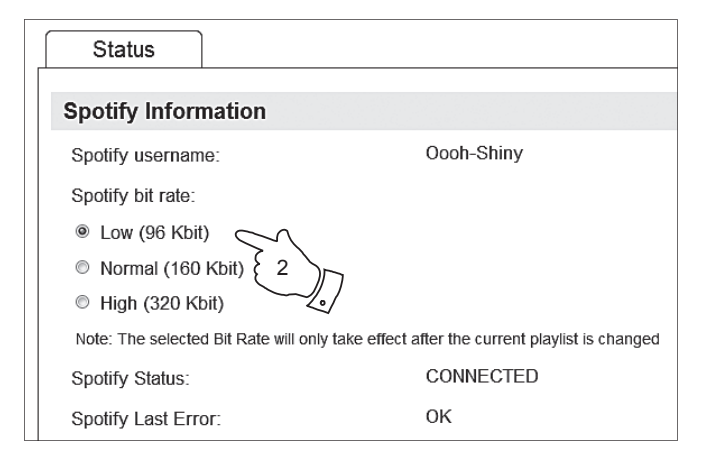

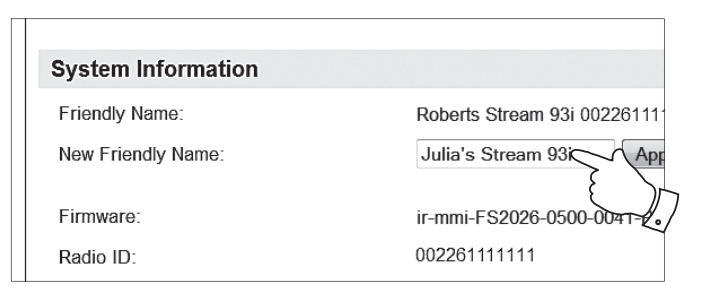

# **DAB-radio**

## **Bruke DAB-modus for første gang**

- 1. Strekk teleskopantennen forsiktig ut.
- 2. Trykk på knappen *På/Standby* for å slå på lydsystemet. Hvis lydsystemet er brukt før vil den sist brukte modusen velges.
- 3. Trykk på *Mode*-knappen etter behov for å velge DAB radio-funksjonen på skjermen.
- 4. Hvis dette er første gang DAB-modus radioen brukes vil et hurtigsøk etter DAB-kanaler på bånd III utføres. Skjermen viser *«Scanning»*. (Hvis lydsystemet er brukt før vil den sist brukte stasjonen velges i stedet.) Under søkeprosessen, når nye stasjoner finnes, vil stasjonstelleren øke og stasjonene vil legges til listen lagret i lydsystemet. Stolpegrafikken indikerer fremdriften av skanningen.
- 5. Når skanningen er ferdig, vil radioen liste opp stasjonene som ble funnet (i numerisk-alfarekkefølge 0…9 ... A...Z), med mindre den nettopp har blitt søkt opp på en DAB-stasjon.

Drei på *Tuning/Select*-kontrollen for å bla gjennom listen over tilgiengelige DAB-radiostasioner.

Trykk på *Tuning/Select*-kontrollen for å velge markert stasjon. Skjermen kan vise *«Connecting...»* mens radioen søker på nytt.

Bruk *Volume*-kontrollen for å stille inn lydnivået etter behov.

6. Hvis stasjonslisten fortsatt er tom etter skannet, viser radioen *«Service not available»*. Hvis det ikke oppdages noen stasjoner kan det være nødvendig å plassere lydsystemet et annet sted som gir bedre mottak.

# Radio

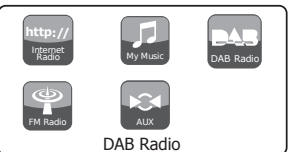

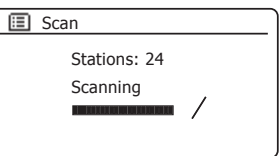

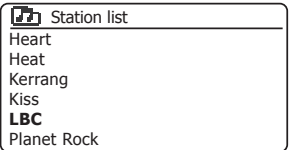

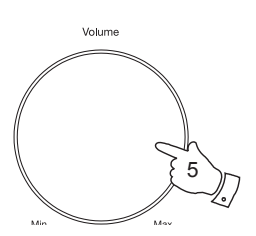

3

 $\bullet$  Press to

5

2

Standby

Mode

Tuning

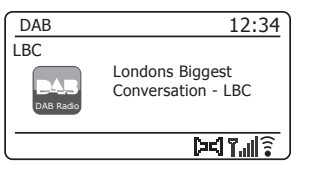

# **DAB-radio**

## **Velge en DAB-radiostasjon**

- 1. Når du spiller av en DAB-radiostasjon, viser skjermen normalt navnet på stasjonen sammen med annen tilhørende informasjon.
- 2. Drei på *Tuning/Select*-kontrollen for å få tilgang til listen over radiostasjoner og bla gjennom de tilgjengelige stasjonene.
- 3. Trykk på *Tuning/Select*-kontrollen for å velge markert stasjon. Skjermen kan vise *«Connecting...»* mens radioen søker på nytt.
- 4. Bruk *Volume*-kontrollen for å stille inn lydnivået etter behov.

Merk: Hvis displayet viser «Station Not Available» kan det være nødvendig å plassere lydsystemet et annet sted som gir bedre mottak.

Et spørsmålstegn foran stasjonsnavnet indikerer bare at stasjonen ikke nylig har blitt oppdaget av lydsystemet. Det kan fremdeles være tilgjengelig. Bruk av forhåndslagring av radiostasjoner er beskrevet på side 72.

#### **Andre tjenester**

Enkelte DAB-radiostasjoner kan ha en eller flere ekstrastasjoner tilknyttet. Vanligvis blir ikke disse kringkastet kontinuerlig. Hvis en stasjon har en andre stasjon tilgjengelig, vil den andre vises i listen over stasjonsnavn under hovedstasjonen (eller primærstasjonen). Eksempler er programmene *«Daily Service»* og *«Parliament»* på BBC Radio 4.

1. For å lytte på en sekundær tjeneste, bruk *Tuning/Select*-kontrollen for å gå til den valgte stasjonen og trykk så på kontrollen for å søke til denne stasionen.

Hvis den andre tjenesten ikke er tilgjengelig (av lufta), vil primærtjenesten bli valgt.

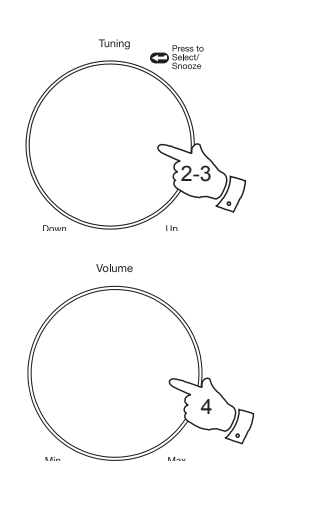

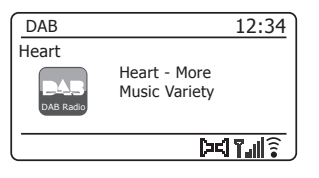

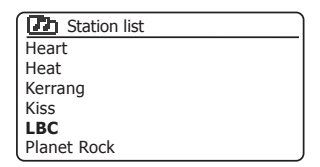

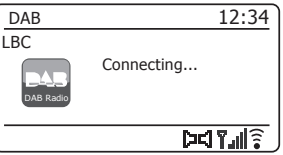

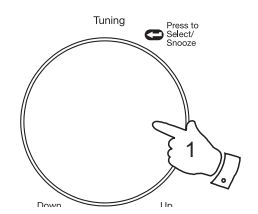

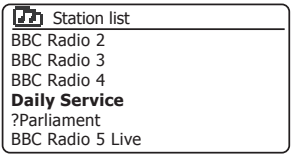

# **Skjermfunksjoner DAB-radio**

Lydsystemet ditt har et utvalg visningsvalg i DAB-modus.

1. Trykk på *Info*-knappen for å bla gjennom de forskjellige alternativene.

a. Tekst Viser tekstmeldinger som artist/låtnavn,

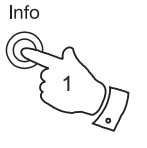

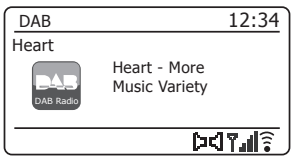

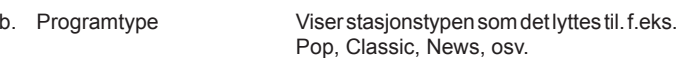

telefonnummer, trafikkmeldinger osv.

- c. Multipleksnavn/ Viser navnet til DAB multipleksfrekvensen som den aktive stasjonen tilhører samt frekvensen den kringkastes på.
- d. Signalfeil/styrke Viser signalfeil og styrke for stasjonen det lyttes til. Et lavere feilnummer indikerer bedre frekvens på radiosignalet. Grafen for signalstyrke kan brukes når radioen eller antennen stilles inn. For godt mottak bør grafen dekke tre eller flere blokker.

DAB 12:34 HeartPop Music DAB Radio $DTM\$ 

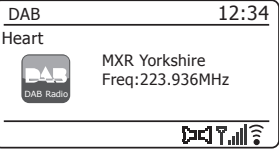

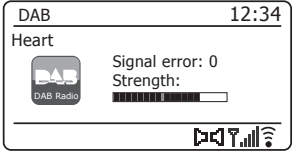

#### **Visningsfunksjoner – forts.**

e. Bithastighet og lydtype Viser den digitale bithastigheten og lydkodeinformasjonen for stasjonen det lyttes til.

- f. Dato Viser gjeldende dato.
- g. DL Plus-tekst Noen radiostasjoner kan sende annen programrelatert informasjon til displayet enn den vanlige teksten. Hvis dette ikke finnes, vil meldingen «[No DL+]» vises.

En signalstyrkeindikator vises alltid på det nederste området på skjermen til høyre.

Hvis sendingen som mottas er i stereo, vil stereohøyttalersymbolet vises.

Hvis den aktuelle kanalen lagres som en forhåndsinnstilling, vil nummeret også vises (se side 72).

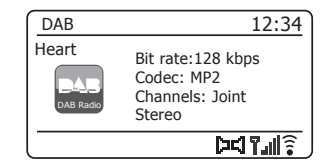

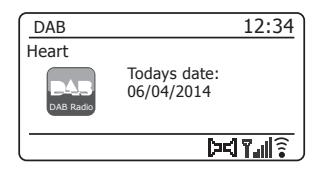

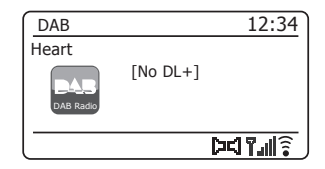

# **Finne nye DAB-radiostasjoner DAB-radio**

Dersom du ønsker å bruke lydsystemet for DAB-mottak på et nytt sted, eller hvis ingen stasjoner ble funnet under det første søket, kan du følge denne prosedyren slik at lydsystemet ditt finner ut hvilke DAB radiostasjoner som er tilgjengelige.

- 1. Sørg for at teleskopantennen er forlenget og trykk så på *Mode*-knappen for å velge DAB radio-modus.
- 2. Når den er i DAB-modus må du trykke på *Menu*-knappen.
- 3. Drei på *Tuning/Select*-kontrollen til *«Scan»* utheves i displayet.
- 4. Trykk på *Tuning/Select*-kontrollen for å starte skanningen. Displayet vil vise *«Scanning»* og radioen din vil foreta et søk på frekvensene i BÅND III DAB. Ettersom nye stasjoner blir funnet, vil stasjonstelleren øke og stasjonene blir lagt til i listen. Stolpegrafikken indikerer fremdriften av skanningen.

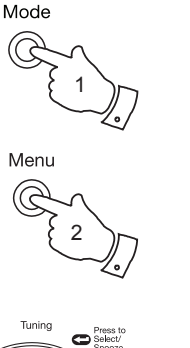

3,4

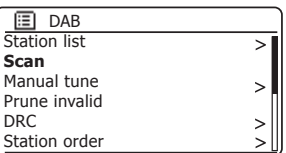

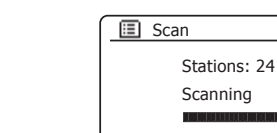

#### **Manuelt søk**

Manuelt søk lar deg søke direkte på de forskjellige Band III DAB-kanalene (5A til 13F).

- 1. Når den er i DAB-modus trykk på *Menu*-knappen slik at skjermen vise DAB-menyen.
- 2. Drei på *Tuning/Select*-kontrollen til *«Manual tune»* er markert.
- 3. Trykk på *Tuning/Select*-kontrollen for å gå inn manuell søkemodus.
- 4. Drei på *Tuning/Select*-kontrollen for å velge DAB-kanal.
- 5. Trykk på *Tuning/Select*-kontrollen for at radioen skal søke etter valgt kanal.

Når radioen har søkt, viser skjermen kanalnummer og frekvens, og navnet på funnet DAB-multipleks (hvis noen).

En linje viser signalstyrken. Dette er nyttig hvis du må flytte lydsystemet eller antennen. Markøren for minimum signal, «I» som separerer venstre og høyre deler av signalgrafen, viser minimum signalnivå som kreves for tilfredsstillende mottak.

Nye radiostasjoner som blir funnet i det innstilte DAB-multiplekset legges til den lagrede listen i radioen.

- 6. Trykk knappen *Menu* eller *Back* for å velge en annen frekvens.
- 7. Trykk knappen *Menu* eller *Back* en andre gang for å få tilgang til DAB hovedmenyen, velg så *«Station List»* for å gå tilbake til vanlig frekvensinnstilling.

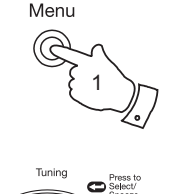

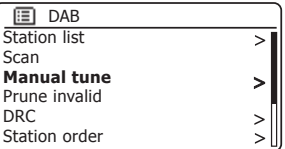

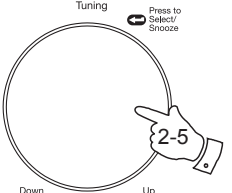

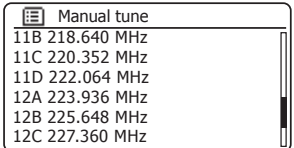

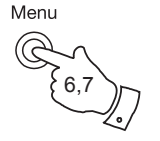

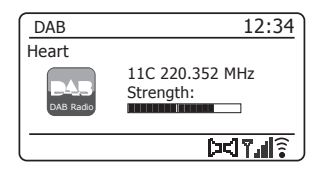

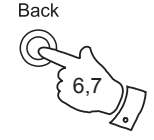

# **Innstillinger for dynamisk rekkeviddekontroll DAB-radio**

Dynamisk rekkeviddekontroll (også kjent som DRC) kan gjøre lavere lyder lettere å høre når radioen blir brukt i støyende omgivelser. Dette skjer ved å redusere den dynamiske rekkevidden på lydsignalet.

- 1. Trykk på knappen *På/Standby* for å slå på lydsystemet ditt.
- 2. Trykk på *Mode*-knappen etter behov for å velge DAB radio-modus.
- 3. Trykk på *Menu*-knappen for å gå inn på DAB-menyen.
- 4. Drei på *Tuning/Select*-kontrollen til *«DRC»* utheves i displayet.
- 5. Trykk på *Tuning/Select*-kontrollen for å angi tilpasningsmodus for DRC. Den aktuelle DRC-innstillingen vil indikeres med en stjerne.
- 6. Drei *Tuning/Select*-kontrollen for å velge ønsket DRC-innstilling (standard er Off).

*«DRC Off»* – DRC er slått av, og kringkasting av DRC blir ignorert.

*«DRC high»* – DRC er satt til det som sendes av kringkasteren.

*«DRC low»* – DRC-nivået er satt til 1/2 av hva som er sendt av kringkasteren.

7. Trykk og slipp *Tuning/Select*-kontrollen for å bekrefte innstillingen.

Merk: Ikke alle DAB-sendinger bruker DRC-funksjonen. Hvis sendingen ikke har DRC-informasjon, vil ikke DRC-innstillingen i lydsystemet ha noen effekt.

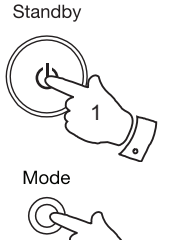

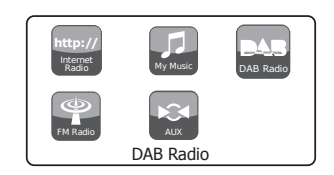

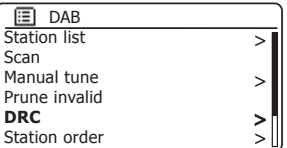

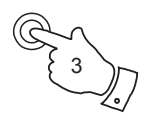

Menu

2

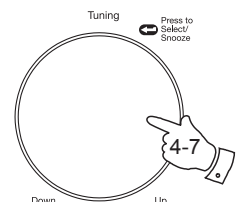

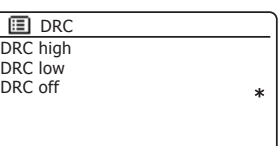

## **Oppsett av stasjonsrekkefølge**

Lydsystemet ditt har tre innstillinger for stasjonsrekkefølge du kan velge fra. Innstillinger for stasjonsrekkefølge er alfanumeriske, ensemble og gyldige.

Merk: Standard stasjonsrekkefølge på radioen din er alfanumerisk.

- 1. Trykk på knappen *På/Standby* for å slå på lydsystemet ditt.
- 2. Trykk på *Mode*-knappen etter behov for å velge DAB radio-modus.
- 3. Trykk på *Menu*-knappen for å gå inn på DAB -menylisten.
- 4. Drei på *Tuning/Select*-kontrollen til *«Station order»* er markert. Trykk på *Tuning/Select*-kontrollen for å gå inn i tilpassingsmodus for stasjon.
- 5. Drei på *Tuning/Select*-kontrollen for å velge mellom *«Alphanumeric»*, *«Ensemble»* og *«Valid»*. *«Alphanumeric»* – sorterer stasjonslisten alfanumerisk 0...9 A...Z. *«Ensemble»* – organiserer stasjonslisten etter DAB-multipleks. *«Valid»* – viser bare stasjonene som har et gyldig signal. Den aktuelle innstillingen er markert med en stjerne.
- 6. Trykk på *Tuning/Select*-kontrollen for å velge stasjonsrekkefølgen.
- 7. Trykk på *Menu*-knappen for å returnere til DAB-menyen eller stasjonslisten.

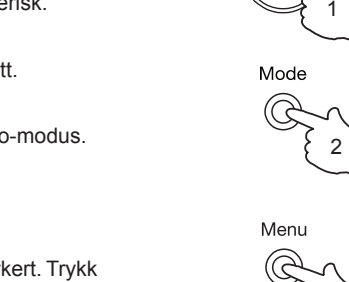

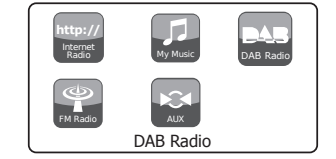

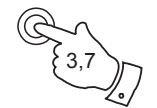

Standby

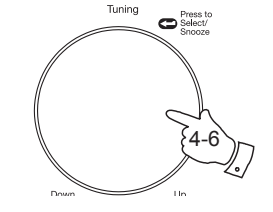

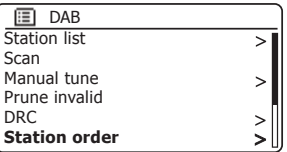

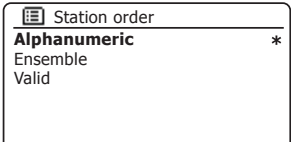

Hvis du flytter til en annen del av landet, kan det være at noen stasjoner som var listet opp ikke lenger er tilgjengelige. Noen DAB-tjenester kan også fra tid til annen slutte å kringkaste, eller kan endre plass eller frekvens. Stasioner som ikke kan finnes, eller som ikke har blitt funnet på veldig lang tid, blir vist i stasjonslisten med et spørsmålstegn.

Funksjonen Prune stations (Fjern stasjoner) vil slette de markerte DABstasionene fra listen.

- 1. Trykk på knappen *På/Standby* for å slå på lydsystemet ditt.
- 2. Trykk på *Mode*-knappen etter behov for å velge DAB radio-modus.
- 3. Trykk på *Menu*-knappen for å gå inn på DAB-menyen.
- 4. Drei på *Tuning/Select*-kontrollen til *«Prune invalid»* er markert. Trykk på *Tuning/Select*-kontrollen.
- 5. For å begrense stasjonslisten kan du eliminere utilgjengelige stasjoner ved å dreie på *Tuning/Select*-kontrollen til *«YES»* utheves i displayet.
- 6. Trykk på kontrollen *Tuning/Select* slik at ugyldige stasjonsnavn fjernes fra stasjonslisten.

Hvis du ikke ønsker å begrense stasjonene kan du markere *«NO»* og deretter trykke på kontrollen. Skjermen vil gå tilbake til forrige meny.

Merk: Hvis du har flyttet lydsystemet ditt til en annen kant av landet bør du også foreta søk etter nye stasjoner (se avsnittet «Finn nye stasjoner» på side 62).

# **Fjerne stasjoner DAB-radio**

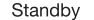

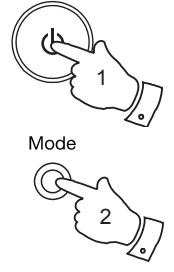

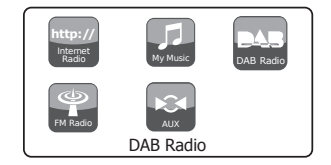

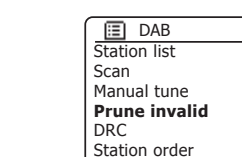

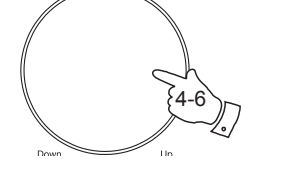

 $\bullet$ <sup>Press</sup> to<br>Select/

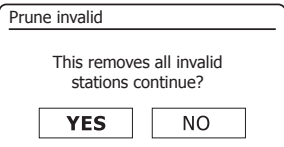

Menu 3

Tuning

 $\geq$  $\mathbf{I}$ 

 $\, > \,$ 

 $\geq$ 

# **FM-radio**

## **Bruke lydsystemet ditt i FM-modus**

- 1. Trekk forsiktig teleskopantennen ut og trykk så på knappen *På/Standby* for å skru på lydsystemet ditt.
- 2. Trykk på *Mode*-knappen etter behov for å velge FM radio-modus.
- 3. Drei på *Tuning/Select*-kontrollen med klokka. Frekvensen som vises på skjermen vil øke. Trykk på *Tuning/Select*-kontrollen for å gjennomføre et autosøk. Radioen din vil skanne FM-båndet fra den nåværende viste frekvensen og den vil stoppe å skanne når den finner en stasjon med tilstrekkelig styrke.
- 4. Skjermen viser frekvensen på signalet som er funnet. Hvis RDSinformasjon er tilgjengelig, vil etter noen sekunder skjermen vise radiostasionens navn.

Hvis du kun hører susing eller forstyrrelse kan du trykke på *Tuning/ Select*-kontrollen for å skanne videre. Lydsystemet ditt kan ha funnet et falskt interferenssignal.

- 5. For å finne flere FM-stasjoner kan du trykke på *Tuning/Select*-kontrollen for å gjenta skanneoperasjonen. For å skanne ned i frekvens dreier du først *Tuning/Select*-kontrollen mot klokken og trykker deretter på kontrollen. Radioen vil skanne FM-båndet fra den nåværende viste frekvensen og den vil stoppe å skanne når den finner en stasjon med tilstrekkelig styrke.
- 6. Når slutten av bølgebåndet er nådd vil lydsystemet ditt begynne frekvensinnstilling fra andre enden av bølgebåndet.
- 7. Bruk *Volume*-kontrollen for å stille inn lydnivået etter behov.

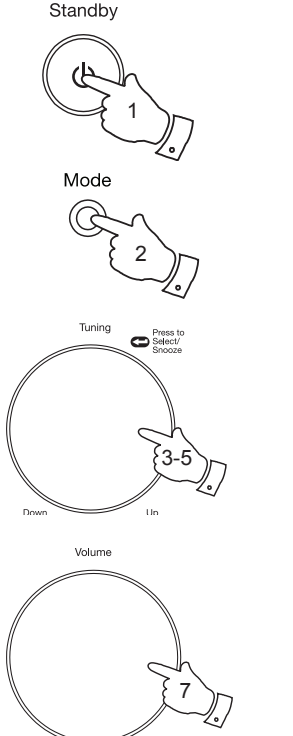

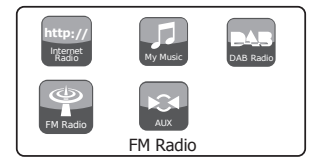

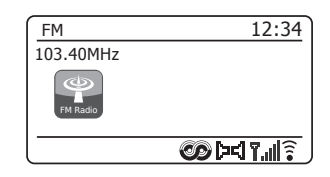

12:34

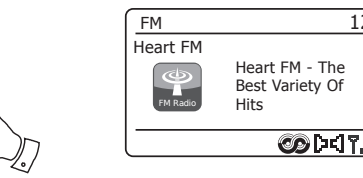

# **FM-radio**

## **Manuelt søk**

- 1. Trekk forsiktig teleskopantennen ut og trykk så på knappen *På/Standby* for å skru på lydsystemet ditt.
- 2. Trykk på *Mode*-knappen etter behov for å velge FM radio-modus.
- 3. Drei på *Tuning/Select*-kontrollen for å kontrollere frekvensen radioen skal stille seg inn på. Frekvensen vil endres i trinn på 50 kHz. Når enden av bølgebåndet nås, vil radioen fortsette å søke fra motsatt ende av bølgebåndet.
- 4. Bruk *Volume*-kontrollen for å stille inn lydnivået etter behov.

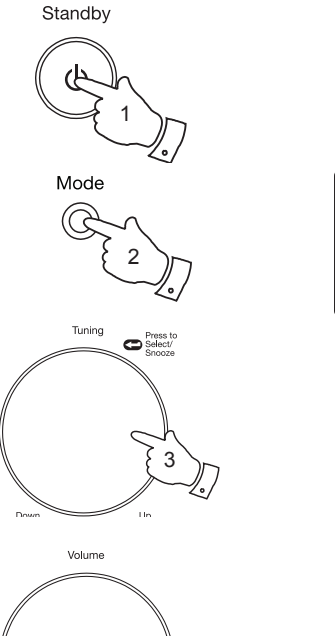

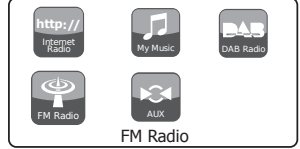

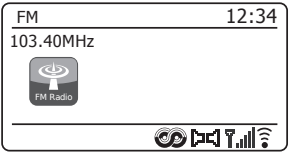

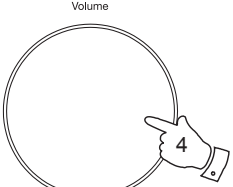

## **Skjermfunksjoner**

Lydsystemet ditt har et utvalg visningsvalg i FM-modus.

- 1. Trykk på *Info*-knappen for å bla gjennom de forskjellige alternativene.
- a. Tekst Viser tekstmeldinger som artist/låtnavn, telefonnummer, trafikkmeldinger osv. b. Programtype Viser stasjonstypen som det lyttes til. f.eks. Pop, Classic, News, osv. c. Frekvens Viser FM-signalets frekvens. d. Dato Viser gjeldende dato.
- Merk: Dersom ingen RDS-informasjon er tilgjengelig vil radioen kun kunne vise frekvensen. Det vil ikke være noen tekst eller programtypeinformasjon tilgjengelig under slike forhold.

Lydsystemet har bare visning når det er informasjon tilgjengelig. Så hvis det for eksempel ikke er noen tekst, vil ikke den visningen være tilgjengelig.

RDS-indikatoren nederst på displayet viser at det er RDS-data til stede i sendingen som mottas.

Stereohøytaler-skjermen viser at radioen mottar en stereo-sending (se også «Endre mellom stereo/mono» på side 71).

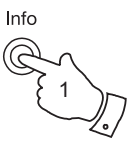

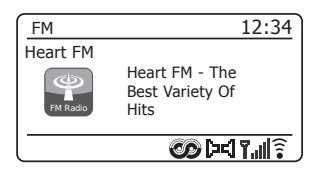

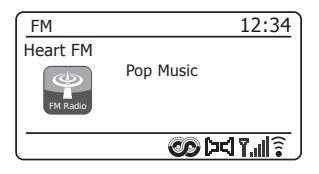

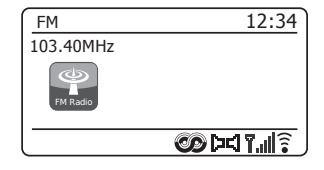

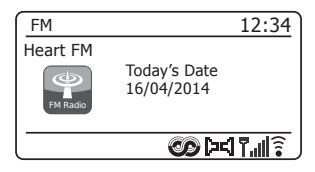
## **Skanneinnstillinger**

Når FM-modus brukes kan lydsystemet ditt stilles inn til enten å søke etter lokale stasjoner eller søke etter alle stasjoner inkludert radiostasjoner langt unna.

- 1. Trykk på *Mode*-knappen etter behov for å velge FM radio-modus.
- 2. Trykk på *Menu*-knappen for å gå inn på FM-menyen.
- 3. Drei på *Tuning/Select*-kontrollen til *«Scan setting»* utheves i displayet, og trykk så på kontrollen for å angi tilpassingsmodus for skanning. Den aktuelle skanningsinnstillingen markeres med en stjerne.
- 4. For å stille inn radioen til kun å finne stasjoner med sterke signaler i løpet av skanningen kan du dreie på *Tuning/Select*-kontrollen til *«YES»* er markert. Trykk på *Tuning/Select*-kontrollen for å bekrefte innstillingen. (Normalt vil dette begrense skanningen til lokale sendinger.)

Alternativt, for å stille inn radioen slik at alle stasjoner blir funnet under skanningen (lokale sendinger og sendinger langt unna) kan du dreie på *Tuning/Select*-kontrollen til *«NO»* er markert. Trykk på *Tuning/ Select*-kontrollen for å bekrefte innstillingen.

5. Trykk på *Menu*-knappen for å gå tilbake til normal FM-modusvisning.

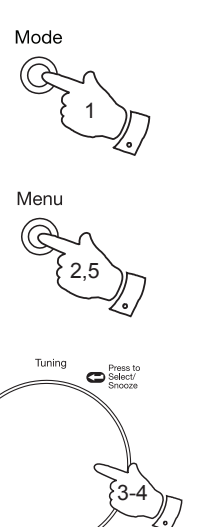

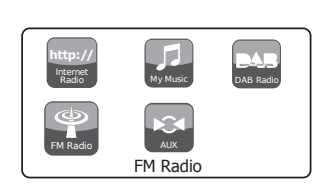

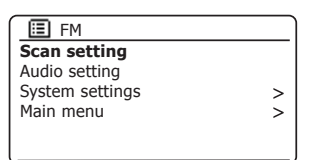

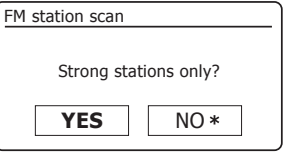

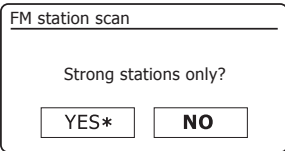

# **FM-radio**

### **Endre mellom stereo/mono**

Hvis FM-radiostasjonen som du lytter til har et svakt signal, kan du oppleve hørbar susing. Det er mulig å redusere denne susingen ved å tvinge radioen til å spille stasjonen i mono i stedet for stereo.

- 1. Trykk på *Mode*-knappen som nødvendig og velg FM radio-modusvisning og lytt til FM-stasjonen som beskrevet.
- 2. Trykk på *Menu*-knappen for å gå inn på FM-menyen.
- 3. Drei på *Tuning/Select*-kontrollen til *«Audio setting»* utheves i displayet. Trykk på *Tuning/Select*-kontrollen for å gå inn i lydinnstillingsmodus. Den aktuelle innstillingen markeres med en stjerne.
- 4. For å endre til mono for å redusere støyet fra et svakt FM-signal kan du dreie på *Tuning/Select*-kontrollen til *«YES»* er markert. Trykk på *Tuning/Select*-kontrollen for å bekrefte innstillingen.

Alternativ kan du vende tilbake til normal «stereo eller mono»-modus ved å dreie på *Tuning/Select*-kontrollen til *«NO»* er markert. Trykk på *Tuning/Select*-kontrollen for å bekrefte innstillingen.

5. Trykk på *Menu*-knappen for å gå tilbake til normal FM-modusvisning.

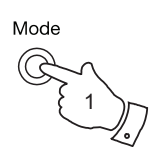

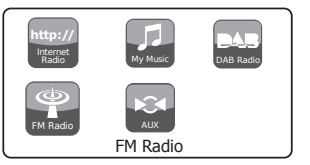

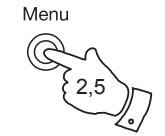

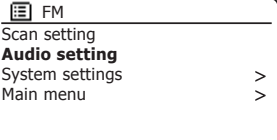

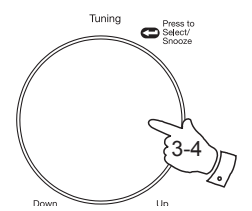

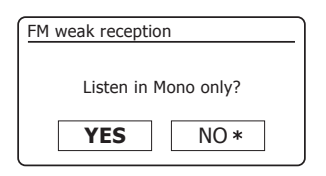

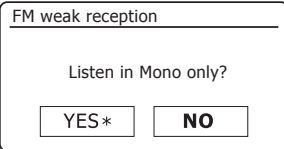

## **Forhåndslagre stasjoner i DAB- og FM-funksjon**

Lydsystemet ditt kan lagre 40 kanaler, 5 av dem på hurtigtaster, til hvert av alternativene DAB og FM. De brukes på samme måte for hver driftsmodus.

**Lagring av stasjoner på hurtigtast 1-5**

- 1. Trykk på knappen *På/Standby* for å slå på lydsystemet ditt.
- 2. Still inn til ønsket radiostasjon som tidligere beskrevet.
- 3. For å lagre stasjonen som forhåndsinnstilling, *trykkes og holdes* ønsket *Preset* (1-5) til displayet viser *«Preset stored»*. Stasjonen vil lagres på den valgte hurtigtasten. Gjenta denne fremgangsmåten etter behov for gjenværende forhåndsinnstillinger.
- 4. Stasjoner som allerede har blitt lagret som forhåndsvalg kan overskrives ved å følge fremgangsmåten over.

Merk: Forhåndsinnstilte radiostasjoner bevares i minnet når lydsystemet er skrudd av og frakoblet fra strømnettet.

**Bruk av en forhåndsinnstilt kanal med hurtigtast 1-5**

- 1. Trykk på knappen *På/Standby* for å slå på lydsystemet ditt.
- 2. Velg ønsket driftsmodus med knappen *Mode*.
- 3. Trykk midlertidig ønsket *Preset*-knapp. Lydsystemet ditt vil deretter stilles inn til kanalen som er lagret som forhåndsinnstilling. Forhåndslagringen som brukes vil vises nederst på displayskjermen.

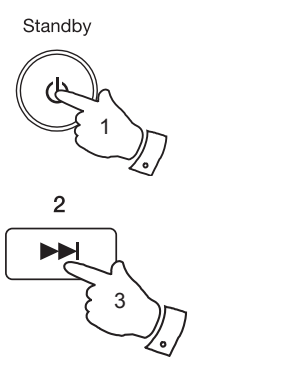

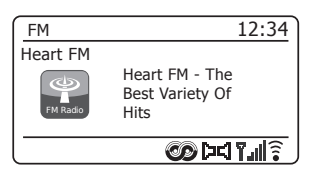

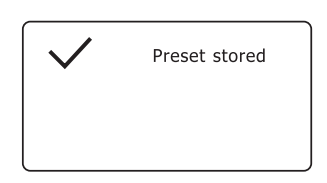

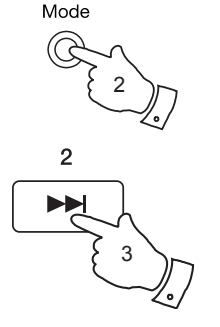

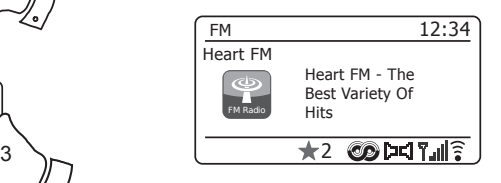

## **FM-radio**

## **Lagre en forhåndsinnstilling via menyen**

- 1. Trykk på knappen *På/Standby* for å slå på lydsystemet ditt. Søk opp ønsket radiostasjon som tidligere beskrevet.
- 2. Trykk og hold inne *Preset*-knappen. Skjermen vil vise menyen *«Save to Preset»*.
- 3. Bruk *Tuning/Select*-kontrollen for å bla gjennom listen over forhåndslagringer for å komme til en ubrukt plassering, eller en du ønsker å endre. Trykk og slipp *Tuning/Select*-kontrollen for å lagre forhåndslagringen. *«Preset stored»* vises på skjermen. Gjenta denne fremgangsmåten etter behov for gjenværende forhåndsinnstillinger.
- 4. Stasjoner som allerede har blitt lagret som forhåndsvalg kan overskrives ved å følge fremgangsmåten over.

## **Bruk av en forhåndsinnstilling via menyen**

- 1. Velg *DAB- eller FM*-modus ved å bruke *Mode*-knappen.
- 2. Trykk og slipp *Preset*-knappen for å vise menyen *«Recall from Preset»*.
- 3. Bruk *Tuning/Select*-kontrollen for å velge ønsket forhåndslagret stasjon. Trykk og slipp *Tuning/Select*-kontrollen.

Radioen søker da opp stasjonen som er lagret i det forhåndsinnstilte minnet. Forhåndslagringen som brukes vil vises nederst på displayskjermen.

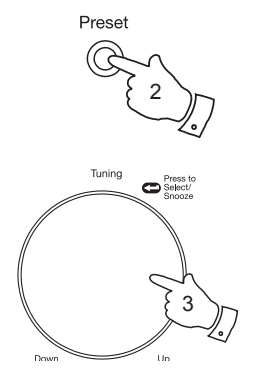

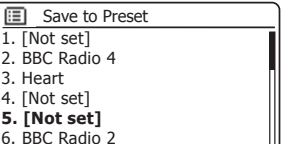

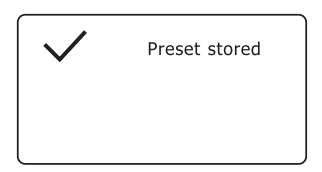

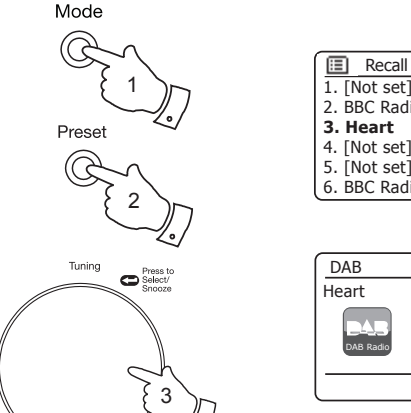

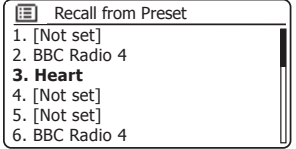

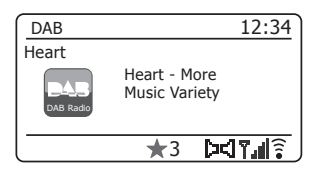

## **Klokke og alarmer**

## **Klokke og alarmer**

## **Oppdatere klokken automatisk**

Lydsystemet ditt vil normalt oppdatere klokken automatisk når den er koblet til internett. Hvis du legger inn en tidsinnstilling manuelt, vil lydsystemet regne ut en lokal tidsforskyvning som deretter lagres i minnet. Når det synkroniserer klokken over Internett, inkludert etter strømbrudd, vil lydsystemet ditt deretter stille klokken automatisk med denne informasjonen.

Det kan hende du ønsker å bruke lydsystemet når du ikke er på nett. Da kan du spesifisere at enheten stiller klokken fra DAB- eller FM-sendinger. Etter en strømsvikt vil radioen stille inn klokken neste gang du skrur på radioen i DAB- eller FM-modus.

Alternativt kan du spesifisere at tiden ikke blir automatisk oppdatert. I dette tilfellet må klokken alltid stilles inn manuelt etter et strømavbrudd.

- 1. Når lydsystemet ditt er skrudd på, trykkes knappen *Menu* for å få tilgang til menyen for gjeldende modus.
- 2. Drei på *Tuning/Select*-kontrollen til *«System settings»* utheves i displayet. Trykk på kontrollen for å gå inn på menyen System settings.
- 3. Drei på *Tuning/Select*-kontrollen til *«Time/Date»* utheves i displayet. Trykk på kontrollen for å gå inn i tidsinnstilling.
- 4. Drei på *Tuning/Select*-kontrollen til *«Auto update»* utheves i displayet. Trykk på kontrollen for å åpne menyen for automatisk oppdatering.
- 5. Drei på *Tuning/Select*-kontrollen for å velge et oppdateringsalternativ fra *«Update from DAB»*, *«Update from FM»*, *«Update from Network»* eller *«No update»* etter ønske. Trykk på kontrollen for å bekrefte valget. Lydsystemet vil deretter gå ut til forrige menyvisning.

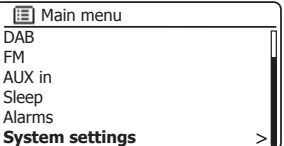

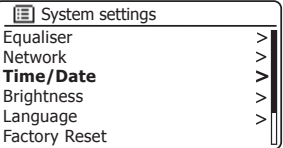

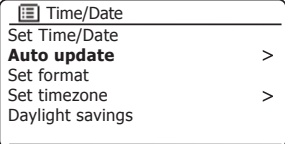

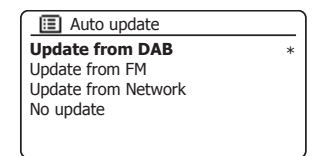

#### Menu

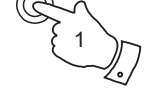

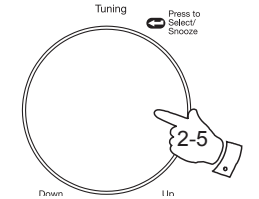

#### **Stille klokkens format**

Klokkeskjermen som brukes i stand-by-modus og den skjermen for avspillingsmodus kan stilles inn i 12- eller 24-timers format. Det valgte formatet blir også brukt når du stiller inn alarmene.

- 1. Når lydsystemet ditt er skrudd på, trykkes knappen *Menu* for å få tilgang til menyen for gjeldende modus.
- 2. Drei på *Tuning/Select*-kontrollen til *«System settings»* utheves i displayet. Trykk på kontrollen for å gå inn på menyen System settings.
- 3. Drei på *Tuning/Select*-kontrollen til *«Time/Date»* utheves i displayet. Trykk på kontrollen for å gå inn i tidsinnstilling.
- 4. Drei på *Tuning/Select*-kontrollen til *«Set format»* utheves i displayet. Trykk på kontrollen for å gå inn i klokkeformat-menyen.

Det valgte klokkeskjermformatet er markert med en stjerne.

5. Drei på *Tuning/Select*-kontrollen for å velge enten 12- eller 24-timers format. Trykk på kontrollen for å bekrefte valget av klokkeformat. Skjermen vil gå tilbake til forrige meny.

Hvis du velger 12-timers klokkeformat vil radioen bruke 12-timers klokke for alarminnstillingene og den vil vise en 12-timers klokke med en AM- eller PM-indikator når den står i standby-modus.

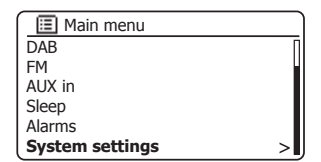

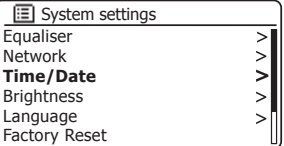

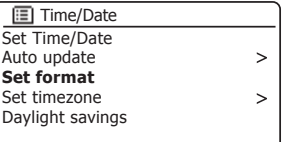

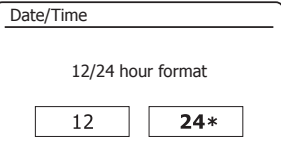

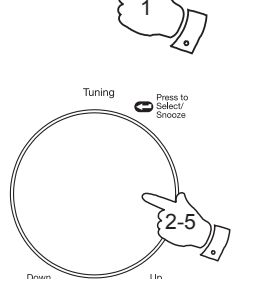

Menu

#### **Stille klokken manuelt**

Etter at en internettilkobling har blitt opprettet, vil radioen vanligvis automatisk stille klokken til den lokale tidssonen som ble spesifisert under oppsett (se side 10). Hvis du har behov for å stille tiden manuelt, endre tidssone eller bytte manuelt fra vintertid til sommertid (fra GMT til BST i Storbritannia, også kjent i andre områder som daylight savings time) skal du følge denne prosedyren.

- 1. Trykk på knappen *På/Standby* for å slå på lydsystemet ditt.
- 2. Trykk på *Menu*-knappen for å få tilgang til menyen for den aktuelle modusen.
- 3. Drei på *Tuning/Select*-kontrollen til *«System settings»* utheves i displayet. Trykk på kontrollen for å gå inn på menyen System settings.
- 4. Gå til trinn 11 for å endre tidssoneinnstilling.

Gå til trinn 13 for å endre fra vintertid til sommertid.

For å endre aktuell tid- eller datoinnstilling må du dreie på *Tuning/ Select*-kontrollen til *«Time/Date»* utheves i displayet, og deretter trykke på kontrollen for å angi tid- og datoinnstillinger på skjermen.

- 5. Drei på *Tuning/Select*-kontrollen til *«Set Time/Date»* utheves i displayet. Trykk på kontrollen for å gå til oppsett av klokke. Tallene for dager vil blinke.
- 6. Drei på *Tuning/Select*-kontrollen til riktig dag vises på skjermen. Trykk på kontrollen for å angi valget. Tallene for måned vil blinke.
- 7. Drei på *Tuning/Select*-kontrollen for å velge måned. Trykk på kontrollen for å angi valget. Tallene for år vil blinke.

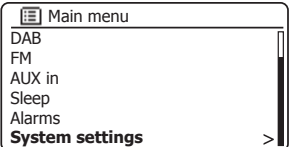

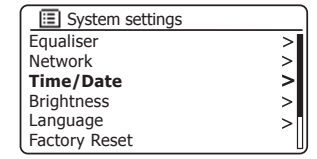

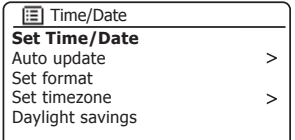

2

 $\bullet$  Select/

3-7

1

Standby

Menu

Tuning

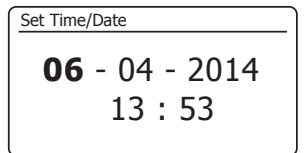

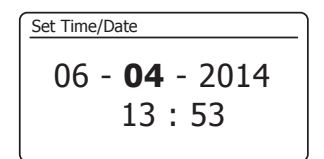

**Stille klokken manuelt – forts.**

- 8. Drei på *Tuning/Select*-kontrollen for å velge år. Trykk på kontrollen for å angi valget. Tallene for timer vil blinke.
- 9. Drei på *Tuning/Select*-kontrollen for å velge time. Trykk på kontrollen for å angi valget. Tallene for minutt vil blinke.
- 10. Drei på *Tuning/Select*-kontrollen for å velge minutter. Trykk på kontrollen for å angi valget. Skjermen vil gå tilbake til forrige meny.
- 11. Drei på *Tuning/Select*-kontrollen til *«Set timezone»* utheves i displayet og trykk så på kontrollen.
- 12. Drei på *Tuning/Select*-kontrollen for å markere tidssonen der du befinner deg og klikk så på kontrollen for å bekrefte innstillingen.

Trykk på *Menu*-knappen for å avslutte eller gå til trinn 13 for å angi alternativet sommertid/vintertid.

- 13. Drei på *Tuning/Select*-kontrollen til *«Daylight savings»* utheves i displayet, og trykk så på kontrollen. Stjernen viser gjeldende innstiling. I Storbritannia tilsvarer ON britisk sommertid og OFF tilsvarer Greenwich Mean Time.
- 14. Drei på *Tuning/Select*-kontrollen for å markere *«ON»* eller *«OFF»* etter behov og trykk deretter på kontrollen for å bekrefte innstillingen.
- 15. Trykk inn *Menu*-knappen for å avslutte.

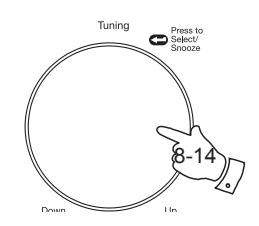

Menu

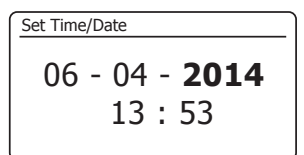

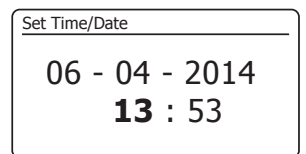

06 - 04 - 201413 : **53**Set Time/Date

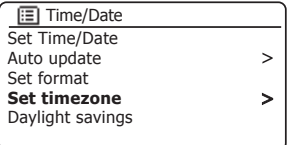

12-15

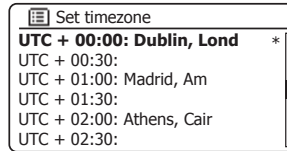

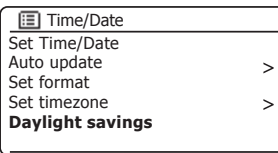

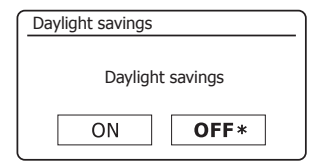

## **Klokke og alarmer**

## **Stille alarmen**

Lydsystemet ditt har to separate alarmer som kan stilles inn til å vekke deg til enten radio eller alarmklokke. Dersom det blir strømbrudd har lydsystemet ditt innebygget minne som vil bevare alarminnstillingene dine.

Forsikre deg at tiden er riktig innstilt før du stiller inn alarmene. Alarmer kan stilles inn mens radioen er i standby eller slått på.

- 1. For å endre status til alarmene *mens lydsystemet er i stand-by*, trykkes knappen *Alarm*. Displayet vil gå gjennom ingen alarmer, alarm 1 aktivert, alarm 2 aktivert eller alarmer 1 og 2 aktivert.
- 2. For å endre alarminnstillingene *mens lydsystemet er i standbymodus*, *trykk og hold inne Alarm*-knappen. Dette vil føre til at Alarmmenyen vises. Hopp deretter til trinn 5 under.
- 3. For å endre alarminnstillingene *mens lydsystemet er på,* må du enten trykke og slippe *Alarm*-knappen eller trykke *Menu*-knappen for å åpne menyen for den gjeldende modusen. Drei på *Tuning/Select*-kontrollen til *«Main menu»* utheves i displayet. Trykk på kontrollen for å gå inn hovedmenyen.
- 4. Drei på *Tuning/Select*-kontrollen til *«Alarms»* utheves i displayet. Trykk på kontrollen for å bekrefte den aktuelle alarminnstillingen. Hvis det ikke er nødvendig med noen endringer, kan du trykke på *Menu*- eller *Back*-knappen for å avslutte.
- 5. Drei på *Tuning/Select*-kontrollen til den ønskede alarmen (1 eller 2) utheves i displayet. Trykk på kontrollen for å gå til alarmoppsett.
- 6. Drei på *Tuning/Select*-kontrollen til *«Time»* utheves i displayet. Trykk på kontrollen for å justere alarmtiden.
- 7. Drei på *Tuning/Select*-kontrollen for å velge alarmtime. Trykk på kontrollen for å bekrefte innstillingen.

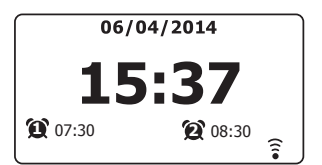

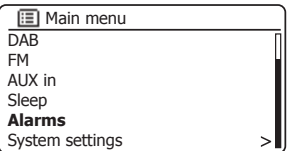

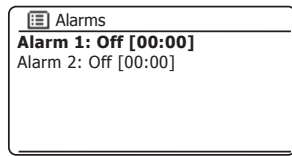

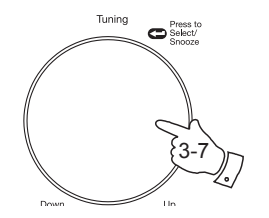

3

1-3

Alarm

Menu

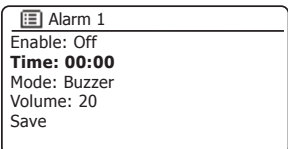

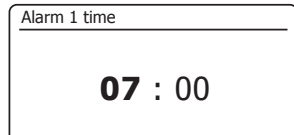

**Stille alarmklokken – forts.**

8. Drei på *Tuning/Select*-kontrollen for å velge alarmminutt. Trykk på kontrollen for å bekrefte innstillingen. Skjermen vil gå tilbake til forrige meny for alarminnstilling.

Hvis lydsystemet ikke har blitt stilt inn til å bruke 12-timers klokkeformat, vil det også være en mulighet her for å stille inn AM eller PM for alarmtiden.

9. Drei på *Tuning/Select*-kontrollen for å markere *«Enable»* og trykk så på kontrollen. Skjermen viser frekvensalternativer for alarmen. Alarmens frekvensalternativer er som følger:

*«Off»* – alarmen vil være deaktivert

*«Daily»* – alarmen vil høres hver dag

*«Once»* – alarmen vil høres én gang

*«Weekends»* – alarmen vil kun høres i helgene

*«Weekdays»* – alarmen vi kun høres i ukedagene

Drei på *Tuning/Select*-kontrollen for å velge alarmens frekvensalternativer. Å velge Off vill deaktivere alarmen. Trykk på kontrollen for å bekrefte valget.

Hvis du velger å angi alarmen til Once må du også angi datoen ved å bruke *Tuning/Select*-kontrollen.

10. Alarmen kan stilles som alarmklokke, internettradio, DAB-radio eller FMradio. Uavhengig av hvilken radiomodus som velges må radioalarmen stilles inn til radiostasjonene som er lagret som forhåndsinnstilt eller stasjonen det lyttes mest til.

Drei på *Tuning/Select*-kontrollen for å markere aktuelt *«Mode»* alternativ for alarmen, trykk så på kontrollen hvis du ønsker å endre den.

Drei på *Tuning/Select*-kontrollen for å markere *«Buzzer»* eller ønsket radiomodus. Trykk på kontrollen for å bekrefte valget.

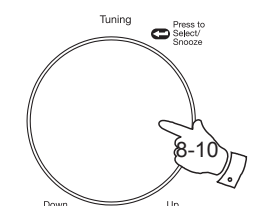

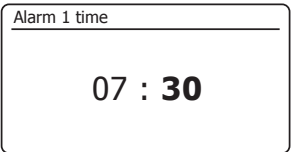

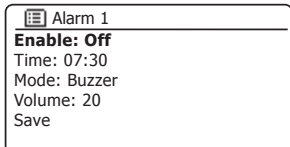

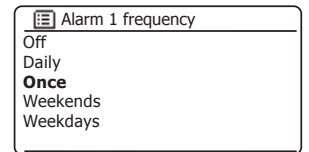

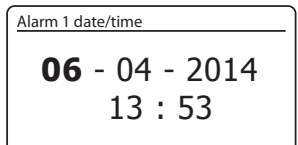

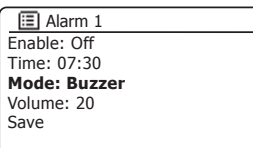

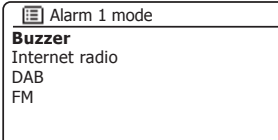

## **Klokke og alarmer**

## **Stille alarmklokken – forts.**

11. Hvis du velger radio som alarm, dreier du *Tuning/Select*-kontrollen til alternativet *«Preset:»* og trykker så på kontrollen hvis du vil endre det.

Velg blant stasjonen *«Last listened»* eller fra forhåndsinnstilling 1-40. Bla til det ønskede valget og trykk så på kontrollen for å bekrefte det. Merk at alarmen kan bare bruke en forhåndsinnstilling som allerede har blitt lagret.

12. Drei på *Tuning/Select*-kontrollen til alternativet *«Volume:»* utheves i displayet, og trykk så på kontrollen hvis du vil endre det. Lydsystemet bruker lagret voluminnstilling for hver alarm når den går av.

Drei på kontrollen for å angi ønsket volum og trykk så på kontrollen for å bekrefte innstillingen.

13. For å kunne lagret alarminnstillingen må du dreie på *Tuning/Select*-kontrollen til *«Save»* er markert. Trykk på kontrollen for å bekrefte alarminnstillingen. Nå vil radioen din vise *«Alarm saved»* og så vil den gå tilbake til listen over alarmer med nye alarminnstillinger som vil vises på skjermen.

Hvis du ikke ønsker å lagre innstillingene må du trykke på Back-knappen. Skjermen vil vise *«Save changes»* med et *«YES»*- eller *«NO»*-alternativ. Drei på *Tuning/Select*-kontrollen for å velge *«NO»* og trykk så på kontrollen. *«Alarm not saved»* vil vises på skjermen.

Aktive alarmer vises ved å bruke små alarmindikatorer nederst på skjermen og på klokkeskjermen når den står i stand-by.

Merk: Hvis du gjør en feil når du stiller inn alarmen må du bruke *Back*-knappen for å gå tilbake til forrige skjerm.

**Når alarmen høres**

Alarmklokken eller radioalarmen vil lyde på valgte tider i opptil 60 minutter hvis den ikke avbrytes. Volumet som brukes for alarmen blir angitt under innstillingen av alarmen. Hvis radioen ikke kan kobles til angitt radiostasjon, vil en vanlig alarmlyd brukes i stedet.

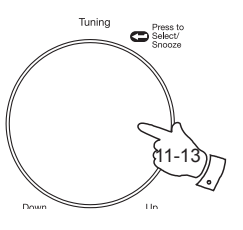

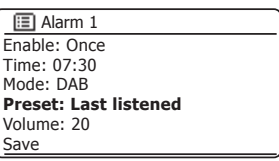

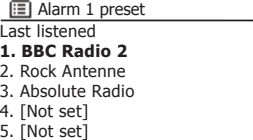

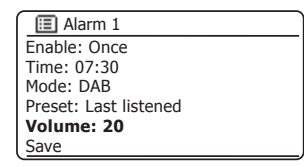

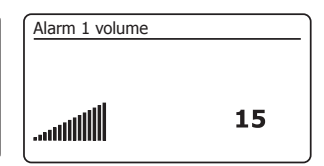

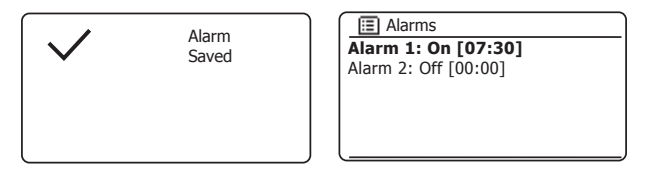

## **Når alarmen høres – forts.**

- 1. Under en alarm vil alarmikonet blinke på bunnen av visning av avspillingsmodus. Radioen vil automatisk gå tilbake til standby-modus etter 60 minutter.
- 2. For å avbryte en alarm trykkes knappen *På/Standby* for å gå tilbake til standby-modus.

Merk: Hvis radioen skrus på grunnet en alarm kan du kontrollere grunnleggende funksjoner sånn som volum og valg av forhåndsinnstillinger. Du kan ikke utføre noen handlinger som involverer Select-kontrollen siden den knappen også virker som slumreknapp (se under).

## **Slumretimer**

- 1. Alarmklokken eller radioalarmen kan være stille i 5 minutter ved at du trykker på *Tuning/Select/Snooze*-kontrollen. Hvis du ønsker en lengre slumreperiode kan denne utvides. Hvis du trykker på kontrollen igjen mens lydsystemet slumrer vil det stille inn tilgjengelig slumretid til 5, 10, 15 eller 30 minutter.
- 2. Mens slumretimeren er aktiv blir gjenværende slumretid vist ved siden av det blinkende alarmikonet på skjermen til klokken.
- 3. For å avbryte slumretimeren mens alarmen er utsatt, trykkes knappen *På/Standby*. Skjermen vil vise en kort *«Alarm Off»*-melding.

## **Deaktivere alarmer**

- 1. For å deaktivere en alarm mens radioen er i standbymodus, trykker og slipper du Alarm-knappen for å bla gjennom alarmens av/på-alternativer (se side 78, steg 1).
- 2. For å deaktivere en alarm mens radioen spiller, går du til alarmmenyen (se side 78, steg 3 og 4) og drei på *Tuning/Select*-kontrollen til den ønskede alarmen er uthevet i displayet. Trykk på *Tuning/Select*-kontrollen.
- 3. Drei på *Tuning/Select*-kontrollen til alternativet *«Enable:»* utheves i displayet. Trykk på kontrollen.
- 4. Drei på *Tuning/Select*-kontrollen for å markere *«Off»* og trykk så på kontrollen.
- 5. Drei på *Tuning/Select*-kontrollen til alternativet *«Save»* utheves i displayet og trykk så på kontrollen for å lagre den nye innstillingen.

Den valgte alarmen vil deaktiveres.

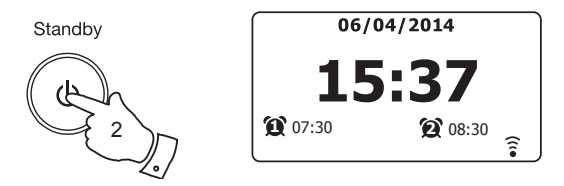

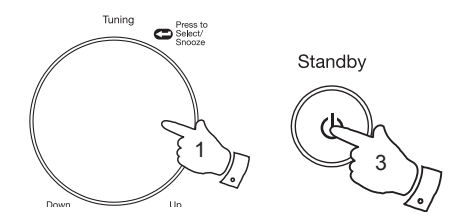

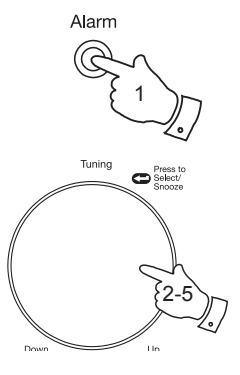

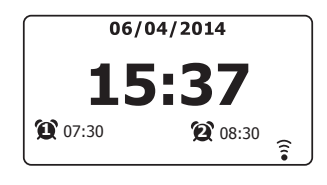

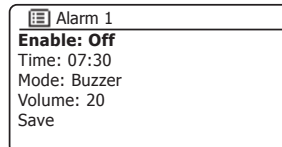

**81**

Lydsystemet kan stilles inn til å slå seg av etter at en forhåndsinnstilt tidsperiode har passert. Innsovningstimeren kan justeres mellom 15 og 120 minutter i 15 minutters økninger.

- 1. Trykk på knappen *På/Standby* for å slå på lydsystemet ditt.
- 2. Gå til menyen for aktuell modus ved å trykke på knappen *Menu*. Drei på *Tuning/Select*-kontrollen til *«Main menu»* utheves i displayet. Trykk på kontrollen for å gå inn hovedmenyen.
- 3. Drei på *Tuning/Select*-kontrollen til *«Sleep»* utheves i displayet, og trykk så på *Tuning/Select*-kontrollen.
- 4. Drei på *Tuning/Select*-kontrollen til ønsket innstilling for sovetid er valgt. Trykk på *Tuning/Select*-kontrollen for å bekrefte innstillingen. Innsovningstimeren kan settes til mellom 15 og 120 minutter, eller til å være av.
- 5. Lydsystemet ditt vil gå i stand-by-modus etter at forhåndsinnstilt tid har gått ut.

En aktiv innsovningstimer vises ved hjelp av en liten tidsindikator nederst på avspillingsskjermen. Indikatoren vil også vise gjenstående innsovningstid før radioen vender tilbake til stand-by-modus.

6. For å avbryte innsovningstimeren før tiden du har stilt inn kommer og for å slå av lydsystemet, trykkes knappen *På/Standby* for å skru av apparatet manuelt.

For å avbryte innsovningstimeren og la radioen spilles, går du tilbake til innstillinger for innsovningstimer (trinn 1-4 over) og velg valget Off i trinn 4. Du kan også bare trykke på *På/Standby*-knappen to ganger etter hverandre for å avbryte timeren og slå lydsystemet på igjen.

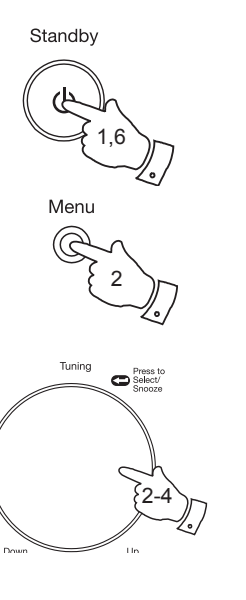

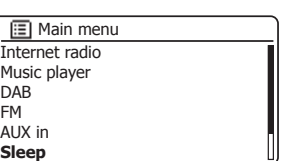

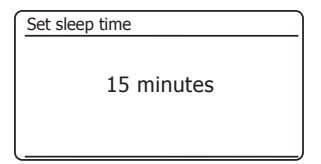

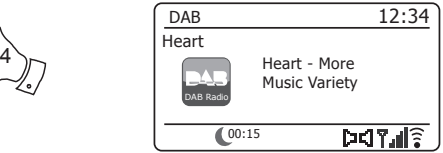

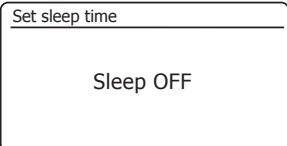

## **Innsovningstimer Innsovningstimer Innsovningstimer Innsovningstimer Innsovningstimer Innsovningstimer**

# **Display og lyd**

## **Equalizerfunksjon**

Lyden på lydsystemet ditt kan justeres slik at det passer til din personlige smak for materialet du lytter til. Stream 93i har en rekke equalisermoduser. Alternativ kan du stille inn diskanten og bassnivået etter dine egne preferanser som kan nås fra menyelementet *My EQ*.

- 1. Trykk på knappen *På/Standby* for å slå på lydsystemet ditt. Gå til menyen for aktuell modus ved å trykke på knappen *Menu*.
- 2. Drei på *Tuning/Select*-kontrollen til *«System settings»* utheves i displayet. Trykk på kontrollen for å gå inn på menyen System settings.
- 3. Drei på *Tuning/Select*-kontrollen til *«Equaliser»* utheves i displayet. Trykk på kontrollen.
- 4. Drei på kontrollen *Tuning/Select* for å gå gjennom og velge de forskjellige modusene. Trykk på kontrollen for å bekrefte valget.
	- a *«Normal (Flat)»*
	- b *«Jazz»*
	- c *«Rock»*
	- d *«Movie»*
	- e *«Classic»*
	- f *«Pop»*
	- g *«News»*
	- h *«My EQ»*

Den valgte modusen markeres med en stjerne.

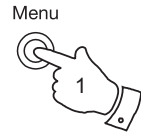

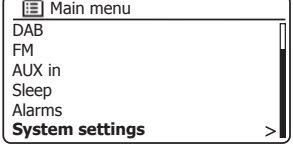

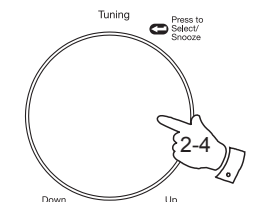

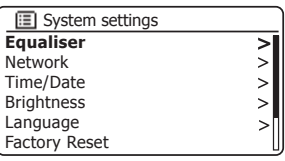

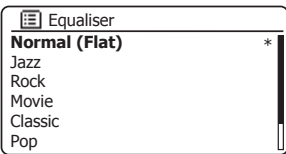

# **Å sette opp My EQ-profi len din Display og lyd**

Hvis du finner ut at den forhåndsinnstilte equalizerfunksjonen ikke passer til deg, kan du tilpasse diskant og bass som følger:

- 1. Følg trinnene 1-3 på forrige side for å komme til Equaliser-menyen.
- 2. Drei på *Tuning/Select-kontrollen til «My EQ profile setup»* utheves i displayet. Trykk på kontrollen for å tilpasse modusen.
- 3. For å justere bassnivået må du dreie på *Tuning/Select*-kontrollen til *«Bass»* utheves i displayet. Trykk på kontrollen for å gå inn i justeringsmodus, og drei på kontrollen til ønsket nivå (mellom -14 og +14) vises. Lyden blir endret ettersom du dreier på kontrollen. Trykk på kontrollen når du er fornøyd med bassinnstillingen.
- 4. For å justere diskantnivået må du dreie på *Tuning/Select*-kontrollen til *«Treble»* utheves i displayet. Trykk på kontrollen for å gå inn på justeringsmodus og dreie kontrollen til ønsket (mellom -14 og +14) vises. Lyden blir endret ettersom du dreier på kontrollen. Trykk på kontrollen når du er fornøyd med diskantinnstillingen.
- 5. Trykk på *Back*-knappen og skjermen vil be deg lagre endringene dine. Hvis du vil lagre endringene dine, dreier du på kontrollen slik at *«YES»* markeres. Hvis du ikke ønsker å lagre endringene markerer du *«NO»*. Trykk på *Tuning/Select*kontrollen for å se utvalget.
- 6. For å bruke «My EQ»-profilen må du dreie *Tuning/Select*-kontrollen til *«My EQ»* er markert og deretter trykke på kontrollen for å bekrefte valget.

For å avbryte effekten fra «My EQ»-profilen raskt må du dreie på *Tuning/Select*kontrollen til *«Normal (Flat)»* utheves i displayet og så trykke på kontrollen for å velge. Diskant- og bassinnstillingene vil bli husket til neste gang du ønsker å bruke *«My EQ»*-innstillingen.

Loudness-innstillingen i My EQ-profilen gir mulighet til å spille lysere lyd med forbedret stereobilde. Den er skrudd av som standard.

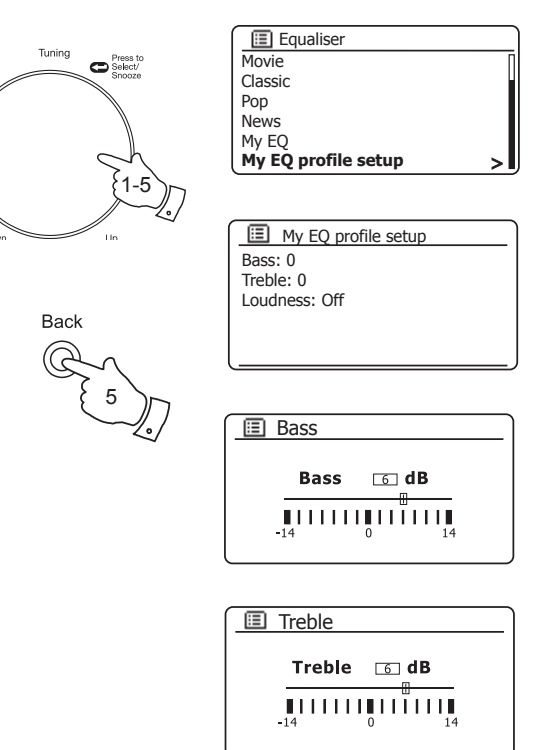

## **Kontroll av lysstyrke**

Lysstyrken til displayet kan justeres for når lydsystemet er i stand-by og når det er i bruk. Hvis du ønsker å bruke enheten på soverommet foretrekker du kanskje en lavere lysstyrke ved standby enn standard innstilling. Det finnes tre standardnivåer for lysstyrken, og 3 nivåer for når radioen brukes.

- 1. Trykk på knappen *På/Standby* for å slå på lydsystemet ditt. Gå til menyen for aktuell modus ved å trykke på knappen *Menu*.
- 2. Drei på *Tuning/Select*-kontrollen til *«System settings»* utheves i displayet. Trykk på kontrollen for å gå inn på menyen System settings. Drei på *Tuning/Select*-kontrollen til *«Brightness»* utheves i displayet. Trykk på kontrollen.
- 3. For å justere displayets lysstyrke når radioen er skrudd på dreies kontrollen *Tuning/Select* til *«Normal»* utheves i displayet.

For å justere displayets lysstyrke når radioen er i standby dreies kontrollen *Tuning/Select* til *«Standby»* merkes.

Trykk på kontrollen for å velge lysstyrke og tilpasse modus. Nåværende innstilling vil markeres med stjerne.

4. Drei på *Tuning/Select*-kontrollen for å velge mellom lysstyrkene høy, middels og lav. Trykk på kontrollen for å angi nivået.Trykk inn *Menu*knappen for å avslutte.

Når lydsystemet er i standbymodus, vil det skifte til normalt lysstyrkenivå i et par sekunder hvis du trykker på en knapp eller dreier på en kontroll. Dette er fordi man skal kunne se tiden ved behov selv om standard lysstyrke er satt til lav.

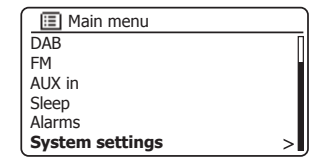

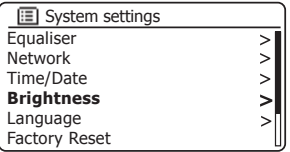

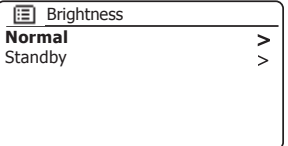

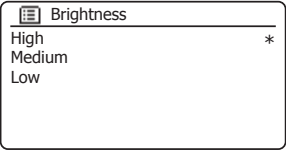

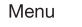

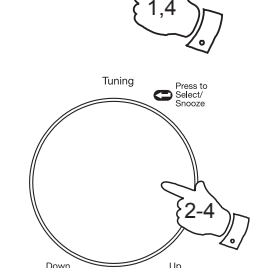

## **Kontakt for hodetelefoner**

## **Display og lyd**

Det er plassert et 3,5 mm *hodetelefonnuttak* på baksiden av lydsystemet ditt så du kan bruke hodetelefoner. Å sette inn en kontakt demper automatisk den innebygde høyttaleren.

Vær klar over at følsomheten til hodetelefoner kan variere svært mye. Vi anbefaler derfor å stille inn volumet til lavt nivå før hodetelefoner kobles til lydsystemet.

**VIKTIG:** For høy lyd fra øretelefoner og hodetelefoner kan forårsake hørselsskader.

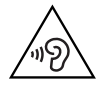

For å forebygge hørselsskader bør du unngå å lytte med høyt volum i lengre perioder.

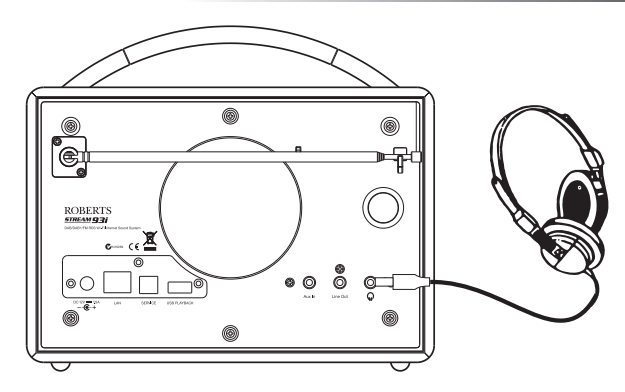

**Linjeutgang (3,5 mm kontakt)**

Det er plassert en 3,5 mm *linjeutgang* på baksiden av lydsystemet ditt for å koble til lydsignalet til en ekstern forsterker. Hvis du setter inn en lydkabel i denne kontakten vil ikke dette dempe lyden til den interne høyttaleren. Still inn volumkontrollen på lydsystemet til minimum hvis ønsket.

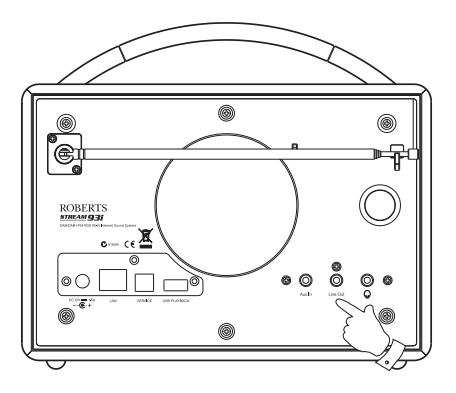

## **Aux-inngang**

Det er plassert en 3,5 mm stereo *Aux In* på baksiden av lydsystemet ditt for tilkobling av lydsignal fra en ekstern lydkilde som iPod, MP3- eller CD-spiller.

- 1. Koble til en stereokabel fra hodetelefonuttaket på din MP3- eller CD-spiller til Aux-inngangen bak på lydsystemet. Vanligvis har denne kabelen en 3,5 mm stereoplugg i begge ender.
- 2. Skru på lydsystemet ditt.
- 3. Trykk på *Mode*-knappen til *AUX in*-modus vises på skjermen.
- 4. Trykk på «Play» på den tilkoblede lydenheten. Hvis du bruker hodetelefonutgangen for tilkoblingen, skal volumkontrollen stilles inn til mellom to tredjedeler og maksimum (hensikten er å få et sterkt lydsignal men uten for mye forvrenging). Juster deretter volumet på lydsystemet etter behov.

Merk at hvis du bruker en iPod som lydkilde kan du måtte sette dens utgang til maksimalt for å kunne få et tilfredsstillende lydnivå.

5. Etter bruk frakobles spilleren for å høre på lydsystemet ditt på vanlig måte.

## **Inaktiv standby-funksjon**

For å minimere energibruk når systemet ikke er i bruk, er det inkludert en automatisk Inaktiv standby-funksjon. Denne vil sette radioen din i standby-modus hvis den oppdager at den ikke lenger brukes, i de følgende tilfellene:

Internettradio – strømming er stoppet Musikkspiller – musikkavspilling er stoppet Spotify Connect – strømming er stoppet Aux inn - det finnes ikke noe lyd inn-signal

Hvis noen av disse tilfellene oppstår i mer enn ti minutter, vil lydsystemet starte en 5 minutters nedtelling før det settes til standbymodus. Displayet vil vise tiden som gjenstår. Etter 15 minutter uten aktivitet vil systemet settes til standbymodus med klokkevisning.

Standbytimeren vil nullstilles hvis du trykker på en knapp eller gjenopptar avspillingen i løpet av disse 15 minuttene.

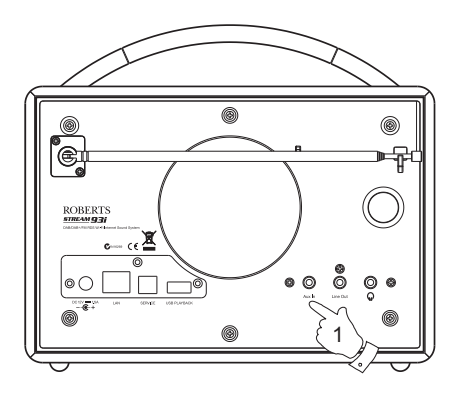

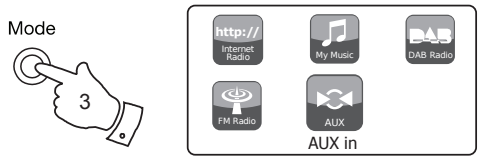

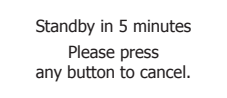

## **Informasjon**

# **Informasjon**

## **Fabrikkinnstillinger**

Hvis du ønsker å nullstille lydsystemet ditt helt til opprinnelig tilstand kan dette gjøres med følgende prosedyrer. Ved å utføre en tilbakestilling til fabrikkinnstillinger, blir alle innlagte innstillinger fjernet.

- 1. Gå til menyen for aktuell modus ved å trykke på knappen *Menu*. Drei på *Tuning/Select*-kontrollen for å markere alternativet *«Main menu»*, og trykk så på kontrollen for å velge.
- 2. Drei på *Tuning/Select*-kontrollen til *«System settings»* utheves i displayet, og trykk så på kontrollen for å velge.
- 3. Drei på *Tuning/Select*-kontrollen til *«Factory Reset»* utheves i displayet, og trykk så på kontrollen. Roter *Tuning/Select*-kontrollen og merk «YES» for å fortsette.

Hvis du ikke ønsker å tilbakestille systemet, merker du *«NO»* og trykker på kontrollen. Skjermen vil gå tilbake til forrige meny.

4. Med *«YES»* merket, trykk på *Tuning/Select*-kontrollen. En komplett tilbakestilling vil utføres, og lydsystemet vil starte som om det er første gang det plugges inn. Listen over DAB-stasjoner og alle forhåndsinnstilte stasjoner vil slettes, og informasjonen om de trådløse tilkoblingene dine vil gå tapt. Alle konfigurasjonsinnstillinger blir satt til standard, klokken og alarmene blir tilbakestilt.

I tilfelle det oppstår feil i systemet, kan du tilbakestille produktet som beskrevet over for å gjenopprette normal funksjonalitet. Det kan i noen tilfeller være nødvendig å koble fra strømmen og deretter koble til igjen etter 10 sekunder.

I tilfelle en feil oppstår på grunn av overspenning (støt), kan du tilbakestille produktet som over (det kan være nødvendig å koble til strømkilden på nytt) for å få tilbake normal funksjonalitet.

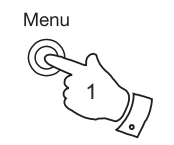

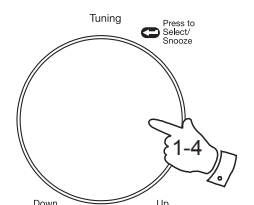

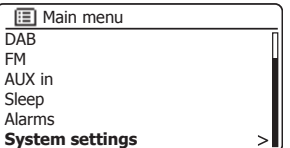

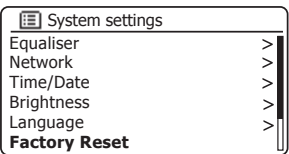

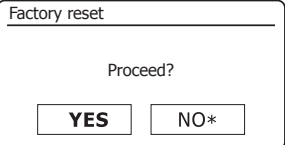

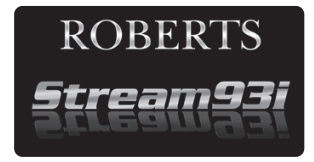

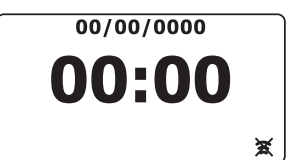

## **Oppdatering av programvare**

Fra tid til annet kan det lanseres nye programvarefunksjoner til lydsystemet ditt. Lydsystemet ditt har derfor blitt designet slik at det kan oppgradere sin interne programvare via internettilkoblingen.

Du må ikke forsøke å oppdatere radioen med mindre Roberts kundeservice anbefaler det til deg. Oppdatering av programvare kan gjøre at alle nettverksinnstillinger, forhåndsinnstilte radiokanaler og alarminnstillinger slettes fra lydsystemet.

Det er viktig at du ikke prøver denne fremgangsmåten med mindre du har en god internettforbindelse og en pålitelig strømforsyning. Hvis radioen kobler seg til ruteren din med en WiFi-tilkobling må du passe på at denne også er pålitelig før du fortsetter.

- 1. Alternativet «Software update» finner du via menyen for systeminnstillinger. Når du velger «Software *update»* vil menyen vise *«Auto check setting»* og *«Check now»*. Hvis du vil at lydsystemet ditt periodisk skal sjekke for nye programvareversjoner dreies kontrollen *Tuning/Select* til *«Auto check settings»* er uthevet. Trykk på kontrollen og velg *«YES»*. Dersom du ikke ønsker at radioen skal søke etter oppdateringer, velger du alternativet *«NO»*.
- 2. For å se om det for øyeblikket finnes nye programvareoppdateringer, drei på *Tuning/Select*-kontrollen for å markere *«Check now»* og trykk så på kontrollen. Lydsystemet vil sjekke om det er en oppdatering er tilgjengelig. Skjermen viser *«Checking for new versions»*. Hvis det ikke er noen oppdateringer, vil skjermen vise *«Software up to date»*. Hvis en programvareoppdatering er tilgjengelig vil radioen gi deg valget om du vil oppdatere eller ikke, og vise *«New version available. Update software?»*. Velg alternativet *«YES»* dersom du ønsker å gå gjennom oppdateringsprosessen.
- 3. Hvis du velger å oppdatere lydsystemet ditt vil det første laste ned den nye programvaren og vil deretter reprogrammere sitt interne minne. Dette kan ta alt fra noen få sekunder til noen få minutter, avhengig av internettforbindelsen din.
- 4. Når programvareoppdateringen er fullført, vil lydsystemet be deg om å trykke på *Select* for å starte på nytt. Trykk på kontrollen *Tuning/Select*, så vil lydsystemet ditt starte på nytt. Det kan vise seg at du blir nødt til å rekonfigurere nettverkstilkoblingen etter en oppdatering. Du kan også bli nødt til å legge inn alle forhåndsinnstilte radiostasjoner, alarminnstillinger og konfigureringer på nytt.

*SVÆRT VIKTIG: Skru ikke av strømmen til lydsystemet før oppdateringen er fullført og radioen har startet på nytt, ellers kan enheten bli skadet.* 

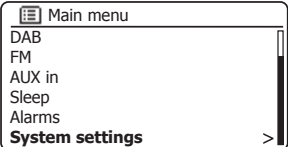

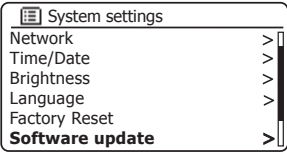

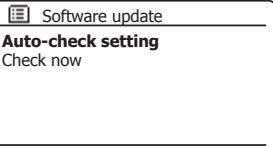

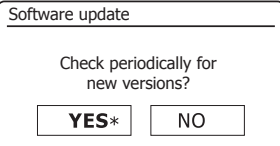

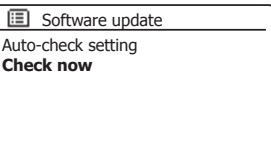

## **Informasjon**

## **Nettverksprofiler**

Hver gang du kobler radioen til et trådløst nettverk, vil radioen lagre opplysningene om tilkoblingen (SSID, sikkerhetsnøkkel, DHCP/IPadresseinnstillinger) som en profil. Opptil fire slike profiler er lagret i lydsystemet slik at enheten brukes på flere steder, det er ikke noe behov for å gå inn i nettverksinnstillinger når du går tilbake til et sted du har vært tidligere.

Lydsystemet lagrer de fire siste profiler i minnet, identifisert av SSID. Normalt vil lydsystemet prøve å koble til en av de lagrede profilene og bare hvis det ikke er i stand til å gjøre dette vil du måtte bruke nettverksveiviseren (se side 15).

Når du besøker et sted bare en gang, kan du ønske å slette profilen for nettverket på dette stedet, for å unngå å miste andre profiler.

- 1. Gå til menyen for aktuell modus ved å trykke på knappen *Menu*. Drei på *Tuning/Select*-kontrollen til *«System settings»* utheves i displayet. Trykk på kontrollen for å gå inn på menyen System settings.
- 2. Drei på *Tuning/Select*-kontrollen til *«Network»* utheves i displayet. Trykk på kontrollen for å gå inn på menyen for nettverksinnstillinger.
- 3. Drei på *Tuning/Select-kontrollen til «Network profile»* utheves i displayet. Trykk på kontrollen for å se lagrede profiler. Profilen som er i bruk (hvis noen) er merket med en stjerne.
- 4. For å fjerne profi len fra minnet må du dreie på *Tuning/Select*-kontrollen for å markere profilen som skal slettes og så trykke på kontrollen.
- 5. Radioen gir deg valget mellom *«YES»* eller *«NO»*. Drei på *Tuning/ Select*-kontrollen for å velge *«YES»* og trykk så på kontrollen. Den valgte profilen vil bli slettet.

Merk at det ikke er mulig å slette en profil som er i bruk.

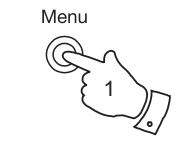

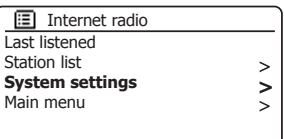

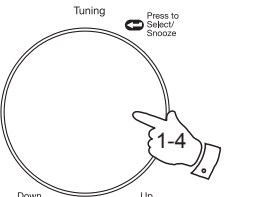

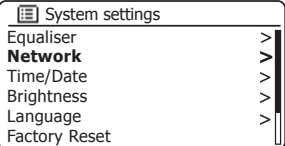

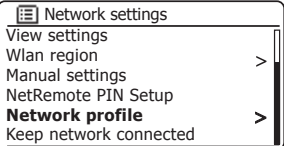

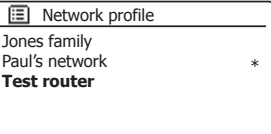

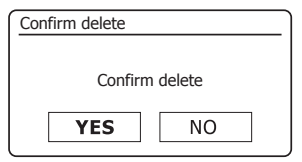

## **Vise programvareversjon**

Programvareversjonen oppgis som referanse og med hensyn til kundeservice.

- 1. Gå til menyen for aktuell modus ved å trykke på knappen *Menu*. Drei på *Tuning/Select*-kontrollen til *«System settings»* utheves i displayet. Trykk på kontrollen for å gå inn på menyen System settings.
- 2. Drei på *Tuning/Select*-kontrollen til *«Info»* utheves i displayet. Trykk på kontrollen for å vise programvareversjon og radio-ID. Drei på *Tuning/ Select*-kontrollen for å velge måned.
- 3. Trykk inn *Menu*-knappen for å avslutte.

## **FAQ om lyd**

Lydsystemet ditt kan finne lydhjelp for internettradiobruk.

- 1. Med lydsystemet skrudd på og i modus **Internettradio**, trykkes knappen *Menu*. Drei på *Tuning/Select*-kontrollen til *«Station list»* utheves i displayet. Trykk på *Tuning/Select*-kontrollen.
- 2. Drei på *Tuning/Select*-kontrollen til *«Help»* utheves i displayet. Trykk på *Tuning/Select*-kontrollen for å gå inn i hjelpemenyen.
- 3. Drei på *Tuning/Select*-kontrollen til *«FAQ»* utheves i displayet. Trykk på kontrollen for å vise noen vanlige spørsmål.
- 4. Drei på *Tuning/Select*-kontrollen for å velge det spørsmålet som passer til kravene dine og trykk så på kontrollen for å lytte til svaret. Juster volumet etter behov.

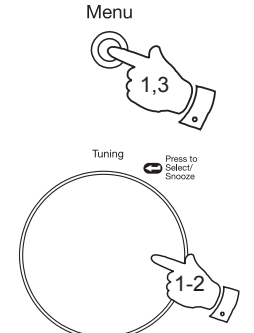

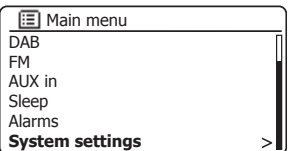

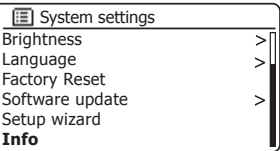

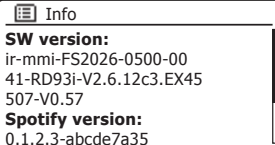

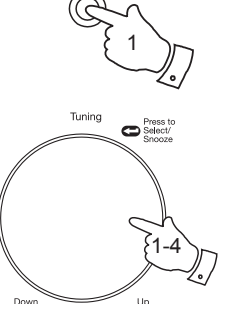

Menu

0.1.2.3-abcde7a35**Radio ID:** 012345A12A1B**Friendly Name:** Roberts Stream 93i 001234a12a1a**I**Info

Radioen din bruker et vennlig navn til å identifisere seg overfor fjernkontrollprogramvare som Roberts ConnectR app, UPnP-server og kontrollprogramvare og Spotify-appen. Som standard vil vennlig navn for radiostasjonen din være «Roberts Stream 93i» etterfulgt av en alfanumerisk kode med 12 tegn. Dette er den unike MAC-adressen til systemet ditt.

Hvis du vil endre dette til noe mer personlig kan du følge instruksjonene nedenfor.

- 1. Gå til menyen for aktuell modus ved å trykke på knappen *Menu*.
- 2. Drei på *Tuning/Select*-kontrollen til *«System settings»* utheves i displayet. Trykk på *Tuning/Select*-kontrollen for å gå inn i menyen for *systeminnstillinger*.
- 3. Drei på Tuning/Select-kontrollen til *«Network»* utheves i displayet. Trykk på *Tuning/Select*-kontrollen for å åpne menyen for *nettverksinnstillinger*.
- 4. Drei på *Tuning/Select*-kontrollen til *«View settings»* er markert. Trykk på *Tuning/ Select*-kontrollen for å vise de aktive nettverksinnstillingene.
- 5. Drei på *Tuning/Select*-kontrollen til IP-adressen vises i displayet. Dette er den lokale IP-adressen som radioen din bruker i nettverket. I eksempelskjermen til høyre er IP-adressen 192.168.1.27. Noter ned IP-adressen som vises i displayet på lydsystemet ditt, du trenger den i neste steg.
- 6. Sørg for at datamaskinen din er på samme nettverk som lydsystemet. På datamaskinen din angir du IP-adressen du noterte ned i steget ovenfor. Skriv den inn i adressefeltet i nettleseren din. For eksempel skriver du inn 192.168.1.27 og trykker så enter. Dette vil la deg vise noen av radioens innstillinger og du kan også endre det vennlige navnet.
- 7. Skriv inn det nye navnet i boksen slik det vises og klikk så Apply for å lagre navnet. Det nye vennlige navnet vil nå være synlig for enheter som er koblet til nettverket.

# **Vennlig navn Informasjon**

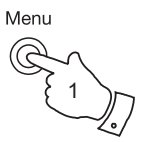

 $\bullet$  Press to

Tuning

2-5

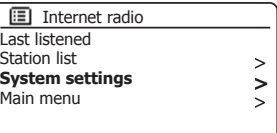

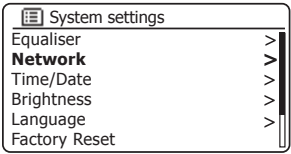

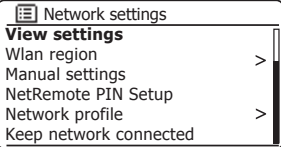

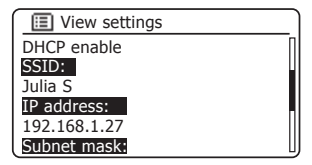

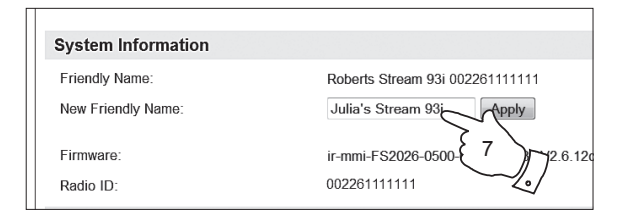

## **Problemløsing**

Hvis du opplever problemer med lydsystemet ditt, kan det være nyttig å besøke hjelp-delen av nettsiden vår.

Hvis du har problemer med å koble radioen til datanettverket, kan noen av disse trinnene hjelpe deg å løse problemet:

- 1. Sjekk at en trådløst tilkoblet PC kan koble seg til internett (d.v.s. kan søke på nettet) ved å bruke samme nettverk.
- 2. Kontroller at en DHCP-server er tilgjengelig (normalt en ruterfunksjon). Radioen vil som standard bruke DHCP med mindre du velger å deaktivere det. Dette kan konfigureres ved å bruke menyelementene *«Main Menu»* -<sup>&</sup>gt;*«System settings»* -> *«Network»* -<sup>&</sup>gt;*«Manual settings»*. Du vil først bli spurt om du ønsker å konfigurere en kablet eller trådløs tilkobling. For enten kablet eller trådløs må du deretter velge *«DHCP enable»* eller *«DHCP disable»*. Hvis du aktiverer DHCP vil radioen forsøke å koble til med ruteren (eller DHCP-serveren), og blir tildelt en IP-adresse og andre nødvendige innstillinger. Hvis du ønsker å angi nettverkskonfigurasjonen manuelt, må du se avsnitt 6.
- 3. Kontroller at brannmuren til nettverket ditt ikke blokkerer utgående porter. Som et minimum trenger radioen tilgang til UDP og TCP-portene 80 og 123. Port 53 kan være påkrevd for DNS. Noen internettradiotjenester kan kreve at ekstra porter blir åpnet. Windows Media Player 11 eller 12 vil tildele et portnummer for UPnP-mediedeling, og vil konfigurere Microsofts Windows innebygde brannmur i henhold til det. Andre brannmurprogrammer kan kreve konfigurasjon for UPnP, eller at bestemte IP-adresser skal ha garantert tilgang.
- 4. Kontroller at ditt tilkoblingspunkt ikke begrenser tilkoblinger til bestemte MAC-adresser (noen ganger kalt MAC-adressefiltrering).

Dette kan konfigureres ved å bruke radioens MAC-adresse ved å bruke menyelementene *«Main Menu»* -> *«System settings»* -> *«Network»* -> *«View settings»* -> *«MAC address»*.

MAC-adressen vil typisk være i formen

**00:22:61:xx:xx:xx**

- 5. Hvis du har et kryptert nettverk, må du kontrollere at du har angitt korrekt krypteringsnøkkel i radioen. Husk at WPA-nøkler i tekstformat skiller mellom store og små bokstaver. Hvis radioen viser *«Network error»* når du prøver å koble til et kryptert nettverk, må du sjekke at du har lagt inn riktig nøkkel til nettverket. Hvis problemet vedvarer, kan du måtte kontrollere nettverkskonfigurasjonen på nytt.
- 6. Hvis du trenger å stille radioens IP-adresse manuelt, vil du trenge noen grunnleggende kunnskaper om din nettverkskonfigurering. Bruk menyvalgene *«Main Menu»* -<sup>&</sup>gt;*«System settings»* -> *«Network»* -> *«Manual settings»* -> *«Wired»* eller *«Wireless»* (etter behov) -> *«DHCP disable»*.

Radioen vil så be deg i tur og orden om

Ethernet IP-adresseEthernet submaskeEthernet Gateway-adresse Ethernet Primær DNSEthernet Sekundær DNS

Hvis du setter opp en trådløs tilkobling manuelt, må du også legge inn SSID, krypteringstypen og krypteringsnøkkelen.

Se side 16 for flere detaljer om hvordan du setter opp radioens nettverkskonfigurasjon manuelt.

#### **Problemløsing – forts.**

Hvis lydsystemet ditt kan koble til nettverket, men ikke kan spille av en spesiell internettradiostasjon, kan det skyldes følgende årsaker:

- 1. Stasjonen sender ikke på denne tiden av døgnet.
- 2. Stasjonen har nådd maksimalt tillatte samtidige tilkoblinger.
- 3. Internettforbindelsen mellom radioen og serveren (ofte plassert i et annet land) er treg. Dette kan komme av overbelastning på nettet, enten lokalt eller lenger unna.
- 4. Stasjonen kan velge å blokkere internettilkoblinger fra din geografiske region (av og til kjent som geo-låsing).
- 5. Stasjonen sender ikke lenger. Databasen over radiostasjoner som radioen kobles til, blir ofte oppdatert og kontrollert, men er ikke nødvendigvis alltid helt nøyaktig.
- 6. Radiostasjonen sender i et radioformat som radioen ikke kan spille av (selv om Stream 93i spiller av de fleste populære formatene som brukes av vanlige kringkastere).

Prøv å bruke en PC til å lytte til kringkasterens nettside eller via databasen for radiostasjoner som finnes på *http://www.wifiradio-frontier.com*. Hvis du kan lytte til stasjonen med en PC, kan det hendet at internettsignalet eller den lokale nettverkstilkoblingen er dårlig. Men noen kringkastere (sånn som BBC) gir ulike datastrømmer for PC-brukere og internettradiolyttere, så denne testen er ikke alltid entydig.

Hvis du ikke kan spille av stasjonen via PC-en, kan dette indikere at det er et problem som ikke nødvendigvis dreier seg om radioen, men kan ligge i nettverket, internettilkoblingen, kringkasteren eller et overbelastet nettverk.

#### **Musikkspiller /UPnP-problemer**

Bruk av Musikkspillerfunksjonen med UPnP skal være ganske enkel. Men på grunn av den smarte UPnP betyr det at den ofte er deaktivert som standard av sikkerhetsapplikasjoner og i rutere.

Hvis du bruker Windows Media Player som din UPnP-server, og hvis den ikke virker med lydsystemet ditt, må du huske dette: *En ny installasjon med Windows og Windows Media Player når du bruker Microsofts innebygde brannmur vil normalt virke.*

Hvis den ikke virker, kan mulige årsaker være:

UPnP-funksjoner er blokkert i brannmurprogrammet UPnP-funksjoner er slått av av et sikkerhetsprogram UPnP-funksjoner er «tatt over» av et annet program UPnP-funksjoner er blokkert i ruteren Multi-cast pakker er blokkert i ruteren IP-adressen til systemet er blokkert i brannmuren

Noen tredjeparts UPnP-servere er mindre avhengige av andre deler av Windows enn WMP 11 eller 12. Hvis du liker den ekstra fleksibiliteten som disse kan tilby, kan det også oppleves at det er enklere å få dem til å virke.

## **Informasjon**

## **Lydkodekser**

Radioen støtter flere lydkodekser som gir kompatibilitet med en rekke internettradiostasjoner. Disse lar også brukere strømme musikk fra datamaskinene sine, eller spille av direkte fra USB-flashminneenheter.

Merk at for en gitt lydkodeks er det mange tilgjengelige strømmingsprotokoller, og derfor er det ikke sikkert at hver radiostasjon vil virke på radioen din, selv om stasjonen bruker et støttet format. Databasen over radiostasjoner som radioen din kobler til, blir kontrollert for kompatibilitet. Så de fleste stasjoner skal være spillbare uten problemer. Det kan også være, når du strømmer media fra en datamaskin, mange hårfine variasjoner i formater, taggingsformer og protokoller, selv om en kodeks er støttet (selv innen UPnP). Generelt vil radioen spille av støttede formater med de mest vanlige UPnP-serverne.

Den følgende tabellen oppsummerer maksimalt støttede bit-rates for forskjellige lydformater som er spillbare på din radio. Høyere rater kan være spillbare i noen tilfeller, men ytelsen på produktet kan bli påvirket.

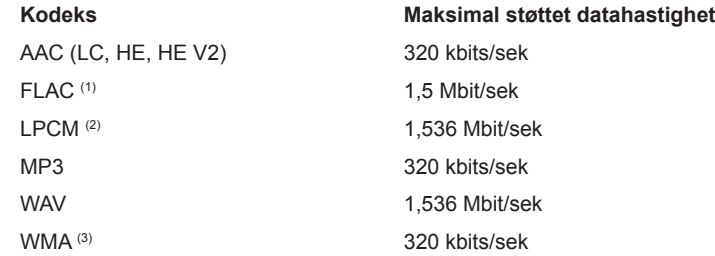

Alle kodekser støtter kun 2-kanals (stereo)-kodede filer.

Alle kodekser støtter samplingsfrekvenser på opptil 48 kbit/sek (inkludert 32 og 44,1 kbit/sek).

Filer som har Digital Rights Management (DRM)-beskyttelse aktivert vil ikke være spillbare på radioen.

(1) 16- og 24-bits sampling er støttet i FLAC-filer.

(2) Maksimal støttet bit-rate er for 48 kHz sampling, 2 kanaler og 16-bits per sampling.

(3) WMA Lossless, WMA Voice, WMA 10 Professional og filer som har DRM-beskyttelse støttes ikke.

# **Forsiktig Informasjon**

Utsett ikke lydsystemet for regn, damp eller sand.

Ikke oppbevar lydsystemet ditt på steder der overdreven varme kan forårsake skade.

Navneplaten er bak på lydsystemet.

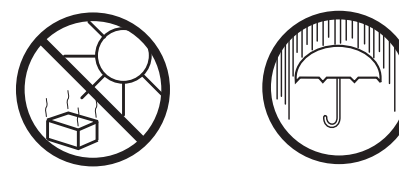

- Strømadapteren og radioen skal ikke utsettes for drypp eller spruting. Det skal ikke plasseres gjenstander som er fylt med væske, som f.eks. vaser, oppå adapteret eller radioen.
- Det anbefales å bruke produktet slik at det er en minimum avstand (10 cm er anbefalt) til nærliggende objekter, for å sikre god ventilasjon.
- Ventilasjon av produktet må ikke forhindres ved å dekke den med ting som aviser, duker, gardiner osv.
- Ingen kilder til åpne flammer, som tente stearinlys, må settes oppå produktet.
- Det anbefales å unngå å bruke eller lagre produktet i ekstreme temperaturer. Unngå å forlate enheten i biler, i vinduskarmer, i direkte sollys osv.
- Radioen må brukes i et moderat klima.

## **Spesifi kasjoner**

## **Kretsegenskaper**

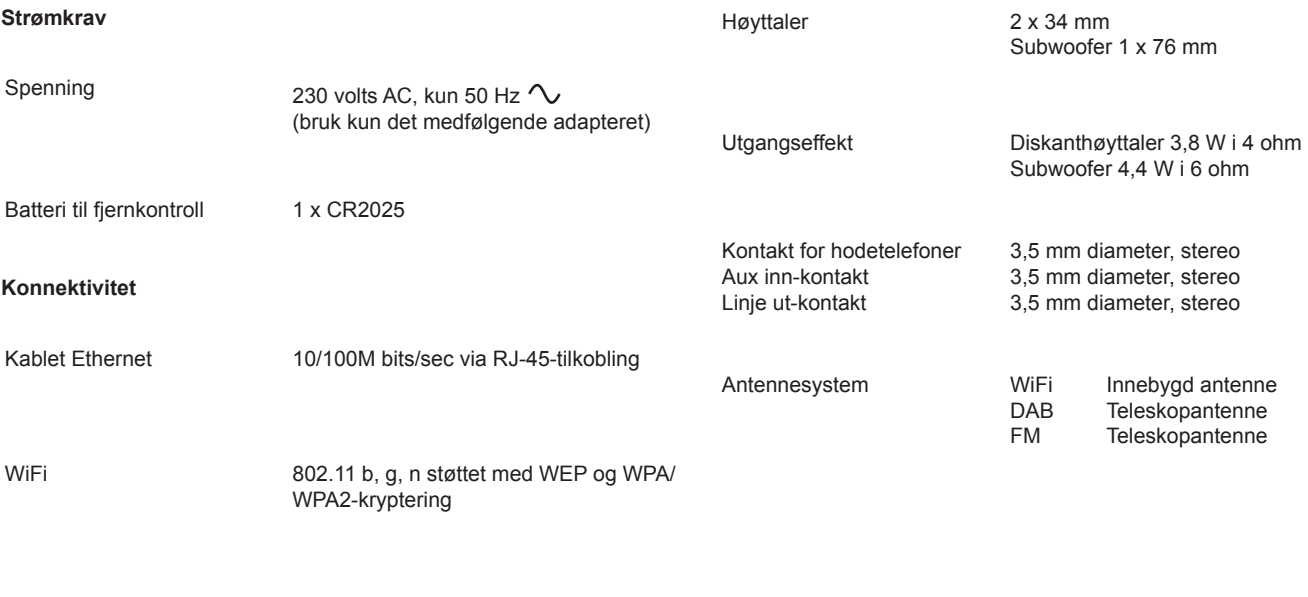

## **Frekvensdekning**

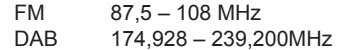

Selskapet forbeholder seg retten til å endre spesifikasjonene uten forvarsel.

# **Informasjon Lisensinformasjon for programvare**

Bruk av programvaren i radioen er underlagt betingelsene for programvarelisensen som finnes i denne brukerveiledningen – ved å bruke radioen samtykker du i å etterfølge disse lisensbetingelsene:

#### **Thompson-lisensiering: MP3 lyddekoder**

MPEG Layer-3 lydkodingsteknologi er lisensiert fra Fraunhofer IIS og Thomson

#### **Fraunhofer: MPEG-4 HE AAC lyddekoder**

MPEG-4 HE-AAC lydkodingsteknologi er lisensiert av Fraunhofer IIS:

*http://www.iis.fraunhofer.de/amm/*

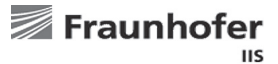

#### **Microsoft: Windows Media-lyddekoder (WMA)**

Dette produktet er beskyttet av visse rettigheter til immateriell eiendom for Microsoft. Bruk eller distribusjon av slik teknologi utenfor dette produktet er forbudt uten en lisens fra Microsoft.

#### **Microsoft: Real Time Streaming Protocol (RTSP)**

Dette produktet er beskyttet av visse rettigheter til immateriell eiendom for Microsoft. Bruk eller distribusjon av slik teknologi utenfor dette produktet er forbudt uten en lisens fra Microsoft.

#### **Spotify: Spotify Connect**

Spotify-programvaren er underlagt tredjeparts lisenser du finner her: *http://www.spotify.com/connect/third-party-licenses*

#### **Oppdateringer**

Hvis du laster ned en programvareoppdatering til radioen, kan ekstra lisensbetingelser gjelde. Disse er tilgjengelig på: *http://www.frontier-silicon.com/audio/eula.htm*

**98**

## **Merknader**

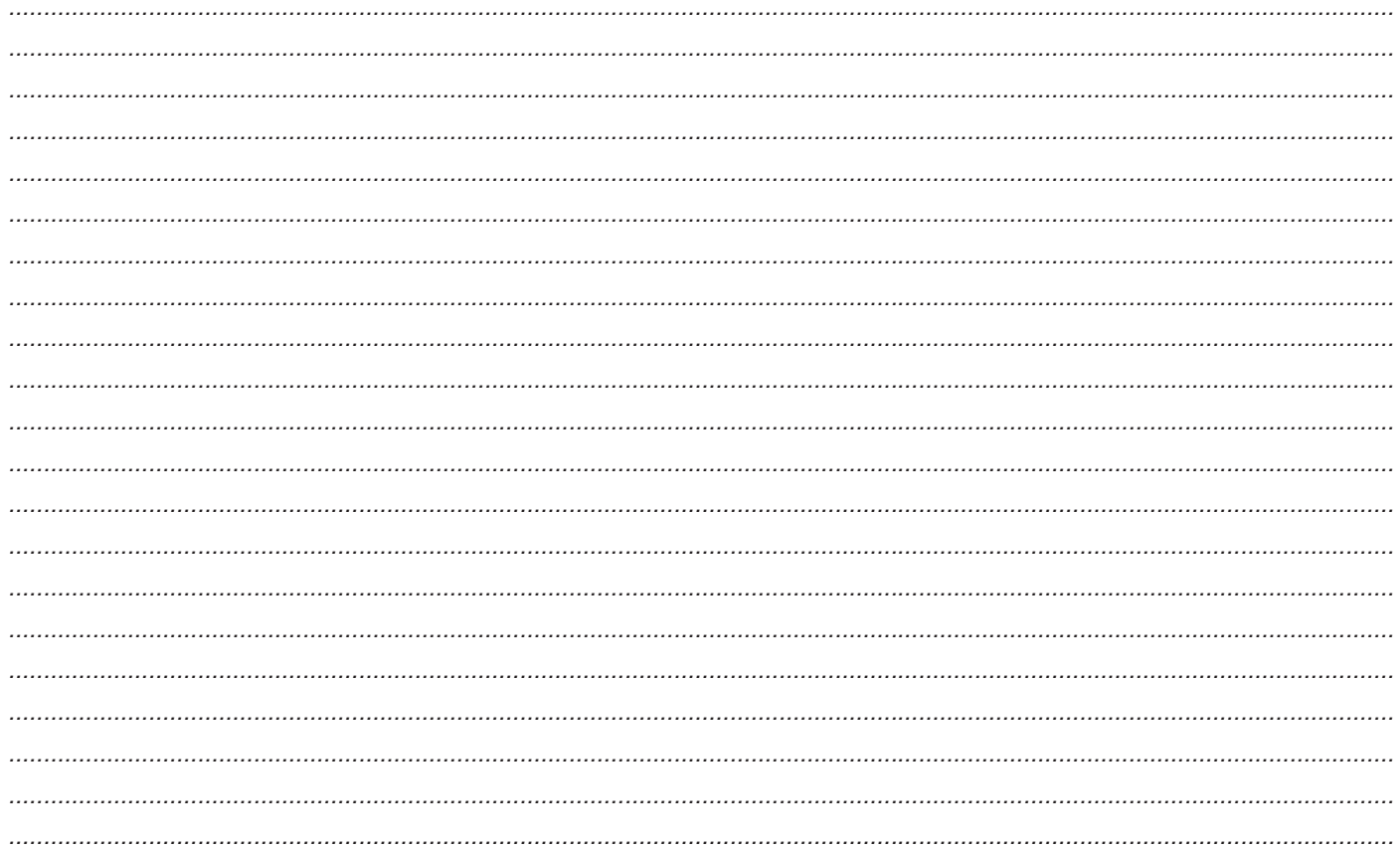

## **Garanti**

Dette produktet har 12 måneders garanti fra datoen den opprinnelige eieren kjøpte det. Garantien dekker produksjonsfeil eller feil på komponenter, underlagt vilkårene nedenfor. Skulle en komponent eller del feile i løpet av denne garantiperioden, vil den bli reparert eller erstattet gratis. Denne garantien dekker ikke:

- 1. Skade som følge av uriktig bruk.
- 2. Følgefeil.
- 3. Produkter med fjernede eller endrede serienumre.

NB. Ødelagte eller brukne antenner blir ikke erstattet under garantien.

Fremgangsmåte:

Alle krav i henhold til denne garantien skal fremsettes til forhandleren som solgte produktet. Din Roberts-forhandler vil sannsynligvis kunne ta seg av eventuelle defekter raskt og effektivt. Men ved behov vil forhandleren returnere produktet til selskapets serviceavdeling for undersøkelser.

*Disse erklæringene påvirker ikke en forbrukers lovmessige rettigheter.*

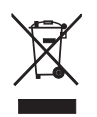

Web site: http://www.robertsradio.com

© 2014 Roberts Radio Limited *Issue 1 NO*

 $C \in$